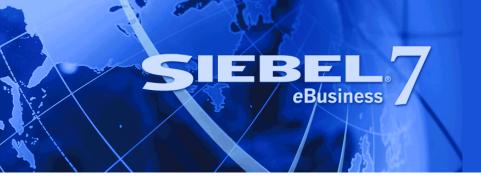

# Siebel Service Handheld Guide

Version 7.7 August 2004 Siebel Systems, Inc., 2207 Bridgepointe Parkway, San Mateo, CA 94404 Copyright © 2004 Siebel Systems, Inc. All rights reserved. Printed in the United States of America

No part of this publication may be stored in a retrieval system, transmitted, or reproduced in any way, including but not limited to photocopy, photographic, magnetic, or other record, without the prior agreement and written permission of Siebel Systems, Inc.

Siebel, the Siebel logo, TrickleSync, Universal Agent, and other Siebel names referenced herein are trademarks of Siebel Systems, Inc., and may be registered in certain jurisdictions.

Other product names, designations, logos, and symbols may be trademarks or registered trademarks of their respective owners.

PRODUCT MODULES AND OPTIONS. This guide contains descriptions of modules that are optional and for which you may not have purchased a license. Siebel's Sample Database also includes data related to these optional modules. As a result, your software implementation may differ from descriptions in this guide. To find out more about the modules your organization has purchased, see your corporate purchasing agent or your Siebel sales representative.

U.S. GOVERNMENT RESTRICTED RIGHTS. Programs, Ancillary Programs and Documentation, delivered subject to the Department of Defense Federal Acquisition Regulation Supplement, are "commercial computer software" as set forth in DFARS 227.7202, Commercial Computer Software and Commercial Computer Software Documentation, and as such, any use, duplication and disclosure of the Programs, Ancillary Programs and Documentation shall be subject to the restrictions contained in the applicable Siebel license agreement. All other use, duplication and disclosure of the Programs, Ancillary Programs and Documentation by the U.S. Government shall be subject to the applicable Siebel license agreement and the restrictions contained in subsection (c) of FAR 52.227-19, Commercial Computer Software - Restricted Rights (June 1987), or FAR 52.227-14, Rights in Data—General, including Alternate III (June 1987), as applicable. Contractor/licensor is Siebel Systems, Inc., 2207 Bridgepointe Parkway, San Mateo, CA 94404.

#### **Proprietary Information**

Siebel Systems, Inc. considers information included in this documentation and in Siebel eBusiness Applications Online Help to be Confidential Information. Your access to and use of this Confidential Information are subject to the terms and conditions of: (1) the applicable Siebel Systems software license agreement, which has been executed and with which you agree to comply; and (2) the proprietary and restricted rights notices included in this documentation.

# Contents

# **Chapter 1: What's New in This Release**

# **Chapter 2: Overview of Siebel Service Handheld**

About Siebel Handheld 13
Overview of Siebel Handheld Synchronization 14
Siebel Handheld Synchronization Methods and Architecture 14 Handheld Synchronization Servers 14
Overview of Siebel Handheld Client Application Configuration 15

# **Chapter 3: Application Development**

Overview of Siebel Handheld Architecture 17 Unsupported Features for Siebel Handheld 18 Installing the Siebel Handheld Client 20 About Defining User Functionality in Siebel Handheld 20 Configuration Guidelines for Siebel Handheld 20 About Creating Siebel Handheld Projects 21 Designing Screens and Views for Siebel Handheld 22 Configuring User Interface Elements in Siebel Handheld 24 Configuring List Applets for the Handheld Client Configuring Form Applets for the Handheld Client 25 Using Auto Pop-Up Lists in the Handheld Client 26 About Home Page Applets in Siebel Handheld 26 About Buttons in Handheld 26 About the Menu Bar in Handheld 29 About Toolbars in Handheld 29 About the Status Bar in Handheld 30 About Hyperlinks in Handheld 30 Preventing Synchronization Conflicts with Siebel Handheld 30 Recommended Configuration Guidelines for Siebel Handheld 30

Compiling the Siebel Handheld Application 31

Configuring Printing from the Siebel Handheld Application 32 Defining Documents for Handheld 32 Designing Print Applets for Handheld 33 Configuring Applets for Printing for the Handheld Application 33 Configuring Print Buttons for the Handheld Application 34 Creating Print Templates for the Handheld Application 34 Configuring Business Object Filters in Siebel Handheld 35 Enabling Signature Capture in Siebel Handheld 35 Testing the Siebel Handheld Application 36

### **Chapter 4: Application Administration**

Overview of Siebel Handheld Administration Screens 39 Setting Up Users in Siebel Handheld 41 Assigning User Responsibilities to Siebel Handheld Users 41 Administering Siebel Handheld Views 41 Adding Views to the Handheld Application 41 Specifying Views for the Handheld Application 42 Setting Business Component Filters for Siebel Handheld Users 42 Setting Business Object Filters for Siebel Handheld Users 43 Configuring Component Level Settings for Siebel Handheld 44 Setting up Inventory Locations in Siebel Service Handheld 45 Administering Barcode Settings for Siebel Handheld 45 Creating New Barcode Definitions for the Handheld Application 45 Enabling Applications Views for Barcode Scanning 47 Example: Process for Creating a New Barcode Definition for the Service Handheld Application 47 About Monitoring Synchronization Sessions for Siebel Handheld 50 Monitoring Synchronization Sessions for Siebel Handheld 50 Obtaining Error Details from Siebel Handheld Synchronization Sessions 51 Obtaining Business Component Information from Siebel Handheld Synchronization Conflicts 51 Obtaining an Audit Trail for Siebel Handheld Synchronization Sessions 52 Acting Upon Synchronization Errors in Siebel Handheld 52

### Chapter 5: Data Filtering

Developing Data Filters for Handheld 55 General and Default Business Object Filters 56 Recommendation for Managing Handheld Business Object Filters 56 Stand-Alone Deployments 57 Filtering Data for Pick Applets 57 Configuration Directives 58 Examples of Business Object Declarations 59 Designating Visibility 60 Overriding the Popup Visibility 61 Siebel Service Handheld Filters 61 Primary Service Handheld Business Components 62 Action Business Component 62 Accounts Business Component 63 Service Requests Business Component 63 Orders Business Component 64 Assets Business Component 64 Child Service Business Components 65 Supporting Service Business Components 66 Summary of Service Handheld Filters 66

### Chapter 6: Deployment of Siebel Handheld

Scripting in the Siebel Handheld Client 69 Overview of Server Installation in Support of the Siebel Handheld Client 70 Process of Server Installation for Siebel Handheld Direct Server Sync 72 About Siebel Handheld Synchronization Performance and Scalability 75 Process for Installing the Siebel Handheld Application 76 Editing the Handheld Application Installation Configuration File 76 Enabling Handheld User Database Backup 78 Installing Print Templates in the Siebel Handheld Install Directory 80 Setting up Siebel Handheld Application Installation on a CompactFlash Card 80 Setting the Siebel Handheld Application Restart Parameter 81 Changing the SyncURL on Siebel Handheld Devices 81 Installing the Siebel Handheld Application from External Media 82 Distributing Siebel Handheld Application Patches 82 Deploying Patches to the Handheld Application with Direct Server Sync 83

Creating Handheld Application Upgrade Kits to Remotely Deploy Patch Files 84 Downloading Patches to the Handheld Device 84

### Chapter 7: Synchronization Conflict Handling and Recovery with Handheld

Preventing Synchronization Transaction Conflicts with Siebel Handheld 85
 Extended Pick Processing in Siebel Handheld 85
 Enabling Extended Pick Processing in Siebel Handheld 86
 Extended Insert Processing in Siebel Handheld 88

Recovering Error Data in Siebel Handheld 90

### **Chapter 8: Installing the Handheld Application**

Preparing To Upgrade From a Previous Siebel Handheld Release 91

Installing the Siebel Handheld Application 91
Installing Handheld for Direct Server Sync Users 92
Reinstalling the Siebel Handheld Application 93
Uninstalling the Siebel Handheld Application 93
Preparing the Siebel Handheld Application for Barcode Scanning

### **Chapter 9: Working with Siebel Handheld Applications**

94

Components of the Siebel Handheld Interface 95 Siebel Store-and-Forward Messaging and Asynchronous Query Icons 98 Navigating the Siebel Handheld Interface 98 Navigating a List of Records in the Siebel Handheld Application 99 Entering Data with the Siebel Handheld Application 100 Working with Columns in the Handheld Client 100 Finding and Querying Data in the Siebel Handheld Application 101 About Find in Handheld 102 About Asynchronous Query 102 About Queries in Handheld 102 Printing with the Siebel Handheld Application 103 Exporting Data with the Siebel Handheld Application 103 Setting User Preferences in the Siebel Handheld Application 104 Backing Up and Restoring Data with the Siebel Handheld Client 105 Synchronizing Data on the Siebel Handheld Device 106 Using Direct Server Synchronization with the Handheld Client 106

Synchronization Troubleshooting with the Siebel Handheld Client 108 Improving Siebel Handheld Application Performance 108

# **Chapter 10: Using Service Handheld**

Siebel Service Handheld User Scenario 111 About Siebel Store-and-Forward Messaging 112 About Asynchronous Query in Siebel Service Handheld 112 Preparing for the Day Using Siebel Service Handheld 112 Preparing for a Visit with Siebel Service Handheld 115 Performing the Job with Siebel Service Handheld 116 Working with Non-Serialized Parts in Service Handheld 116 Process for Working with Serialized Assets in Service Handheld 117 Closing Out the Visit with Siebel Service Handheld 119 Performing Miscellaneous Tasks with Siebel Service Handheld 120 Reviewing Customer History with Service Handheld 121 Logging a New Service Request with Service Handheld 121 Generating a Sales Order with Service Handheld 122 Adding an Activity in Service Handheld 122 Verifying Inventory Update in Service Handheld 123

### **Appendix A: Troubleshooting**

Installation 125 Client Installation, Backup, and Restore 125 126 Synchronization Direct Server Sync Checklist 126 Re-synchronizing Problems 127 Log Files 127 128 SOLTrace End User Error Messages 129 Web Server Timeout Errors 129 Performance 129

### **Appendix B: Screens and Views**

Screens and Views 133

### **Appendix C: Business Components and Classes**

Supported Business Components for Siebel Service Handheld 137 Business Component Classes 139 Applet Classes 140

### **Appendix D: User Properties and Methods**

User Properties 141 Global User Properties 142 Methods 142

### **Appendix E: Print Tagging Language**

Overview of Siebel Handheld Print Tagging Language 145 Applet 146 Cell 147 Comment 149 Divider 149 EndOfLine 150 Footer 151 Format 152 GetCount 153 GetDate 153 GetField 154 GetRegistry 155 GetTime 156 GetTotal 156 Header 157 Page Break 158 Picture 158 SetVariable 160 Static Text 160 Title 160

Using Variables in Print Templates 161

### **Appendix F: Print Configuration Settings**

Overview of Siebel Handheld Print Configuration Settings 165 MarginBottom 165 MarginLeft 166 MarginRight 166 MarginTop 166 PaperHeight 166

PaperSize 166 PaperWidth 167 PrinterBaudrate 167 PrinterCompressed 168 PrinterDensity 168 PrinterDither 168 PrinterDraftMode 168 PrinterFormFeed 169 PrinterHandshake 169 PrinterOrientation 170 PrinterOrt 170 PrinterType 171 Default Printing Settings 171

# Index

#### Contents

# What's New in Siebel Service Handheld Guide, Version 7.7

Table 1 lists changes described in this version of the documentation to support Release 7.7 of the software.

| Торіс                                                                                   | Description                                                                                                  |
|-----------------------------------------------------------------------------------------|----------------------------------------------------------------------------------------------------|
| Signature capture                                                                       | You can configure views within your Siebel Service Handheld                                                  |
| "Enabling Signature Capture in<br>Siebel Handheld" on page 35                           | application to allow you to capture signatures.                                                              |
| Barcode scanning                                                                        | You can set up your Siebel Service application to capture                                                    |
| "Administering Barcode Settings for<br>Siebel Handheld" on page 45                      | barcode information with a supported barcode scanner.                                                        |
| Siebel Store-and-Forward<br>Messaging and Asynchronous<br>Query                         | Siebel Service Handheld includes Siebel Store-and-Forward<br>Messaging and Asynchronous Query functionality. |
| For setup and usage instructions, see <i>Siebel Store-and-Forward Messaging Guid</i> e. |                                                                                                    |

Table 1. New Product Features in Siebel Service Handheld, Version 7.7

# 2 Overview of Siebel Service Handheld

This chapter includes the following topics:

- "About Siebel Handheld" on page 13
- "Overview of Siebel Handheld Synchronization" on page 14
- Siebel Handheld Synchronization Methods and Architecture" on page 14
- "Overview of Siebel Handheld Client Application Configuration" on page 15

# **About Siebel Handheld**

Siebel Handheld provides a focused subset of functionality to that of the Siebel Web Client. The Siebel Handheld Client differs from the Siebel Web Client and the Siebel Mobile Web Client in that it uses a selected subset of views, accommodates smaller screen sizes, and has a reduced memory capacity. For a list of functional differences, see Chapter 3, "Application Development."

Some features that are available on the Siebel Mobile Web Client are not available on the Siebel Handheld. Scripting and Siebel engines (for example, Pricing and Reporting) are not supported on the handheld. For a list of features that are not supported, see "Unsupported Features for Siebel Handheld" on page 18.

Some supported features of the Siebel Handheld client are as follows:

- Application Development with Siebel Tools: Siebel Handheld applications can be configured in Siebel Tools using the Web Applet Designer. You can take your existing Siebel application and use this as the basis for the Siebel Handheld application, or you can create a new application by using the Siebel Tools application shipped on the Siebel Handheld application DVD. See Chapter 3, "Application Development," for more information.
- **Data filtering:** Filtering allows you to specify a subset of data to be used on the handheld device. Filtering is an important feature of a Siebel Handheld deployment because of the relatively large size of the average enterprise database in comparison to the relatively limited memory capabilities of handheld devices. It is important that you allocate sufficient time in the project plan to create and test the handheld filters. See "Application Development" on page 17 for more information.
- Deployment options: The Siebel Handheld application can be installed on Windows-powered devices in one of two ways. The first is to create a partnership between a desktop or laptop PC and the handheld device using Microsoft ActiveSync. The second is to install the Siebel Handheld application from external media, for example, a Cabinet (CAB) file. Handheld patches can be remotely deployed using PatchAgent. For more information, see Chapter 6, "Deployment of Siebel Handheld."

Patch Updates. Siebel Handheld automatically applies the latest software patches to the handheld device when needed.

**NOTE:** Siebel Service Handheld does not support Companion Sync.

Backing Up and Restoring Data: The Siebel Handheld application provides database backup functionality. A database restore utility is also included with the application. See Chapter 4, "Application Administration," and Appendix A, "Troubleshooting," for details.

# **Overview of Siebel Handheld Synchronization**

The Siebel Handheld Synchronization (Sync) client synchronizes data between the Siebel Handheld database and the Mobile Web Client database or server database. The synchronization process does the following:

- Updates the Siebel server database with changes made to the Siebel Handheld database
- Updates the database on the handheld device with changes made to the Siebel server database
- Downloads metadata changes, such as object definitions for new or modified screens or views
- Allows users to select filters to limit the amount of data that is downloaded
- Automatically applies the latest software patches to the handheld device when needed

# Siebel Handheld Synchronization Methods and Architecture

The following methods can be used to synchronize data on the handheld device with data in the Siebel server database: Direct Server Sync (DSS) and Direct Server Sync by means of Proxy (DSSvP). The architecture of these methods is discussed in the following sections.

### Handheld Synchronization Servers

A direct synchronization server run on the Siebel application server can accept concurrent synchronization requests from multiple synchronization clients. When connecting to a direct synchronization server, the Siebel Handheld Sync client synchronizes its data with the server-side database.

In Direct Server Sync mode, the Siebel Handheld Synchronization client uses the HTTP(S) protocol over a network connection to communicate with the handheld synchronization server. Users should configure their handheld devices for communication over the desired network.

#### **Direct Server Sync**

Direct Server Sync allows users to synchronize their Siebel Handheld application and database directly with the Siebel server. The user connects the handheld device to the Siebel application server through a network connection that uses the HTTP protocol. The connection runs through a IIS Web server to the Siebel Gateway Name server and application server, where the Sync server components are installed and running.

### **Direct Server Sync by Means of Proxy**

Direct Server Sync by means of Proxy (DSSvP) allows users to synchronize their Siebel Handheld application and database directly with the Siebel server. The user connects the handheld device to the Siebel application server through ActiveSync and the network connection established by the companion PC. The connection runs through a IIS Web server to the Siebel Gateway Name server and application server, where the Sync server components are installed.

# **Overview of Siebel Handheld Client Application Configuration**

The following provides an overview of the configuration process of the Handheld client. Complete the following steps to configure your handheld client application.

#### To configure the Siebel Handheld client

**1** Define the user functionality.

Determine which user interface elements (such as screens, views, toolbars, applets, find, and help) will be necessary for your Siebel Handheld Client end users. For more information, see "About Defining User Functionality in Siebel Handheld" on page 20.

2 Configure the Siebel Handheld Client user interface.

The process for configuring user interface elements in the Siebel Handheld Client is the same as that for other Siebel clients. For more information, see "Configuring User Interface Elements in Siebel Handheld" on page 24 and *Configuring Siebel eBusiness Applications*.

**3** Identify all eScript or VB script.

Siebel Handheld applications do not currently support scripting, including eScript or VB script. Scripting used in your Siebel application may conflict with your Siebel Handheld application configuration.

**4** Compile the new configuration.

For more information, see "Compiling the Siebel Handheld Application" on page 31.

**5** Test the new configuration.

Test the configuration, repeating the previous steps, to address any configuration errors.

After completing the Siebel Handheld Client configuration, you are ready to install it on the handheld devices. To install the Siebel Handheld configuration on a handheld device, see the instructions in "Installing the Siebel Handheld Application" on page 91.

This chapter includes the following topics:

- "Overview of Siebel Handheld Architecture" on page 17
- "Unsupported Features for Siebel Handheld" on page 18
- "About Defining User Functionality in Siebel Handheld" on page 20
- "Configuration Guidelines for Siebel Handheld" on page 20
- "About Creating Siebel Handheld Projects" on page 21
- "Designing Screens and Views for Siebel Handheld" on page 22
- "Configuring User Interface Elements in Siebel Handheld" on page 24
- "Preventing Synchronization Conflicts with Siebel Handheld" on page 30
- Recommended Configuration Guidelines for Siebel Handheld" on page 30
- "Compiling the Siebel Handheld Application" on page 31
- Configuring Printing from the Siebel Handheld Application" on page 32
- "Testing the Siebel Handheld Application" on page 36

# **Overview of Siebel Handheld Architecture**

The process for configuring a Siebel Handheld Client has a few differences, described in this chapter, from the process for configuring other types of Siebel clients.

**NOTE:** Readers should familiarize themselves with the Siebel client configuration process described in *Configuring Siebel eBusiness Applications* before attempting to configure the Siebel Handheld Client.

The five layers in the Siebel Handheld architecture are comparable to those used on the Siebel Web Client:

Application layer. The application layer starts and closes the application.

**User Interface layer.** The user interface layer renders the display and interacts with actions of the user.

**Object Manager layer.** The object manager layer provides a consistent object behavior and interaction between all business objects within the application.

**Data Manager layer.** The data manager layer maintains an object-oriented abstraction of the native data stored in the data repositories for the benefit of the object manager.

Database layer. The database layer includes the data that Siebel Handheld users access.

Your Administrator configures an application on the Siebel client using Siebel Tools and compiles the Siebel repository (.srf) file. During the synchronization process, information specific to the Siebel Handheld Client is extracted from the Siebel repository file. This information is used to create a repository metalanguage (.rml) file, that is downloaded to the handheld device. The repository metalanguage file has all of the layout information for the handheld device. For more information on Siebel Tools, see *Using Siebel Tools*.

# **Unsupported Features for Siebel** Handheld

The differences between configuring user interface elements for the Siebel Web Client and the Siebel Handheld Client are shown in Table 2.

| Table 2. | Configuring | Siebel | Client User | Interface | Elements |
|----------|-------------|--------|-------------|-----------|----------|
|----------|-------------|--------|-------------|-----------|----------|

| Client                 | Siebel Tools | SWT Template Files | Specialized<br>Algorithms |
|------------------------|--------------|--------------------|---------------------------|
| Siebel Web Client      | Yes          | Yes                | No                        |
| Siebel Handheld Client | Yes          | No                 | Yes                       |

The following are not supported in Siebel Handheld applications:

- The following applet types are not supported:
  - Chart
  - Explorer
- More than two applets per view is not supported. A maximum of two applets may be displayed at one time.
- Group boxes are not supported. See "Group Boxes" on page 26 for information on how to accommodate this limitation.
- Alarm Manager is not supported. Therefore, if an alarm check box is added to an applet and the check box is selected, no alarm sounds.
- The base time zone is determined by the system settings on the server and cannot be changed on the handheld device.
- Alphabet tabs are not supported.
- Scripting is not supported. However, any scripts on the business components will be executed during synchronization.
- Siebel Workflow is not supported.

See the following topics which outline, more specifically, other unsupported features.

### Multi-Value Groups (MVG)

The Multi-Value Group applet is not supported on the Siebel Handheld Client; however, the Multi-Value Group relationship is supported. The Multi-Value Group (MVG) control button does not appear on fields in Siebel Handheld Client applications. Instead, MVGs can be implemented as parent-child views. As a result, MVG fields are not editable within the parent record. In the Siebel Web Client, addresses of accounts are added, deleted, or edited through the Business Address MVG applet. However, in the Siebel Sales Handheld Client, these functions must be done through a Business Address child applet with an Account applet as its parent.

On the handheld, all MVG fields are displayed as read-only fields with the primary record visible. If you have an application or business requirement that requires the user to view or update all the records in the MVG, you must configure a separate view for that MVG. For example, the Address field in the Accounts or My Accounts view is an MVG. In the Siebel Handheld Client that field is read-only and displays the primary record. In order for the handheld user to see and update the addresses, the new Address view is configured in Siebel Tools. This new Address view is visible in the Show drop-down list.

#### **Functions**

Siebel Handheld applications support most of the calculated fields and operations used in the Siebel Web applications with a few exceptions. See Table 3 for a list of the unsupported functions.

| Function Name     |
|-------------------|
| BCHasRows         |
| DockingNodeId     |
| DockingNodeName   |
| DockingNodeRoutId |
| EAILookupExternal |
| EAILookupSiebel   |
| EXISTS            |
| GetHQInstanceId   |
| GetHQInstanceName |
| GetNumBCRows      |
| GetProfileAttr    |
| GetXAval          |
| IsDocked          |
| LanguageName      |
| LocaleName        |
|                   |

Table 3. Unsupported Functions

| Table 3. Unsupported Functions |
|--------------------------------|
| Function Name                  |
| LookupMessage                  |
| LookupTranslation              |
| NOT                            |
| RepositoryId                   |
| RepositoryName                 |
| RowIdToRowNum                  |
| ToolsLanguage                  |

The NOT key word is not supported on Booleans. Use the != operator instead. For example, "Active" != "Y".

The RowIdToRowNum function is supported differently in the handheld applications than in the Web applications. In Web applications, RowIdToRowNum converts a row Id to a numeric value. In the handheld applications, it returns the row ID itself.

# **Installing the Siebel Handheld Client**

For information on installing the Handheld client, see Chapter 6, "Deployment of Siebel Handheld."

# About Defining User Functionality in Siebel Handheld

The first step in configuring a Siebel Handheld Client is to determine which user interface elements are necessary. Siebel Handheld Client users have different requirements from Siebel Web Client users. Keep in mind the differences in display size, memory capacity, and input methods between handheld devices and larger computers, such as desktop computers.

The goal is to create applications that are easy for your end users to use and which take advantage of the strengths of the handheld device platform. Because of processing speed, memory limitations, and form factor differences, you should only include those user interface elements that are necessary for users to complete their job responsibilities.

# **Configuration Guidelines for Siebel** Handheld

There are a few general guidelines you should bear in mind when configuring for the Siebel Handheld application. Use these guidelines when you design any new objects for the Siebel Handheld Client. This approach facilitates a logical separation of the Siebel Handheld Client user interface elements from the Siebel Web Client user interface elements.

Identify User Activities

To conserve memory (and thereby improve performance) and ease navigation, identify business processes that are required by end users and develop applications that support these processes. If more than one type of user needs a Siebel Handheld Client application, it is preferable to divide the application into multiple responsibilities rather than give all possible users access to all available screens and views. Responsibilities are fully configurable by the application developer.

Limit the number of screens and views

Limit the number of screens and views. Determine critical business processes that the handheld will support and only pick the views that are necessary and make sense based on business requirements.

Limit the number of applets for each view

Design each view so that it has one or, at most, two applets. Limiting the number of applets enhances performance, and enriches the user experience.

**NOTE:** In some instances, Siebel Systems found it necessary to create a view with three applets in its handheld applications. For these views, a toggle button was added to the applet so that the user can easily navigate between the two child applets.

Limit the number of columns and fields for each applet

Design each applet so that it only contains columns and fields that are required for end-user tasks.

Design applications that contain as few screen and view hierarchy levels as possible

In a Web-based application, you may have views with many applets, and the user toggles between the applets. However, for handheld applications, create a larger number of views with fewer applets to allow users to quickly find information with a minimal amount of toggling.

Design for the Handheld Screen

Consider the following questions when designing your applets:

- If you are using a list applet, how wide is that list applet going to be?
- What are the most important fields and columns that a user needs to see at a glance before scrolling?
- If you have a form applet that is a parent, for example, what fields do you really need in order to avoid scrolling?
- Because there is less screen space on a handheld device than on a laptop or desktop, the most important data should be immediately visible.

# **About Creating Siebel Handheld Projects**

The Siebel Handheld projects appear in the list of projects in Siebel Tools; when Project is selected in the Object Explorer, the list of projects is displayed in the Object List Editor.

Use a naming convention that allows you to easily identify applications, screens, views, and applets belonging to a particular Siebel Handheld application. This allows you to locate all the object definitions in a Siebel Handheld application by querying on the name in the Object List Editor. For example, all of the Siebel Handheld Client screens, views, applets, toolbars, and menus use either an SHCE prefix (for example, SHCE Sales Account List View) or a CE suffix. Use the Object List Editor to query for views that contain the prefix SHCE or the suffix CE; doing so displays all of the Siebel Handheld Client views.

If you create a new Siebel Handheld application, create a new suffix or prefix to identify the name of the application and each screen, view, and applet name. For example, you could use PPC\_SHCE for an application.

# **Designing Screens and Views for Siebel** Handheld

Each view in a Siebel Handheld application can display a maximum of two applets at a time, regardless of the number of applets in the view. If there are more than two applets in a view, the user can navigate to additional applets by toggling.

#### **Screen Allocation**

The amount of screen space available for applets is determined by the type of applets in the view. Two applets are stacked above one another. A parent form applet in a two-applet view displays multiple fields on a screen. Users use the scroll bar to navigate. The form applet dynamically resizes if there are fewer than five fields and, therefore, does not waste screen display space with empty lines. The maximum number of fields that are displayed at one time is configurable by setting the Max Parent Applet Size preference in the User Preferences dialog. See "Setting User Preferences in the Siebel Handheld Application" on page 104 for more information on this user preference.

#### **Toggling Between Multiple-Applet Views**

The Siebel Handheld Client application displays up to two applets at one time. If the view has only one applet, the applet takes up the entire display area. For views with two or more applets, the first two applets in the view are displayed, and the user toggles to see the other applets. The first applet is always displayed and the second applet changes as you toggle.

By default, the user toggles by choosing the View > Toggle menu item. In addition, it is recommended that you provide a toggle button as a visual cue to the end user that there are additional applets. Add a toggle button to each applet except the first applet. Identify the button with a Toggle caption and set methodInvoked to ToggleApplet.

#### **Drill-down Only Views**

Some views may be drill-down only views—that is, they can only be accessed by navigating from another view. These views should not be accessible through the Show drop-down list. However, when the end user navigates to the view, the view title appears in the Show drop-down list. To configure a drill-down only view, set the view title as you would for any other view and set the ScreenMenu property to FALSE. See *Configuring Siebel eBusiness Applications* for more information.

#### **Applet Focus Behavior**

When navigating between views, there may be instances when you need to override the default behavior for giving focus to an applet

The GotoView method is used to navigate from one view to another. A button control is added to the applet in the view you want to navigate from, the button's methodInvoked property is set to GotoView and the button's View property is set to the view that is to be created. When the GotoView method is executed, it builds the specified view. If the view includes a parent and child applet, GotoView gives focus to the child applet. This is the desired behavior in most instances when you are simply navigating from one view to another.

If the desired behavior is to navigate to a new view and, additionally, create a new record, then you must use the GotoViewNewRecord method. This method calls two methods; it calls GotoView, and then it calls NewRecord, which creates a new record in the new view.

In some instances the default behavior of these methods does not produce the intended behavior. For example, in the Orders view of the Service Requests screen, when you tap the Create New Order button, it takes you to the Order Details view, which contains a parent form applet (Service Request Order) and a child list applet (Service Order Entry Line Item). In this instance, when the Create New Order button's GotoViewNewRecord method is executed, you want a new order to be created. However, the default behavior is to give focus to the child applet rather than creating a new record in the parent applet. Therefore, you need to override the default behavior of GotoView with the control user property OverrideDefaultApplet, and set the value to the applet that you want to give focus. The valid values are 0 (parent) and 1 (child). For example, if you create a button labeled "Create Service Request Order," you would define user properties shown in Table 4:

| Name                  | Value                              |
|-----------------------|------------------------------------|
| View                  | SHCE Service Order Line Items View |
| OverrideDefaultApplet | 0                                  |

Table 4. User Properties

#### **Views with Associated Print Templates or Reports**

Print templates are text files that you design and create for printing. After creating a print template, you associate it with an applet. When an end user chooses to print a view, the print template that is associated with the applet is automatically selected and used for printing. Follow these guidelines when creating print templates:

- Only one print template can be associated with an applet.
- The print template name for a particular display applet is registered in the Mail Template property in the Applet object associated with the applet.
- The template must be placed in the Templates directory.
- The template name that goes into the Mail Template property should not include a path name or extension. For example, if the full path of the template is \Program Files\Siebel Handheld\Templates\InvoiceTemplate.txt, you would enter only the root name InvoiceTemplate in the property field.

The template file itself must have a .txt extension on the device.

For more information, see Appendix F, "Print Configuration Settings."

# **Configuring User Interface Elements in Siebel Handheld**

When configuring user interface elements on the Siebel Handheld Client, also consider the processing speed and memory constraints of handheld devices. The constraint on processing speed affects the performance of a handheld device. The performance of a handheld device is also related to the number of screens and views downloaded to the handheld device. Because handheld devices are not meant to provide the same functionality as larger devices, such as laptops, the number of screens and views must be kept to a minimum on the handheld device.

Due to size constraints on handheld devices, the Siebel Handheld Client displays user interface elements differently from the Siebel Web Client. Consider these differences when configuring the Siebel Handheld Client application. For example, Siebel Handheld Client does not support an alphabetical index.

### **Configuring List Applets for the Handheld Client**

You configure list applets and list columns for Siebel Handheld applications the same way you configure them for other Siebel applications.

#### **Recommended Strategy for Configuring List Applets**

The recommended strategy when configuring the Siebel Handheld Client is to use the list applets for record navigation and to rely on form applets to provide the record details.

The following are additional guidelines to follow when designing list applets:

- Configure specific list applets for your Siebel Handheld application, rather than reusing Siebel Web Client list applets.
- Remove all but the essential list columns. Because there is limited screen area to display list columns, omit all unnecessary columns to minimize horizontal scrolling.

You may either remove the columns from the application or set the Show in List property on the column to FALSE. These two methods are different in the following ways. If the columns are removed from the application, these data won't be downloaded to the handheld device, which keeps the handheld data and a minimum and, in turn, optimizes synchronization performance. If the Show in List property on the column is set to FALSE, the data is still downloaded to the device but is not shown by default. This second approach, though without the synchronization optimization benefit, does allow convenience for the user who wants to customize visible columns. You should take these concerns into account when setting up users.

Reorder the remaining list columns so that the most frequently used columns are furthest to the left.

- Reduce the default width of the list columns so that more columns can be viewed at one time.
- Use hyperlinks to ease navigation by enabling users to drill into a form applet.

These changes can minimize the amount of horizontal scrolling and column reordering that users must do. Limiting the number of list columns to those that are essential minimizes the amount of data downloaded to the device, resulting in faster synchronization times and more economical use of device memory.

**NOTE:** All required fields on form and list applets appear with an asterisk (\*). If an administrator specifies that a field is required, the field appears with an asterisk in the user interface.

Use Siebel Tools to modify, or rearrange List Columns. For more information on the List Column options, see *Configuring Siebel eBusiness Applications*.

You may make columns available, but not visible by default, by setting the Show In List property of the column to FALSE. From the Siebel Handheld application, you can make the columns visible from the View > Columns Displayed menu option. In order for the change to be reflected in the application, you must compile the application and synchronize with the handheld device. In addition, you must delete the \Program Files\Siebel Handheld\siebel.ssf file on the handheld. If this file is not deleted, the change to the Show In List parameter is not reflected in the application.

# **Configuring Form Applets for the Handheld Client**

The handheld uses a specialized algorithm to format and display form applets. Due to the display limitations on the device, only one pair of label and field controls are displayed on each row of the form, regardless of the layout shown within Siebel Tools.

#### **Layout Sequence**

When configuring for the handheld device, the Applet Web Template Items in the Applet Web Template determine the controls that appear on a form applet. The layout of form applets on the handheld device is determined by the HTML Sequence field set on control objects.

The HTML Sequence field determines the screen layout of a handheld device. Controls are ordered from top-to-bottom based on their HTML Sequence property values. Label and control pairs that do not fit on the same line as other label and control pairs wrap to the next line.

#### Labels

Keep field labels in applications short (approximately 12 characters or fewer, depending on the character width). Use abbreviations where possible. Labels that are too long are truncated.

#### **Group Boxes**

Group boxes are not supported and are not displayed in form applets, even if they are added in the Web Applet Designer. Therefore, reword the field labels to include group box information if necessary. For example, you may have two group boxes on the form, one labeled Ship To and another labeled Bill To. Each group box includes a field named Address. Because group boxes are not supported, the Ship To and Bill To labels are lost, and two fields with the identical Address label remain. Therefore, you must rename the Address labels "Ship To Addr" and "Bill To Addr," or some other label that distinguishes them.

### Using Auto Pop-Up Lists in the Handheld Client

Sometimes when a user encounters a new view, he or she must perform an action, such as filling in a required field by selecting a value from a pop-up list. Rather than requiring the end user to tap the control to open the pop-up list, you can configure the view so that the pop-up list automatically opens when the end user gets to that view. To configure a pop-up list to open automatically, add the user property on the applet with Name set to AutoPopupField. Depending on the type of applet, this property is set differently:

- For list applets, set the AutoPopupField property to the Business Component field name.
- For form applets, set the AutoPopupField property to the name of the control.

### About Home Page Applets in Siebel Handheld

To configure a Home Page applet, create an applet that has controls of HTML Type Button only. Use the following guidelines in creating your Home Page applets:

- Set the MethodInvoked property of these controls to GotoView. Then add a user property for the control, and set the Name parameter to "View" and set the Value parameter to the view name.
- Set the Caption field.
- Set the HTML Sequence field according to the order in which the buttons are laid out on the device. The buttons appear on the Home Page applet of the handheld device, laid out in rows of three buttons.

### About Buttons in Handheld

Set the HTML Type field on buttons to Button, MiniButton, PushButton, or MiniButtonEditNew. All of these HTML Types map to the same button control on the handheld device.

Buttons with text labels on them are sized to the minimum width required to fit the text on the buttons.

**NOTE:** You cannot use scripting to augment the button functionality in handheld applications.

You may add buttons as long as the method invoked is supported by the class or superclass of the frame or business component. You may also remove buttons from an applet. Be careful when removing buttons because you may alter the behavior of your application in unintended ways. Table 5 describes the behavior of buttons on the different screens. Use this table to guide your decisions about removing buttons from your handheld applications.

For more information of button functionality, see Appendix D, "User Properties and Methods.".

| Screen     | View                         | Button              | Button Functionality                                                                                                    |
|------------|------------------------------|---------------------|----------------------------------------------------------------------------------------------------|
| Activities | Activities                   | Add New<br>Activity | Adds a new activity record.                                                                                                    |
| Activities | Activities                   | Accept              | Accepts an assigned activity. Sets the Status field of the activity to Acknowledged.                                                                                                    |
| Activities | Activities                   | Decline             | Declines an assigned activity. Sets the Status field of the activity to Declined.                                                                                                    |
| Activities | Activities                   | En Route            | Sets the Status field of an activity to In Progress.                                                                                                    |
| Activities | Activities                   | Arrive              | Sets the Start field of an activity to the current time.                                                                                                    |
| Activities | Activities                   | Suspend             | Sets the Status field of an activity to On Hold.                                                                                                    |
| Activities | Activities                   | Resume              | Sets the Status field of an activity to In Progress.                                                                                                    |
| Activities | Activities                   | Finish              | Sets the Status field of an activity to Done, sets the End field to the current time, and sets the % Complete field to 100.                                                                                                    |
| Activities | Recommended<br>Parts & Tools | Check<br>Trunk      | Checks each record in the view and verifies the<br>quantity (Qty field) against the inventory. It<br>updates the Available Quantity (Avail) field with<br>the number of items in the end user's trunk.                                                                                                    |
| Activities | Recommended<br>Parts & Tools | Order Part          | For any record in the view, if there are<br>insufficient parts that is, Available Quantity is<br>less than Recommended Quantity, this button<br>orders additional parts. The operation generates<br>an Auto Order for the selected products with the<br>Recommended Quantity equal to the quantity in<br>the order line item. |
| Activities | Time                         | Start               | Creates a new record and sets the start time to the current time.                                                                                                    |
| Activities | Time                         | End                 | Sets the end time for the highlighted record.                                                                                                    |
| Activities | Move Parts                   | Move                | Moves a part from a site to your trunk, or trunk to a site.                                                                                                    |

Table 5. Button Functionality

Table 5. Button Functionality

| Screen       | View                | Button              | Button Functionality                                                                                                    |
|--------------|---------------------|---------------------|----------------------------------------------------------------------------------------------------|
| Activities   | Move Parts          | Commit              | Commits a part movement to the database.<br>Committing a part movement updates the<br>inventories and creates inventory transactions<br>on the server          |
| Activities   | Move Parts          | RMA                 | Generates an order for a part movement and sets the order type to RMA.                                                                                         |
| Activities   | Move Parts          | RMA<br>Repair       | Generates an order for a part movement and sets the order type to RMA Repair.                                                                                  |
| Activities   | Expenses            | New<br>Expense      | Adds a new expense record to the Expenses view.                                                                                                    |
| Activities   | Invoices            | Auto<br>Invoice     | Generates an invoice for an activity and creates<br>line items for parts movement, time, expenses,<br>entitlements, discounts, and totals.                     |
| Activities   | Invoices            | Print<br>Invoice    | Prints an invoice record.                                                                                                    |
| Activities   | Invoices            | Sign                | Produces a pop-up screen allowing a signature to be recorded.                                                                                                  |
| Service Reqs | Service<br>Requests | Log New<br>SR       | Adds a new service request record.                                                                                                    |
| Service Reqs | Orders              | Create<br>New Order | Generates a new order record.                                                                                                    |
| Service Reqs | Views               | Add Order<br>Line   | Adds a new line item to the order.                                                                                                    |
| Service Reqs | Views               | Print Order         | Prints the selected order.                                                                                                    |
| Service Reqs | Activities          | Add New<br>Activity | Adds new activity record.                                                                                                    |
| Service Reqs | Invoices            | Auto<br>Invoice     | The button executes for each activity in the service request, compiles one total for each line item, and generates one invoice for the entire service request. |
| Service Reqs | Invoices            | Print<br>Invoice    | Prints the currently selected invoice onto a handheld printer.                                                                                                 |
| Service Reqs | Invoices            | Sign                | This allows a person to use the signature capture functionality to sign the generated invoices.                                                                |
| Accounts     | Views               | Measurem<br>ents    | Goes to the Asset Measurements view.                                                                                                    |
| Accounts     | Views               | Warranties          | Goes to the Asset Warranties view.                                                                                                    |

| Screen   | View                | Button              | Button Functionality                                                                                 |
|----------|---------------------|---------------------|----------------------------------------------------------------------------------------------------|
| Accounts | Views               | Componen<br>ts      | Goes to the Asset Sub-Components view.                                                               |
| Accounts | Service<br>Requests | Log New<br>SR       | Enters new SR record.                                                                                |
| Browser  | Views               | Check<br>Substitute | Checks for substitute parts for the current part.<br>Navigates to the Part Browser Substitutes view. |

Table 5. Button Functionality

# About the Menu Bar in Handheld

The menu object definition in the Siebel repository that is implemented in handheld applications is named SHCE Generic. The menu object definition in the Siebel repository that is implemented in the Service handheld application is named ServiceCE Generic. The default menu bar configuration for the Siebel Handheld Client includes the following menus: File, Edit, View, and Help. You may remove or rename menus on the menu bar, but you cannot add new menus. You may reorder the menu items by changing the Position property for the menu items. Generally, use the default menu bar configuration for all of your Siebel Handheld Client applications.

# **About Toolbars in Handheld**

This section describes how to configure the toolbar for your application.

Table 6 shows the supported toolbar functions.

| Table 6. | Supported | Toolbar | Functions |
|----------|-----------|---------|-----------|
|----------|-----------|---------|-----------|

| Toolbar Functions                                       |
|---------------------------------------------------------|
| Back, Forward                                           |
| New Record                                              |
| New Query, Execute Query                                |
| Next Record, Previous Record, First Record, Last Record |
| Minimize/Maximize                                       |
| Delete Record                                           |

The default toolbar can be configured in Siebel Tools by configuring the SHCE Main toolbar object. SHCE Main is the main toolbar that is downloaded to the handheld device. If a toolbar named SHCE Main does not exist in your repository, a default toolbar, *Main*, is downloaded instead.

The SHCE Main toolbar contains the default buttons for the device: Back, Forward, New Record, New Query, and Execute Query. Change the order of the buttons on the display by modifying the Position property of the toolbar items. Remove a toolbar button by deleting it or making it inactive.

You can add additional default buttons to the toolbar by creating toolbar items whose Command property matches the name of an active bitmap in the SHCE Command Icons bitmap category. Do not add bitmaps to the SHCE Command Icons bitmap category because only those commands, which are already provided, are supported on the device. No additional commands are supported. You can remove a bitmap or make a bitmap inactive if you do not want it to appear in the Customize Toolbar dialog box.

You can change the bitmap for a toolbar by reimporting the bitmap from the SHCE Command Icons bitmap category.

An end user can personalize the toolbar by selecting View > Toolbar.

For more information on toolbars, refer to Configuring Siebel eBusiness Applications.

# **About the Status Bar in Handheld**

The status bar is located above the toolbar. The status bar displays the status of an applet with focus, including the applet title and record item count (for example, Contacts: 1 of 13).

### About Hyperlinks in Handheld

Configuring a drilldown, or clicking a hyperlink or dynamic hyperlink in the Siebel Handheld Client, is performed the same way as with other Siebel clients. For more information on configuring drilldowns, see *Configuring Siebel eBusiness Applications*.

# **Preventing Synchronization Conflicts** with Siebel Handheld

Because multiple users are synchronizing with the server, conflicts may occur when any single user synchronizes his handheld. For more information on how to configure your application to prevent synchronization conflicts, see Chapter 7, "Synchronization Conflict Handling and Recovery with Handheld."

# **Recommended Configuration Guidelines** for Siebel Handheld

The Siebel Handheld Client application performs best if you use the following guidelines:

- Keep the number of views in your application to 30 or fewer.
- For optimal usability, limit each view to one or two applets.
- To minimize horizontal scrolling, limit the number of columns displayed in a list applet to no more than ten.

- There is no limit on the number of fields in form applets of single-applet views. However, to minimize scrolling, keep the number of fields to 20 or fewer.
- For each screen, create a view called My \* or All \* as a single list-applet view. For example, for the Activities screen, create a My Contacts view that has the Contacts list applet only.
- For each screen, create a single-applet More Info view. Create this applet as a form applet. For example, for the Contacts screen, create a More Info view that has the Contacts form applet only.
- Use a form applet for the parent for each parent-child view.
- In a multi-applet view, limit the number of fields in form applets to five or fewer. Add additional fields only if the field width is short—for example a check box field. Reduce the number of fields if the fields are multiline—for example, a Comments box that contains three lines of text.
- Do not include read-only check boxes in form applets. It is very difficult for users to discern that the check box is not editable.
- Limit the number of views within a screen to 12 or fewer so that the View drop-down list is not too long and unwieldy.
- Limit the number of screens to six or fewer so that the Screen drop-down list is not too long and unwieldy.
- Keep query names to about 15 characters or fewer, so that they fit in the Queries drop-down list. For example, North American Organization is too long for a query name, so you should change it to a shorter name, such as N. American Org. The number of characters is a general guide because characters vary in width (for example, W is wider than i).
- Keep screen names to about 15 characters or fewer, so that they fit in the Screen drop-down list. The number of characters is a general guide because characters vary in width.
- Keep view names to about 30 characters or fewer so that they fit in the View drop-down list. The number of characters is a general guide because characters vary in width.
- Limit the size of the dbfile.txt file to less than two megabytes (MB). The RDBMS on the handheld device is approximately three times the size of dbfile.txt. If the data files are so large that they cannot be imported into the database with the available memory, users cannot successfully synchronize their data.

# **Compiling the Siebel Handheld Application**

Compiling the repository for the Siebel Handheld Client is identical to compiling on the Siebel Web Client *Using Siebel Tools*. Perform a full compilation the first time; subsequent compilations can be incremental, replacing only the projects that are affected. This assumes that you have organized all of your handheld object definitions in one project or a limited set of projects.

When you compile your application, a Siebel repository file (.srf) is created and put in the destination directory you specified during the compile procedure. Make this .srf file the source of repository information for the Siebel Handheld test client machine, defining all Siebel applications for that client, when you move it to your local \Siebel\objects directory.

It is strongly recommended that you make a backup of the existing .srf file in your local \Siebel\objects directory before overwriting it with the new one. That way, if you make an error or you want to revert to the original application, you have a backup that you can easily restore. For more information, see *Using Siebel Tools*.

# **Configuring Printing from the Siebel** Handheld Application

Users may print from any view in the application. However, they are not necessarily printing what they see on their screen. They may print a portion of the data they view or data that is not viewable at the time.

A print template defines the document that is to be printed. After the template has been defined, it must be associated with an applet in a view.

This section provides information on the following topics:

- Defining documents
- Designing print applets
- Configuring applets for printing
- Creating print buttons
- Creating print templates

### **Defining Documents for Handheld**

Defining documents for printing includes several steps:

- Determine the documents your users need to print.
- Determine the views from which they are most likely to print the documents.
- Lay out the document for printing.

Determining which documents users will need and the views from which they are most likely to print requires that you have a good understanding of the users' day-to-day work.

Whether the existing applets in a view include most of the required data or only a small portion is a secondary consideration. It is not likely that a printout of the existing applets, which are formatted for an electronic PDA interface, will provide an acceptable or usable printed document. In most instances, you need to create additional applets that are specifically used for printing data.

The printed document will be composed of several applets which are added to the view. The applets pull the data from the underlying business components. These applets, in turn, direct the data to the print templates discussed in Appendix E, "Print Tagging Language."

# **Designing Print Applets for Handheld**

The print template references applets associated with the view and is how you specify what data appears in the printed document. For information on print templates, see "Creating Print Templates for the Handheld Application" on page 34. As you design your applets, you should be aware of the print specifications of the printers used in the field. Portable printers typically print on two-inch or four-inch wide paper. You need to design your applets so that the data fits within the limits of the paper width. Keep your documents simple so that they work with different sizes of paper. The following are some guidelines to use when designing your applets to accommodate the smaller paper sizes.

#### **Form Applets**

Data from only one business component can be displayed on each line in your document. When you design your form applets, keep in mind that you can display a maximum of two columns of data in form applets. You can specify that each column of data is preceded by an optional caption column. This means you can have up to four columns displayed in your document—two data columns and two caption columns. Alternatively, you may have no captions, and simply display one or two columns of data.

The ratio between caption and data columns is, respectively, 35 percent and 65 percent. This is a fixed relationship that cannot be customized in the template.

### **List Applets**

When specifying the width of a column, you can either specify it with a unit of measurement or as a percentage of the total page width. For example, you can specify that the first column is 20 mm, and the second column is 40 mm. If the width of the paper you print to is narrower than 60 mm, the column widths automatically adjust to fit the printable width as a proportion of the specified width. Therefore, the first column will always be 33 percent, and the second column will be 67 percent of the paper width. The minimum width for a column is 8 mm, which includes a 3 mm gutter margin between columns.

You can specify any number of columns in your list applet. However, if the width of the column is less than 8 mm, the application ignores the column and does not print it.

On narrow paper widths, data from a field may not all fit on one line. Data that does not fit can be specified, in the Applet tag, to wrap to the next line and keep wrapping until the data in that field is completely displayed. The printable width of the page is equal to the paper width minus the left and right margins (PaperWidth – [LeftMargin + RightMargin]). These parameters are set in the setup.ini file. For more information on setting these parameters, see Appendix F, "Print Configuration Settings."

# **Configuring Applets for Printing for the Handheld Application**

Configure print applets as you would any other applet using Siebel Tools. In addition, set the following properties for each applet in the view.

Set the HTML Popup Dimension value to 0x0.

The 0x0 setting hides the applet from the end user who should not see the applet that is used to generate the document. Exposing these applets would complicate a product that is tightly configured for an effective and efficient workflow on a small mobile device.

**NOTE:** For compatibility with previous versions, Siebel Systems continues to support the name, Popup Dimension, for this property. However, it is recommended that you use HTML Popup Dimension.

Set the name of the Mail Template to be the name of the print template file. For more information on the print template file, see "Creating Print Templates for the Handheld Application" on page 34. For more information on the Mail Template property, see "Views with Associated Print Templates or Reports" on page 23.

# **Configuring Print Buttons for the Handheld Application**

While users can use the File > Print menu option to print a document, it is helpful to include a Print button on the applet to give users a visual reminder that it is possible to print from a particular view.

When you design your applets, keep the following in mind when deciding where to place the print button:

- Add the print button to the applet that is visible to the user. Do not add the print button to the print applet, which the user never sees.
- Consider what the desired behavior is when determining the placement of a print button.

For example, in a parent-child view, you may want to add the print button to the parent applet to ensure that the print button is always enabled. This is not necessarily true if the print button is placed on the child list applet. If there are no items in the list applet, the print button is disabled, and the end user cannot print from that view. If you only want the end user to print when there are list items, then placing the button on the child list applet is appropriate.

#### To configure a print button

- **1** From Siebel Tools, add a control to the print applet and specify HTML Type = Button.
- 2 Set Method Invoked = Print.
- **3** Set the Display Name property of the button. Generally, this is set to Print.

### **Creating Print Templates for the Handheld Application**

Once you have identified and created the necessary views, you are ready to create print templates. A print template is a text file that includes instructions for printing a document. It specifies the data to be printed, document layout options, and text formatting. These instructions are specified using a print tagging language that is described in Appendix E, "Print Tagging Language."

# **Configuring Business Object Filters in Siebel Handheld**

You must configure the Business Object Filters for the Handheld application. These filters affect how data is synchronized between the handheld device and the Siebel database. For information about configuring the default Business Object Filters, see "Setting Business Object Filters for Siebel Handheld Users" on page 43.

# Enabling Signature Capture in Siebel Handheld

You can enable any handheld view to launch and capture signatures from a customer. The views are able to capture multiple signatures from within any view. Signatures are converted to an ASCII text format and stored with the Siebel database as ASCII text. Signatures can also be optionally encoded so as to prevent use of the signature outside of the context in which the signature was captured. The header is configurable allowing you to display any literal value, field value or calculated field value.

The signature field can be configured to show information such as disclaimers and, optionally, the date and time a signature is being captured.

At the bottom of the signature dialog box are 3 buttons. These buttons are described in Table 7:

| Button | Description                                                                                                    |
|--------|----------------------------------------------------------------------------------------------------|
| Accept | Tap this button to commit the signature to the database.                                                                                      |
| Clear  | Tap this button to reset and clear the signature field.                                                                                       |
| Cancel | Tap this button to discard the signature, closet the signature dialog box and return to the view that first invoked the signature dialog box. |

Table 7. Signature Capture screen buttons

#### **Signature Capture Applet Control User Properties**

There are 17 customizable applet level user properties that control various elements of signature capture. Most of these user properties are optional except for one user property that is required to pop up the signature dialog. This user property is named, "Signature". Setting this property to "Y" (yes) will enable the signature control to pop the signature dialog.

Table 8 lists the Applet control user properties to control the display of signature control.

| Table 8. Signature Capture Applet Control User Properties | Table 8. | Signature | Capture | Applet | Control | User | Properties |
|-----------------------------------------------------------|----------|-----------|---------|--------|---------|------|------------|
|-----------------------------------------------------------|----------|-----------|---------|--------|---------|------|------------|

| User Property            | Description                                                                                       |  |  |  |
|--------------------------|---------------------------------------------------------------------------------------------------|--|--|--|
| SignatureDataField       | Field to save and fetch signature data.                                                           |  |  |  |
|                          | <b>NOTE:</b> This field can be a calculated field.                                                |  |  |  |
| SignatureHeaderField     | Field to fetch signature header data.                                                             |  |  |  |
|                          | <b>NOTE:</b> This field can be a calculated field.                                                |  |  |  |
| SignatureFooterField     | Field to fetch signature footer data.                                                             |  |  |  |
| SignatureHeaderSaveField | Field to save the signature header data.                                                          |  |  |  |
| SignatureFooterSaveField | Field to save the signature footer data.                                                          |  |  |  |
| MaximumHeaderLines       | Maximum number of text lines to display header.                                                   |  |  |  |
| MaximumFooterLines       | Maximum number of text lines to display footer.                                                   |  |  |  |
| SignatureHeight          | Height of signature capture control. The default value is 80 pixels. Maximum value is 200 pixels. |  |  |  |
| SignatureDate            | "Y" appends a date to the end of the footer.                                                      |  |  |  |
| SignatureTime            | "Y" appends a time to the end of a footer and date.                                               |  |  |  |
| Signature                | "Y" enables a signature control for the field.                                                    |  |  |  |
| ShowData                 | "Y" enables redisplay of signature data.                                                          |  |  |  |
| EncryptKey               | Encryption string for storing and reading signatures.                                             |  |  |  |
| WritingGuide             | Defines appearance of the writing guide within the signature control.                             |  |  |  |
| InkColor                 | Color of the ink used to display signatures.                                                      |  |  |  |
| InkWidth                 | Width of ink writer.                                                                              |  |  |  |
| BorderStyle              | Defines border style.                                                                             |  |  |  |

# **Testing the Siebel Handheld Application**

Before deploying your application to your end users, be sure to thoroughly test the application by synchronizing to a handheld device. The handheld configuration is downloaded to the device where you can test the functionality and verify that you have the desired behavior. Another equally important aspect of handheld testing is to check to see how much data is downloaded to the device. If too many records are downloaded, this increases the length of time it takes to synchronize the handheld and slows down the application performance. Check the server log file to see how many records are downloaded for each business component. You must set the LoggingLevels parameter to 25555 to capture this information in the log file.

For more information on the LoggingLevels parameter, see "Configuring Server Logging Levels" on page 74. For more information on the server log files, see "Direct Server Sync Log Files" on page 127 and "Handheld Device Logs" on page 127.

**38** Siebel Service Handheld Guide Version 7.7

# 4 Application Administration

This chapter includes the following topics:

- "Overview of Siebel Handheld Administration Screens" on page 39
- "Setting Up Users in Siebel Handheld" on page 41
- "Assigning User Responsibilities to Siebel Handheld Users" on page 41
- "Administering Siebel Handheld Views" on page 41
- Setting Business Component Filters for Siebel Handheld Users" on page 42
- Setting Business Object Filters for Siebel Handheld Users" on page 43
- Configuring Component Level Settings for Siebel Handheld" on page 44
- Setting up Inventory Locations in Siebel Service Handheld" on page 45
- "Administering Barcode Settings for Siebel Handheld" on page 45
- "About Monitoring Synchronization Sessions for Siebel Handheld" on page 50
- "Monitoring Synchronization Sessions for Siebel Handheld" on page 50
- "Obtaining Error Details from Siebel Handheld Synchronization Sessions" on page 51
- "Obtaining Business Component Information from Siebel Handheld Synchronization Conflicts" on page 51
- "Obtaining an Audit Trail for Siebel Handheld Synchronization Sessions" on page 52
- "Acting Upon Synchronization Errors in Siebel Handheld" on page 52

# **Overview of Siebel Handheld Administration Screens**

You administer Siebel Handheld applications from administration screens and views in the Siebel Web Client. You access these screens from the Site Map on the Siebel Mobile Web Client, and you access the Siebel Server from the Siebel Web Client.

This chapter is designed to show you how to administer Siebel Handheld. Key tasks are outlined that you can perform using the Mobile Administration screens. Your organization may follow a different task sequence according to its business requirements.

Following is a list of Administration screens and views you use when administering your Siebel Handheld applications. You access these through either the Siebel Web Client or Siebel Mobile Web Client.

- Application Administration: This view lists all the handheld applications available within your enterprise. From this view you can create new application settings and administer settings that have already been created. The contents of the following views are used by the synchronization engine to extract application definition and user data.
  - Business Component Filters: This view contains the synchronization filter settings for business components. If you wish to make other business components visible to your users, you change filter settings in this view.
  - Business Object Filters: This view is used to define business object level filters which define data that is downloaded to the Handheld client upon synchronization.
  - Settings: This view allows you to define parameter settings for your application.
- Barcode Administration: This screen allows you to create new barcode definitions for your handheld applications.
- Barcode Enabling: This screen allows you to set which views in the Siebel Handheld application are enabled for barcode scanning.
- Conflict Administration: This screen allows you access to all data conflict information created by all handheld users who synchronize directly to the server. You can take action on any and all conflicts and review audit trail information of all conflicts.
  - Audit Trail: This view, when enabled, allows you to obtain information about action taken on a particular data conflict.
  - Business Component Detail: This setting allows you to see business component information associated with a particular data conflict.
  - Error Details: This view allows you to get detailed information about specific data conflicts. You are also able to take particular action about any given conflict.
  - Field Value: This view shows the details of a conflict. This provides a more detailed view than the Error Details view.
- Server Component Administration: This screen allows you to manage server-level settings for synchronization components. These settings are used by the synchronization engine to extract application definition and user data.
- Session Administration: This screen contains a detailed information about user synchronization sessions. Use this view to monitor and investigate handheld user synchronization activities.
- User Administration: This screen allows you to manage user-specific settings, such as business object and business components filters, that filter the data that display to the user. The data sets contained in these user screens are used by the synchronization engine to extract application definitions and user data. The Siebel Handheld application is populated by these data when the user performs synchronization.
  - User Business Component Filters: This setting contains user-specific sync filter directives for business components.
  - User Business Object Filters: These settings contain user-specific filters for business objects. In this setting, you define a data set that is downloaded, at the time of sync, to the Handheld client.

 User Settings: This setting allows you to control user-specific settings which override component and application settings.

# **Setting Up Users in Siebel Handheld**

To set up users on a Siebel Handheld application, perform the following tasks:

- "Assigning User Responsibilities to Siebel Handheld Users" on page 41
- "Administering Siebel Handheld Views" on page 41
- Setting Business Component Filters for Siebel Handheld Users" on page 42
- Setting Business Object Filters for Siebel Handheld Users" on page 43

# **Assigning User Responsibilities to Siebel** Handheld Users

You must create user accounts and assign responsibilities and passwords for each handheld user. The steps are the same as those for creating user accounts, assigning responsibilities and passwords for the Siebel Web Client. See *Applications Administration Guide* for more information on this topic.

# **Administering Siebel Handheld Views**

There are two administrative tasks associated with handheld views:

- If you have added a new view or changed the name of a view, you must add the view or update the name of the view in the Application Administration screen.
- Add the default views in the Application Administration screens.

## Adding Views to the Handheld Application

You add new views to the Siebel Handheld application from the Application Administration screen in any Siebel Web Client application. You must be logged on as an administrator.

#### To add new views to Siebel Handheld

- **1** Launch the Web Client application that uses the same database which the Siebel Handheld application will synchronize to.
- **2** Choose Navigate > Site Map > Administration-Application > Views.
- 3 Add the new views.
- 4 In the Responsibilities view, associate each view with the appropriate handheld responsibility.

**5** Add appropriate users to the responsibility.

The predefined responsibility for Siebel Service Handheld is Field Technician - Handheld.

**NOTE:** For more detailed instructions on adding views and associating views with responsibilities, see *Applications Administration Guide*.

## **Specifying Views for the Handheld Application**

The Siebel Handheld application uses a small subset of views in the Siebel enterprise application. Because there are memory resource constraints on the handheld devices, it is recommended that you extract only those views that are used on the handheld.

There are two methods for specifying which views are extracted to the handheld. The first method is to compile an .srf of only those views that are relevant to the Siebel Handheld application. Or, alternatively, you may specify the handheld views in Administration-Mobile > Settings view.

The views are specified in the Administration-Mobile > Settings view. By default, all views for the Siebel Handheld application are listed here. Edit the list so that only those views which your application is using appear in the list.

The combination of the .srf file, the specified settings in the Settings view, and the user's responsibility determines which views are extracted. Siebel Server uses the information in the Settings view and the .srf file during synchronization in the following way:

- If no default views are specified, all the views in the .srf are extracted during synchronization. If the .srf contains only the handheld-specific views, then this is the same as listing each handheld view in the handheld configuration file.
- If default views are specified Application-Administration > Settings view, then only those views are extracted. If there are some views that do not match the views in the .srf file, these are ignored.
- If default views are specified in the Application-Administration > Settings view, but none of the views match those listed in the .srf file, then all the views in the .srf are extracted.

# **Setting Business Component Filters for Siebel Handheld Users**

The Business Components View in the Application Administration screen contains the sync filter settings for business components. If you wish to add or remove business component filter settings for users, you do so in this view.

#### To add a business component filter setting

- **1** From the application-level menu, select Navigate > Site Map > Administration-Mobile > Application Administration.
- 2 In the Application Administration screen, select the appropriate application, then click the Business Component view tab.

**3** Click New, then enter the required information.

Some fields in the Business Component view are described in the following table:

| Field              | Comments                                                                                                    |
|--------------------|----------------------------------------------------------------------------------------------------|
| Owner              | Read only. Contains the Siebel Handheld application to which<br>the business component will be associated. For example,<br>Siebel <application name=""> for CE.</application> |
| Business Component | A text box. Enter the business component name.                                                                                                    |
| Name               | A text box. Enter the business component filter name. For example, Filter 1.                                                                                                  |
| Query              | A text box. Enter the syntax for the query. For example,<br>[Start Date] <=Today()                                                                                            |

#### To remove a business component filter setting

- 1 From the application-level menu, select Navigate > Site Map > Administration-Mobile > Application Administration.
- 2 In the Application Administration screen, select the appropriate application, then click the Business Component Filters view tab.
- **3** Select the filter setting record wish to remove.
- **4** From the Business Component Filters menu, choose Delete Record.

## Setting Business Object Filters for Siebel Handheld Users

The Business Object Filters View in the Application Administration screen contains the sync filter settings for business objects. If you wish to add or remove business object filter settings for users, you do so in this view.

#### To add a business object filter setting

- **1** From the application-level menu, select Navigate > Site Map > Administration-Mobile.
- 2 In the Application Administration screen, select the appropriate application, and then click the Business Object Filters view tab.
- **3** Click New, and then enter the required information.

**4** The fields in the Business Object Filters view are described in the following table:

| Field           | Comments                                                                                                    |
|-----------------|----------------------------------------------------------------------------------------------------|
| Owner           | Read only. Contains the Siebel Handheld application to which<br>the business component will be associated. For example,<br>Siebel <application name=""> for CE.</application> |
| Default         | Check the box to allow the filter to work by default.                                                                                                    |
| Business Object | A text box. Enter the business object name. For example, Account.                                                                                                    |
| Name            | A text box. Enter the business object filter name. For example, BOFilter 1.                                                                                                   |
| Query           | A text box. Enter the syntax for the query. For example, All.                                                                                                    |

#### To remove a business object filter setting

- **1** From the application-level menu, select Navigate > Site Map > Administration-Mobile > Application Administration.
- **2** In the Application Administration screen, select the appropriate application, and then click the Business Object Filters view tab.
- **3** Select the filter setting record wish to remove.
- **4** From the Business Object Filters menu, choose Delete Record.

# **Configuring Component Level Settings** for Siebel Handheld

You administer server components from the Administration-Mobile > Server Component screen. The component displayed is based on the application selected in the Application Administration view. The Server Component Administration screen is used for overriding application settings at the component level on a specific server. This screen is where you define server level settings, which override settings defined at the application level. The data entered here is used by the synchronization engine when the user synchronizes with the server.

The Server Component screen contains a list of server components associated with the application that was selected in the Application Administration screen. For each server component, the Settings view details the associated settings.

## **Setting up Inventory Locations in Siebel Service Handheld**

Be sure that any organization that your end users belong to is included as an organization of the External Location inventory location. This is required for the Siebel Service Handheld application to work correctly.

# Administering Barcode Settings for Siebel Handheld

By default Siebel Handheld can scan and parse data from HIBC and UCC/EAN barcodes. However, Siebel Administrators can set up Siebel Handheld to scan and parse any 1-dimensional barcode. To do this, Siebel Administrators would need to define the barcodes and how data will be parsed from these barcodes in the Barcode Administration views.

## **Creating New Barcode Definitions for the Handheld Application**

You can define new one-dimensional barcodes in the Barcode Administration views. To define a new barcode, you would need to create a new barcode definition in the Barcode screen, then create corresponding records in the Barcode Item view to define data elements within the barcode.

#### To create a new barcode definition

- 1 From the application-level menu, select Navigate > Site Map > Administration-Mobile > Barcode Administration.
- 2 Click New, then fill in the fields.

The fields in the Barcodes list are described in the following table:

| Field        | Comments                                                                                                    |
|--------------|----------------------------------------------------------------------------------------------------|
| Name         | Required. Any descriptive name for the barcode. Must be unique for all records defined in the Barcode screen.                                                                                     |
| Sequence     | Required. Order in which to parse a barcode.                                                                                                    |
| Barcode Type | Required. Type of Barcode Standard. Can either be<br>Location or Code. For details on Location and Code barcode<br>types, see "Administering Barcode Settings for Siebel<br>Handheld" on page 45. |
| Buscomp      | Required. Used to designate which business component the target data is be placed into.                                                                                                    |

| Field      | Comments                                                                                                    |
|------------|----------------------------------------------------------------------------------------------------|
| Min Length | Used to determine a minimum number, in digits, for data scanned. If data is of a fixed, minimum length is equal to maximum length.                            |
| Max Length | Used to determine a maximum number, in digits, for data scanned. If data is of a fixed, maximum length, enter a number which stands for the number of digits. |
| Prefix     | Required. Defines the value that the parsing algorithm will use to identify barcode definition to use.                                                        |
| Suffix     | Optional. Allows you to associate suffixes with individual fields.                                                                                            |

**3** In the Barcode Item view, add new records to identify how data will be parsed from barcode.

Depending on the type of barcode standard you just defined (either Location or Code), you then need to create new records in the Barcode Item Applet to identify how data will parse into property sets.

**4** In the Barcode Item applet, Click New, then update the required fields.

Some of the fields are described in the following table:

| Field       | Comments                                                                                                    |
|-------------|----------------------------------------------------------------------------------------------------|
| Name        | Required. Used by algorithm to identify what field to parse<br>this data into (for example, Product Name corresponds to<br>the Product Name field).                                                                                             |
| Code        | Applicable for Code barcodes only. The number that precedes a data element in a barcode.                                                                                                    |
| Sequence    | Required. For Code barcodes, once code has been<br>matched, this corresponds to sequence used to parse data<br>from barcodes for that data element. For Location<br>barcodes, this corresponds to sequence used to parse data<br>from barcodes. |
| Min Length  | Required. Minimum Length of the character string for this data element. If this is a variable length string, then Minimum Length is not equal to Maximum Length.                                                                                |
| Max Length  | Required. Maximum Length of the character string for this<br>data element. If this is a variable length string, then<br>Minimum Length is not equal to Maximum Length.                                                                          |
| Data Format | Optional. Defines format for data element (for example for date, MMDDYY).                                                                                                    |

## **Enabling Applications Views for Barcode Scanning**

You can enable any existing or new view for barcode scanning.

#### To enable an application view for barcode scanning

- From the application-level menu, select Navigate > Site Map > Administration-Mobile > Barcode Enabling.
- 2 Click New, then enter the necessary information.

The fields in the Barcodes list are described in the following table:

| Field         | Comments                                                       |
|---------------|----------------------------------------------------------------|
| View          | The view in the handheld device from which the scan occurs.    |
| Applet        | The applet within the view.                                    |
| Buscomp       | The business component from which the information is be drawn. |
| Buscomp Field | The specific field within the business component.              |

## **Example: Process for Creating a New Barcode Definition** for the Service Handheld Application

You can define new one-dimensional barcodes in the Barcode Administration views. To define a new barcode, you need to create a new barcode definition in the Barcode list, then create corresponding records in the Barcode Item list to define data elements within the barcode.

To create a new barcode definition, complete the following procedures:

- "To create a new barcode definition for Siebel Service Handheld" on page 47
- To enable the SHCE Service FS Activity Parts Movements views for barcode scanning" on page 49
- "To create the product Hard Disk 100 GB" on page 49
- "To catalog the product Hard Disk 100 GB" on page 49

#### To create a new barcode definition for Siebel Service Handheld

**1** From the application level menu, select Navigate > Site Map > Administration-Mobile > Barcode Administration.

2 Click New, then fill in the necessary fields.

The following table describes the fields in the Barcodes list.

| Field                                                        | Sample data                                                  |
|--------------------------------------------------------------|--------------------------------------------------------------|
| Name                                                         | Hard Disk 100 GB                                             |
| Sequence (used only with Siebel<br>Industry Applications)    | Set to the greatest number in the current list view plus one |
| Barcode Type                                                 | Location                                                     |
| Buscomp                                                      | FS Activity Parts Movement                                   |
| Min Length                                                   | 12                                                           |
| Max Length                                                   | 12                                                           |
| Prefix (used only with Siebel<br>Industry Applications)      | #                                                            |
| Description (used only with Siebel<br>Industry Applications) | Service                                                      |

**3** In the Barcode Item list, add a new record to identify how data will be parsed from the barcode.

The following table describes the fields in the Barcode Item list.

| Name         | Sequence | Min Length | Max Length | Data Desc    |
|--------------|----------|------------|------------|--------------|
| UPC Code     | 1        | 1          | 1          |              |
| MFG Code     | 2        | 5          | 5          |              |
| Product Name | 3        | 5          | 5          | Product Name |
| СС           | 4        | 1          | 1          |              |

- 4 (This step for Siebel Industry Applications only.) From the application level menu, select Navigate > Site Map > Administration-Mobile > Application Administration.
- **5** (This step for Siebel Industry Applications only.) In the Application Administration view, select "Siebel Service for CE."
- 6 (This step for Siebel Industry Applications only.) Click the Settings view tab, and make sure the parent record is the application "Siebel Service for CE."
- 7 (This step for Siebel Industry Applications only.) Locate the "DefaultBusObj" directive that has the following value:
  - "SHCE Barcode|0||SHCE Barcode||SHCE Barcode Item||SHCE Barcode Enable|".

Replace that value with the following value:

 "SHCE Barcode|0||SHCE Barcode|[Description]="Service"|SHCE Barcode Item||SHCE Barcode Enable|".

#### To enable the SHCE Service FS Activity Parts Movements views for barcode scanning

1 From the application-level menu, select Navigate > Site Map > Administration - Mobile > Barcode Enabling.

The Barcode Enable list appears.

2 In the View field perform a query for "SHCE Service FS Activity Part Movements."

Eight records appear. Among these eight records, there are two records you need to change.

a Query for "SHCE Service FS Activity Part Movements" view.

Select the record where Buscomp Field is set to "Used Quantity". Change the Buscomp Field value from "Used Quantity" to "Product Name".

**b** Query for "SHCE Service FS Activity Part Movements (More Info)" view.

Select the record where Buscomp Field is set to "Used Quantity". Change the Buscomp Field value from "Used Quantity" to "Product Name".

**3** Save the changes.

#### To create the product Hard Disk 100 GB

- **1** From the application-level menu, select Navigate > Site Map > Administration-Product.
- 2 In the Products list, click New, then enter the values as described in the following table:

| Field   | Value           |
|---------|-----------------|
| Product | 20001           |
| Part #  | Hard Disk 100GB |

- **3** Drill down on the Product Name hyperlink.
- 4 In the More Info form, click the Field Replaceable box.
- **5** In the More Info form, make sure the product is in the same organization as that of the Service Handheld user.

Doing this allows the product to be downloaded to the handheld user's Service Handheld application during the handheld synchronization process.

- **a** If the correct organization is not showing in the Organization field, click the select button in the Organization field, and choose the correct organization from the Organization pop-up list.
- **b** If the correct organization is showing, click the Products menu, and select Save Record.

#### To catalog the product Hard Disk 100 GB

- **1** From the application-level menu, select Navigate > Site Map > Administration-Catalog.
- 2 In the Catalogs list, click New, then fill in the fields to create a new catalog record.
- **3** In the name field enter: Siebel Services, then step off the record.

4 Drill down on the Siebel Services link in the newly created record.

The Categories view appears.

- 5 Click new, and in the Name field, enter the following value: Maintenance-Support.
- 6 In the More Info form, click the Products link.
- 7 Click New, and in the Product field, enter the following value: Hard Disk 100GB.

After the product and barcode definition are synchronized to the Service Handheld application, the handheld user can use barcode scanning functionality to move the product Hard Disk 100GB in the Activities > Move Parts view.

# About Monitoring Synchronization Sessions for Siebel Handheld

You monitor Handheld application synchronization sessions and synchronization conflicts from a number of screens within the Siebel Mobile Web Client, or if you are using DSS or DSSvP you do so by way of the Siebel Web Client. Every time a user synchronizes with the server, a record is made.

The following topics relate to synchronization monitoring.

- "Monitoring Synchronization Sessions for Siebel Handheld" on page 50
- "Obtaining Error Details from Siebel Handheld Synchronization Sessions" on page 51
- "Obtaining Business Component Information from Siebel Handheld Synchronization Conflicts" on page 51
- "Obtaining an Audit Trail for Siebel Handheld Synchronization Sessions" on page 52
- "Acting Upon Synchronization Errors in Siebel Handheld" on page 52

## **Monitoring Synchronization Sessions for Siebel Handheld**

The Session Administration > Sync Status view allows you to gather all data related to each sync session a user performs. The Sync Status screen contains two views: the Sync Sessions view, and the Extraction Info view. These views allow you to do the following:

- Sync Status Screen: Allows you to monitor each user sync session, and includes such data as: sync status, the date, type of sync and so on.
- Sync Sessions View: Allows you to gather further information on the status of each sync session, including conflicts during the sync, the size of the data extracted, and so on.
- Extraction Info View: Allows you a detailed look at all data extracted during the sync session, including business component information, the number of records extracted, the filters applied and so on.

#### To monitor synchronization sessions

1 From the application-level menu, select Navigate > Site Map > Administration-Mobile > Session Administration.

The Sync Status screen appears, with two subordinate views, Sync Sessions and Extraction Info.

# **Obtaining Error Details from Siebel** Handheld Synchronization Sessions

This view allows you to obtain details of sync errors that occur during individual sync sessions.

**NOTE:** Auditing needs to be enabled to collect data in this view. For more information, see *Applications Administration Guide* 

#### To obtain synchronization error details

1 From the application-level menu, select Navigate > Site Map > Administration-Mobile > Conflict Administration.

The Transactions screen appears.

- **2** In the Transactions screen, select the appropriate record, and then click the Error Details view tab.
- **3** In the Error Details list, select or query for the desired record.

# **Obtaining Business Component Information from Siebel Handheld Synchronization Conflicts**

The Transactions view on the Conflict Administration screen allows you to obtain business component information related to synchronization errors that occur during individual sync sessions.

#### To obtain business component error details

1 From the application-level menu, select Navigate > Site Map > Administration-Mobile > Conflict Administration.

The Transactions screen appears.

**2** In the Transactions screen, select the appropriate record, and then click the Business Components view tab.

# **Obtaining an Audit Trail for Siebel Handheld Synchronization Sessions**

The Transactions view on the Conflict Administration screen allows you to obtain audit trail information for an action that was taken against a particular transaction.

#### To obtain synchronization error details

1 From the application-level menu, select Navigate > Site Map > Administration-Mobile > Conflict Administration.

The Transactions screen appears.

2 In the Transactions screen, select the appropriate record, and then click the Audit view tab.

# Acting Upon Synchronization Errors in Siebel Handheld

Upon reviewing a synchronization error, you can act upon it by performing one of three different actions.

#### To act upon handheld sync transaction errors

**1** From the application-level menu, select Navigate > Site Map > Administration-Mobile > Conflict Administration.

The Transactions list appears. The transaction buttons are described in the following table:

| Action  | Result                                                                                   |
|---------|------------------------------------------------------------------------------------------|
| Reapply | Reapplies the selected transaction with values listed in the view (or Field Value view). |
| Export  | Exports the content of the transaction into a text file.                                 |
| Ignore  | Accepts the current status and does not act upon the error.                              |

2 Click either Reapply, Export, or Ignore depending on your needs.

The Products list appears.

The following table defines some of the fields in the Products list.

| Field        | Comments                                                                                                    |
|--------------|----------------------------------------------------------------------------------------------------|
| Name         | Enter the name of the product. The record becomes<br>a hyperlink, which, when clicked, navigates the user<br>to a detail view of the product. |
| Part Number  | Enter a part number for the product.                                                                                                    |
| Туре         | Choose, from a drop-down list, a type category for the product.                                                                               |
| Description  | Enter a text description of the product.                                                                                                    |
| Product Line | Click the select button to select a product line from the Product Lines pop-up list.                                                          |
| Parent       | Click the select button to chose a parent product to which this product record will belong.                                                   |
| Vendor       | Click the select button and choose a vendor name from the Pick Vendor pop-up list.                                                            |
| UoM          | Unit of Measure. Pick a value for the number of units in a case to allow easier stock taking and ordering.                                    |

**3** Click the Accounts Administration link on the link bar.

The following topics are covered in this chapter:

- Developing Data Filters for Handheld" on page 55
- "General and Default Business Object Filters" on page 56
- Recommendation for Managing Handheld Business Object Filters" on page 56
- "Filtering Data for Pick Applets" on page 57
- Siebel Service Handheld Filters" on page 61

# **Developing Data Filters for Handheld**

The following general steps are recommended for developing Handheld synchronization filters.

- Identify the screens and views of your application. Then identify the business components that are required to support each screen and view, noting the areas where each business component occurs. For example, identify the form, list, or pick applets that are based on each business component.
- Within Siebel Tools, establish the base parent-child relationships and any reverse relationships at the component level.
- Review the business components that occur in picklists and consider creating default sync filter declarations for those that will cause large numbers of records to synchronize to the device. These declarations are created and maintained in the Mobile Administration screens.
- For each business component, determine whether it is possible to apply a search specification to all instances of the business component within the Siebel Handheld application. Develop a set of suitable Query by Example (QBE) declarations in the Mobile Administration screens. Common examples of business components that are suitable for global QBEs include:
  - Employees (for large organizations)
  - Activities (for example, filter for current Activities, Activities of only certain kinds)
  - Accounts (for example, by geography)
  - Products (for example, active, orderable products)
  - Orders (for example, open, closed in last three months)
- Create appropriate business object synchronization filters for each business object and make sure that each business object includes a default filter. Default filters make sure that users avoid accidental download of an excessive number of records.

# **General and Default Business Object Filters**

There are two types of synchronization filters in Siebel Handheld—general and default filters.

- General sync filters. Filters users select to specify the records users want downloaded to their Siebel Handheld application.
- Default sync filters. Filters displayed by default the first time the user taps the Select Filters button on the Handheld Sync user interface or if the user synchronizes without first selecting a filter.

There is no naming convention for Siebel Handheld business object filters. The default filter for a business object is indicated by checking the Default flag in the Administration-Mobile > Application Administration > Business Object Filters view.

An asterisk (\*) preceding a filter name indicates the filter could be used for sync, if selected, and does not display in the query list in the application. For example, "\*No\_Accounts."

General filters appear in the Set Filters dialog when users synchronize their data and, if selected, in the Siebel Handheld application in the Queries drop-down list.

An example of a general filter name is This Week's Activities.

Default filters appear in the Set Filters dialog when users synchronize their data and, if selected, in the Siebel Handheld application in the Queries drop-down list. Default filters with the asterisk (\*) prefix only appear in the Set Filters dialog; this filter does not show up in the application.

There should only be one default query for each business object. An example of a default filter is \*NoAccounts.

**CAUTION:** Administrators must be sure to define a default filter for each business object in the Siebel Handheld application. If no filters are applied during the synchronization process, an unacceptably high volume of data will be downloaded to the handheld device.

# **Recommendation for Managing Handheld Business Object Filters**

The following sections provide recommendations for creating and managing filters with various synchronization methods.

## **Stand-Alone Deployments**

For Direct Server Sync deployments, administrators can create user-specific business object and business component filters in the Administration-Mobile > User Administration view. For more information, see "Setting Business Component Filters for Siebel Handheld Users" on page 42 and "Setting Business Object Filters for Siebel Handheld Users" on page 43.

**NOTE:** These business object filters are made available to all end users and, therefore, must be defined with the needs of all end users in mind.

# **Filtering Data for Pick Applets**

Exercise caution when modifying filter for pick applets, and do so only with the support of a skilled Siebel configurator.

Use Default Business Object declarations to force the extraction of data for a given business component in the context of a given business object and Visibility type. For more information on visibility designations, see "Designating Visibility" on page 60. The Default Business Object extractions are performed in the first phase of data extraction.

You will most often use these declarations to extract additional data that is not extracted as part of the user interface extraction. This may be useful for business components that are referenced programmatically by other business components, but are not exposed in the user interface. The Default Business Object declarations are used to enforce the extraction of a subset of data to the handheld that would not have been otherwise extracted or, most commonly, to filter the data downloaded for dynamic picklists or pick applets.

All pick data is not downloaded to the device due to the memory constraints on the device. Only pick data for fields that are editable is downloaded. Therefore, if you are doing a query on a pick field, you may not be able to display the picklist. When viewing a record in an applet, if a pick field is read-only, its pick button will be disabled. If end users select a read-only field with a pick control, they receive the following error: "No data available in picklist because field is read-only."

# **Configuration Directives**

These directives are located in the Mobile Administration > Application Administration > Settings view.Table 9 lists the configuration directives that are used to filter data.

| English LOV Display Name   | Definition                                                                                                    |
|----------------------------|----------------------------------------------------------------------------------------------------|
| Allow Remember Password    | Enable option for end user to remember username and password.                                                                               |
| Batch Download Stagger     | Distributes extraction over a period of time.                                                                                               |
| Batch Initial Download     | Sets base time for first poll.                                                                                                    |
| Batch Poll Frequency       | Sets polling frequency.                                                                                                    |
| Client Sync Default        | Default sync type for sync client.                                                                                                    |
| DB Extract Thread Load     | The load (or weight) assigned to each individual Database Extractor thread.                                                                 |
| Database Extract Threshold | This is the minimum time the Database Extractor will continue extraction of business components before causing a handshake with the client. |
| Default BusComp User Props | Defines subset of user props extracted for a business component.                                                                            |
| Default Business Object    | Amends application definition to include additional business objects including "hidden" and RBOs.                                           |
| Default Fields             | Identifies fields from DefaultBusObj that will be extracted to device.                                                                      |
| Default Insert Mode        | Sets default for Insert Failure Mode.                                                                                                    |
| Default Pick Mode          | Sets default for Extended Pick.                                                                                                    |
| Enable Batch Extraction    | Enables Batch Sync.                                                                                                    |
| Enable Sql Trace           | Interweaves SQL tracing into handheld sync log file.                                                                                        |
| Extraction Expiration      | Determines valid life span of extract.                                                                                                    |
| Logging Levels             | Sets logging levels (must be 5 octal digits).                                                                                               |
| Max Throttle Wait Time     | This is the upper limit on the amount of time any individual throttling request will be allowed to wait.                                    |
| Max Total Thread Loads     | The maximum number of total thread loads that will be<br>allowed to run across the scope defined by Thread<br>Throttle Scope.               |
| No Database BusComp        | Define a business component that must be omitted from the device database and excluded from database extraction.                            |

Table 9. Configuration Directives

| English LOV Display Name   | Definition                                                                                                    |
|----------------------------|----------------------------------------------------------------------------------------------------|
| No Extract BusComp         | Define a business component that must be excluded from database extraction.                                                          |
| Schema Change Notification | Define a Business Service which should receive the Handheld Schema Change Notification.                                              |
| Thread Throttle Scope      | Defines the scope of the thread throttling mechanism.                                                                                |
| Transaction Thread Load    | The load (or weight) assigned to each individual Transaction Processor thread.                                                       |
| Transaction Threshold      | This is the minimum time the Transaction Processor will continue processing transactions before causing a handshake with the client. |

Table 9. Configuration Directives

**CAUTION:** Be extremely careful when modifying these declarations. The business objects that are required for internal application functioning differ by application.

## **Examples of Business Object Declarations**

You can set the Default Business Object declarations in the Administration-Mobile > Application Administration > Settings screen, as described in the following examples.

The general format is as follows:

DefaultBusObj22 = Opportunity|3||Account|[Account Status] = "Active"|Action|[Start Date] >= Today () - 30 AND [Start Date] < Today () + 90</pre>

The example Default Business Object declaration results in an extraction of the Account and Action business components where they occur with visibility "3" using the business object filter indicated. They are not extracted in context of opportunities even though the Opportunity business object was identified. The business object filters are generally used only for extracting business components that do not correspond to any views or applets. Business object declarations identify specific business components within the business object to be extracted. The business object filters normally give a query based on the primary business component in the business object, but do not force extraction of any business components mentioned in the query, therefore, in order for a business component to be extracted from the business object it must be attached to an applet.

Note that there is no business object filter included in the example. A business object filter is only included when you want to force the use of a particular business object synchronization filter. See "General and Default Business Object Filters" on page 56 for more information on business object synchronization filters.

In the following example, the declaration is used to extract all the Price List Line Items under the Order Entry (Sales) business object.

DefaultBusObjs13= Order Entry (Sales)|0||Price List Item|

Note that this declaration lacks an associated business component statement. When this is the case, all of the records available to the user for the given visibility are extracted.

Another less common way to use the Default Business Object declarations is to set a single Handheld business object synchronization filter for the business objects that are synchronized.

## **Designating Visibility**

It is very important that you use the correct visibility designation in the Default Business Object declarations. The visibility entered should be the visibility that governs the data displayed for the business component within the context of the business object specified in the declaration. In the previous Example 1, visibility code 3 is designated. This corresponds to All Visibility, which is the visibility that applies to the Account business component when it is used in a pick applet.

You determine the correct visibility to use by examining View and business component properties within Siebel Tools. When creating a Default Business Object declaration to restrict the volume of data extracted for a pick applet, begin by examining the Popup Visibility Type in Business Component Properties. Cross-reference the visibility type to the list below, and enter the appropriate visibility code in the declaration. If the Popup Visibility Type field on the Business Component is null, the default value is All. Table 10 summarizes popup visibility types and the corresponding visibility codes.

| Popup Visibility Type | Visibility Codes |
|-----------------------|------------------|
| Sales Representative  | 0                |
| Manager               | 1                |
| Personal              | 2                |
| All                   | 3                |
| None                  | 4                |
| Organization          | 5                |
| Contact               | 6                |

#### Table 10. Visibility Codes

**NOTE:** Do not use the Group, Catalog, or Sub Organization Popup Visibility Types. These are not supported in the CE handheld applications.

## **Overriding the Popup Visibility**

If the Popup Visibility Type setting is not sufficiently restrictive (for example, All visibility), this can lead to a large number of records being extracted when the picklist is processed during synchronization. Making the Popup Visibility Type more restrictive reduces the number of records extracted for picklists. The OverridePopupVisibility user property for an applet overrides the Popup Visibility Type on a business component. Use this property when the desired visibility differs from the business component's Popup Visibility Type, and you do not want to change the Popup Visibility Type. If several picklists use the same business component, you can also use the OverridePopupVisibility user property to vary the visibility of the picklists in the different applets.

There are two considerations you should keep in mind if multiple applications are sharing the same repository. First, changing the Popup Visibility Type has a global effect for all instances where the business component is used. If multiple applications share the same repository and use the same business components, changing the Popup Visibility Type for a common business component could have an undesirable effect for another application. Second, if multiple applications share the same applet, the picklist in each applet shares the same visibility as defined by OverridePopupVisibility property. This is because the OverridePopupVisibility property is set on the containing applet.

In Siebel Tools, navigate to Applet > Applet User Properties, and define the OverridePopupVisibility user property on the applet containing the control that opens the pick applet. See Table 11 for a description of the syntax. Assign a value to this property using the syntax shown, where <buscomp field n> is the underlying business component field of an applet control or column, and <visibility type> is the code corresponding to the desired visibility of the picklist's business component. (See Table 10 for a list of the visibility codes.) Because the name of the OverridePopupVisibility parameter must be unique, append a unique number to the name of the parameter for any other picklists, for example, OverridePopupVisibility1, OverridePopupVisibility2, and so on.

| Name                            | Value                                                                                                    |
|---------------------------------|----------------------------------------------------------------------------------------------------|
| OverridePopupVisibility         | <buscomp 1="" field="">, <visibility type=""></visibility></buscomp>                                                                                                    |
| OverridePopupVisibility1        | <buscomp 2="" field="">, <visibility type=""></visibility></buscomp>                                                                                                    |
| OverridePopupVisibility <n></n> | <br><br> |

Table 11. OverridePopupVisibility Syntax

**NOTE:** If OverridePopupVisibility is used, then the picklist and pick applet search specifications are ignored during synchronization when the records for the picklist are extracted.

# **Siebel Service Handheld Filters**

The purpose of the handheld data filters is to identify a select amount of data that is downloaded to the device.

Before you begin designing your own filters or customizing the default business component and business object filters, it is recommended that you read this section to understand the preconfigured filters. They are designed to provide optimal synchronization and application performance.

## **Primary Service Handheld Business Components**

The primary business components in the Siebel Service Handheld application are Action, Account, Service Request, Order, and Asset.

## **Action Business Component**

The primary business component in the Service Handheld application is the Action business component.

**NOTE:** The Service Handheld application uses the ActionSHCE business object unlike other Siebel applications that use the Action business object.

Activities are based on the Action business component and, therefore, the following views and screens are based on the Action business component:

- Activities Activities view
- Activities Details view
- Parent applets in each Activities screen
- New Activity view in the Activities screen

The Service Handheld application is based on activities and all other data relationships are based on the Action object. By default, the activities that are selected for download are determined by a combination of the repository configuration, a business component filter, and a business object Filter. The business component filter is defined to select activities that meet both of the following criteria:

- Activities for which the end user is a team member or owner, and
- Activities for which the activity status is not Declined, Cancelled, or Done

Therefore, the end user sees only his or her open activities—that is, activities that require some action. Generally, the end user does not see activities for other users or activities that do not require action. For example, a field repair activity may be assigned to a field technician, and this activity automatically gets downloaded. There may be instances when you want activities that are assigned to another user to get downloaded. For example, a service center technician makes a follow-up call to the customer related to the activity assigned to the field technician. In order to download the follow-up call activity, you need to make the service center technician and the field technician part of the same team and assign the team to the activity.

This set of user's activities is further reduced by the default business object filters which specify a time frame for the activities:

- Today
- Past Due and Today
- Past Due till Tomorrow
- Today and Tomorrow
- Past Due, Today, and Tomorrow

The activities that are filtered for a user determine which associated accounts, service requests, and orders are downloaded. The association between the remaining business objects is configured in Siebel Tools.

## **Accounts Business Component**

The business component filters and business object filters determine which activities (and their associated accounts) are downloaded. You can configure this relationship in Siebel Tools at the business object level by linking Account ID on Activity with ID on Account.

## **Service Requests Business Component**

The downloaded accounts determine which service requests are downloaded. All service requests that are associated with the selected accounts are downloaded. This includes service requests that are associated with the downloaded activities, but it also includes all other service requests associated with the downloaded account. The relationship between accounts and service requests is configured in Siebel Tools at the component level by linking the Account ID on Service Request with the Account ID on Account. The service requests are further restricted by Business Component filters that select only service requests that are open or that were closed in the last 30 days.

Table 12 shows an example of the relationship between activities, accounts, and service requests.

| Activity | Account | Service Request |
|----------|---------|-----------------|
| 1        | А       | Х               |
|          | А       | Y               |
| 2        | А       | Х               |
|          | А       | Z               |
|          | В       |                 |

Table 12. Activities, Accounts and Service Requests Relationship

Assume that Activity 1 is downloaded. Activity 1 is associated with one account (Account A) and one service request (Service Request X). Therefore, Activity 1, Account A, and Service Request X are downloaded. However, Account 1 has other service requests associated with it, Service Requests Y and Z, and these service requests are also downloaded.

In summary, the following records are downloaded:

- Activity 1
- Account A
- Service Requests X and Y

Activity 2 is not downloaded, although the account (A) and service request (X) associated with Activity 2 is downloaded. Account B, which is not associated with Activity 1, is also excluded. These exclusions illustrate the way in which the Action business component determines which of the other components are selected.

## **Orders Business Component**

The downloaded service requests determine which orders are downloaded. Therefore, only those orders associated with the selected service orders are downloaded. Table 13 shows an example of the relationship between activities, accounts, service requests, and orders.

| Activity | Service Request | Order |
|----------|-----------------|-------|
| 1        | Х               | L     |
| 2        | Х               | Μ     |
|          | Y               | Ν     |

Table 13. Activity, Service Request and Order Relationship

Service Request X is associated with Activity 1. Any orders associated with Service Request X are downloaded. Therefore, in the example above:

- Order L which is associated with Service Request X is downloaded.
- Although order M is not associated with the downloaded activity (Activity 1), it is associated with the downloaded service request (Service Request X) and, therefore, it is also downloaded.
- Order N is not associated with Service Request X and, therefore, it is *not* downloaded.

Note that Activity 2 is not selected even though its associated service request (X) and order (M) are selected.

## **Assets Business Component**

Accounts determine which assets are downloaded. Therefore those assets that are associated with the selected accounts are extracted. In addition, any assets in the field technician's trunk are downloaded.

#### **No Record Business Object Filters**

By default, all records for each screen in the Service application—Activities, Accounts, Contacts, and Service Requests—are downloaded to the device. If the defaults are applied, this would result in an unacceptably large number of records on the device. In the Service Handheld application, the relationship between the business components, as defined in Siebel Tools, determines which accounts, contacts, and service requests are selected and downloaded. Therefore, business object filters have been defined so that no account, contact, and service request records are selected for synchronization through the default mechanism. These no-record filters are:

- Def\_\*No Accounts
- Def\_\*No Contacts
- Def\_\*No Service Requests
- Def\_\*No Assets

These filters appear, by default, in the Choose drop-down list when end users synchronize their devices. (The exception to this is the Def\_\*No Contacts filter because there is no Contacts screen.) These filters are only applicable during synchronization. The asterisk in the filter name excludes them from the application's Queries drop-down list.

## **Child Service Business Components**

**Child Business Components of Activities**. The Action business component is associated with the following child components, which are synchronized with the user's device:

- Expense Item
- FS Instruction
- FS Invoice
- FS Activity Parts Movement
- FS Activity Recommended Parts & Tools
- FS Activity Step
- Time Sheet Daily Hours

**Child Business Components of Accounts.** The following child components of the selected Accounts business component are downloaded:

- Asset Mgmt Asset
- Contact Note
- Contact
- Entitlement Amount

Any warranties associated with the downloaded assets are downloaded.

## **Supporting Service Business Components**

By default, all products, price lists, and rate lists for an organization are downloaded to the device. Since, for most businesses, this would result in a very large number of records being downloaded, default business component filters are provided that reduce the amount of data.

The preconfigured business component filters filter the data for products, price lists, and rate lists in the following way:

- Products. All products associated with an organization that meet the following conditions are downloaded: Orderable = TRUE and either Field Replaceable = TRUE or Bill Replaceable = TRUE.
- Price Lists. Price Lists have a valid time period as defined by the Start Date and End Date fields. All valid price lists for a user's organization are downloaded.
- Rate Lists. Rate lists have a valid time period as defined by the Start Date and End Date fields. All valid rate lists associated with the user's organization are downloaded.

Use these defaults as examples of how you can restrict the data in your organization. Identify a field that makes sense in your organization to use to restrict the data, and create a business component filter that specifies how data is to be extracted on this field. The following are other alternative methods for restricting data from these supporting business components:

- Increase the level of granularity of your organization. For example, you could break one large organization into several smaller organizations and assign different products, price lists, and rates lists to different organizations.
- Design multiple business component filters. This requires multiple servers, one for each business component filter.
- Add a field to each of the business components and filter on that field. For example, you could add a field called Product Family and use this field to categorize your products. Or you could add a Service Team field and use this field to classify your rate lists and price lists.

Parts is the only business component that is based on a user property. All parts that occur in the user's inventory are downloaded.

Entitlements are another supporting business component. The downloaded accounts determine the entitlements that are downloaded.

## **Summary of Service Handheld Filters**

Table 14 shows the list of Service Handheld filters and the query defined for each filter. All filters are public—that is, they are visible to end users. Administrators can modify these business object filters in the Administration-Mobile > User Administration views in the Web client.

The Service Handheld application includes all business object filters for all of the Siebel Handheld applications, some of which are not relevant to Service Handheld. Therefore, it is recommended that you delete any Handheld business object filters that are not listed in Table 14 so that your end users do not attempt to use business object filters that do not apply.

| Business<br>Object       | Name                        | Query                                                                                                    |
|--------------------------|-----------------------------|----------------------------------------------------------------------------------------------------|
| Account                  | Def_*No<br>Accounts         | 'Account'.Search = "[Id] IS NULL" 'Asset Mgmt - Asset'.Search<br>= "[Id] IS NULL" 'FS Asset Warranty'.Search = "[Id] IS NULL"<br>"'Entitlement Account'.Search = "[Id] IS NULL""          |
| ActionSHCE               | Def_Today's<br>Activities   | <pre>'Action'.Search = "[Planned] = Today() OR ([Planned] = """" AND [Created] = Today() AND [Created By] = LoginId())" "'Action'.Sort = "Planned""</pre>                                 |
| Contact                  | Def_*No<br>Contacts         | 'Contact'.Search = [Id] IS NULL""                                                                                                    |
| SHCE Asset<br>Management | Def_*No Assets              | 'FS Asset Measurement Characteristics'.Search = [Id] IS<br>NULL""                                                                                                    |
| Service<br>Request       | Def_*No Service<br>Requests | 'Service Request'.Search = "[Id] IS NULL" 'FS Invoice'.Search<br>= "[Id] IS NULL" 'FS Invoice Line Items'.Search = "[Id] IS<br>NULL" "'Order Entry - Line Items'.Search = "[Id] IS NULL"" |
| ActionSHCE               | Def_Today's<br>Activities   | <pre>'Action'.Search = "[Planned] = Today() OR ([Planned] = """"<br/>AND [Created] = Today() AND [Created By] = LoginId())"<br/>"'Action'.Sort = "Planned""</pre>                         |
| ActionSHCE               | Past Due and<br>Today       | <pre>'Action'.Search = "[Planned] &lt;= Today() OR ([Planned] = """"<br/>AND [Created] = Today() AND [Created By] = LoginId())"<br/>"'Action'.Sort = "Planned""</pre>                     |
| ActionSHCE               | Past Due till<br>Tomorrow   | 'Action'.Search = "[Planned] <= Today() + 1 OR ([Planned] =<br>"""" AND [Created] = Today() AND [Created By] = LoginId())"<br>"'Action'.Sort = "Planned""                                 |
| ActionSHCE               | Today Due and<br>Tomorrow   | 'Action'.Search = "[Planned] = Today() OR [Planned] =<br>Today()+1 OR ([Planned] = """" AND [Created] = Today() AND<br>[Created By] = LoginId())" "'Action'.Sort = "Planned""             |
| Account                  | All_All Accounts            | 'Account'.Search = "" "'Account'.Sort = "Name, Location""                                                                                                    |
| ActionSHCE               | All_All Activities          | 'Action'.Search = "" "'Action'.Sort = "Planned""                                                                                                    |
| Contact                  | All_All Contacts            | 'Contact'.Search = "" "'Contact'.Sort = "Last Name, First<br>Name""                                                                                                    |

Table 14. Service Handheld Filters

**68** Siebel Service Handheld Guide Version 7.7

This chapter includes the following topics:

- Scripting in the Siebel Handheld Client" on page 69
- "Overview of Server Installation in Support of the Siebel Handheld Client" on page 70
- Process of Server Installation for Siebel Handheld Direct Server Sync" on page 72
- "About Siebel Handheld Synchronization Performance and Scalability" on page 75
- Process for Installing the Siebel Handheld Application" on page 76
- "Installing Print Templates in the Siebel Handheld Install Directory" on page 80
- Setting up Siebel Handheld Application Installation on a CompactFlash Card" on page 80
- Setting the Siebel Handheld Application Restart Parameter" on page 81
- "Changing the SyncURL on Siebel Handheld Devices" on page 81
- "Installing the Siebel Handheld Application from External Media" on page 82
- "Distributing Siebel Handheld Application Patches" on page 82

# **Scripting in the Siebel Handheld Client**

The Siebel Handheld Client does not execute Siebel Visual Basic (VB) or Siebel eScript scripting.

The Siebel Web Client application runs Siebel VB or Siebel eScript scripts and specialized business component logic at synchronization time, rather than in real time on the handheld device. This has significant consequences in applets and controls, because scripts attached to applets and controls are ignored.

Be aware of the following additional issues with respect to scripts and validation:

- Deactivating scripts. Do not deactivate existing scripts in Siebel Tools to make the handheld device or the synchronization process accept data it is excluding. The script is probably used by the Siebel Web Client, and you can cause damage elsewhere.
- Calls to user interface methods. When a business component script makes a call to a user interface method (such as MsgBox), the script cannot be executed, and the record update, deletion, or addition is rejected during synchronization. Strictly speaking, a script attached to a business component should not interact with the user interface, but it is nevertheless a common practice.

Any Siebel Visual Basic code should be restricted to the business component level. Applet-level Siebel Visual Basic will not be executed and, therefore, should not be written for the Siebel Handheld Client application. As a substitute to using Siebel Visual Basic on the Siebel Handheld Client application, for real-time execution, use the following business component user properties:

BC/Field Read Only Field...for making fields or business components read-only dynamically.

Pickmap for fields on the picklist.

Do not use message boxes or prompts on the Siebel Visual Basic code used in conjunction with the Siebel Handheld Client application business components. If the business component is shared between the Siebel Handheld Client application and a laptop, use the following construct to determine if the code is being executed in real time on the laptop or during synchronization:

'ActiveViewName is only available when the script is called real time on the laptop

If (TheApplication.ActiveViewName<>"") then

MsgBox"...."

End If

# **Overview of Server Installation in Support of the Siebel Handheld Client**

This section provides an overview of important factors to consider when planning Direct Server Synchronization (DSS) infrastructure. One aspect of successful planning and execution of a Siebel Handheld DSS deployment is to understand hardware and network requirements. While these factors are generally applicable to all deployments, there are unique aspects to each customer configuration and implementation strategy. Therefore, it is highly recommended that customers conduct detailed configuration, sizing, and production readiness reviews with Siebel Expert Services. This is especially important for complex deployments, such as those supporting large numbers of users over wide geographic areas.

You can also improve the performance and scalability of DSS deployments by working with the Siebel application server component parameters. For more information about the Siebel application server, see "Optimizing Server Process Management" on page 75.

**NOTE:** The recommendations in this chapter are general ones and are intended to raise your awareness of the key factors in handheld synchronization, performance, and scalability. These factors must be confirmed for your actual environment, and the usage patterns in your enterprise should be taken into consideration.

#### **Server Topology Overview**

The diagram in Figure 1 shows the servers and components that are required to deploy Direct Server Sync. The components are the Siebel database, Siebel server, Siebel Web engine, and Siebel Handheld. The synchronization components are the Siebel Sync engine which resides on Siebel server and the Sync client on Siebel Handheld.

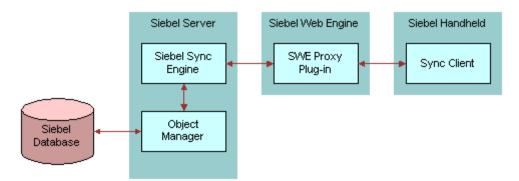

Figure 1. DSS Servers and Components

You can improve performance by properly selecting the machine that each server runs on (Web server, Siebel server, database server). For example, increasing the memory and number of spindles improves the database server performance, and increasing the number of CPUs and the amount of memory improves the performance of the application server.

### **Recommended Hardware and Network Configuration**

There are many factors to take into account when designing and implementing your server and network hardware and architecture, and sizing your database. The critical factor in sizing a handheld implementation is the expected peak synchronization load. Specific application variables to consider in calculating this load are: the number of concurrent users, number of transactions, and size of the data file. These variables should be considered within the context of the hardware specifications, including memory and processor speed.

The following resources are available as you plan your Siebel Handheld implementation:

- Refer to Microsoft and manufacturer documentation for comprehensive information on server hardware and registry parameters.
- Refer to Siebel Technical Note 405 for specific recommendations on the following topics:
  - Server Architecture
  - Server Hardware and Registry Parameters
  - Database Server Sizing
  - Database Tuning
  - Dial-Up and Network
  - Wireless

- VPN (Virtual Private Networks)
- The Expert Services Handheld Review Package assists customers with planning their hardware and network for handheld implementations. Contact Siebel Expert Services for more information about this program.

# **Process of Server Installation for Siebel** Handheld Direct Server Sync

The server components that are required for Siebel Handheld are installed when you install the Siebel server. See the Siebel Server installation guide for your operating system for details on installing and configuring Siebel server. The Siebel server installer copies the necessary DLLs to create an Object Manager for Direct Server Sync and creates and configures a Server Component and Component Group. The rest of this subsection describes which options you must select to correctly install the software, along with creating or configuring additional Object Managers.

This process includes the following tasks:

- "Installing the DSS Components Using the Siebel Server Installer" on page 72
- "Editing the DSS Object Manager Configuration File" on page 73
- "Configuring Server Logging Levels" on page 74
- Optimizing Server Process Management" on page 75

#### Installing the DSS Components Using the Siebel Server Installer

Install the Siebel server, following the instructions in the Siebel server installation guide for the operating system you are using. When you reach the Setup Type screen in the Installer wizard, you are presented with three installation options:

- **Typical.** This setup option installs all Siebel server components except those displayed.
- **Compact.** This setup option installs only those components necessary to run the Siebel server, but no additional components or help.
- **Custom.** This setup option lets you customize your installation by choosing the specific components you want to install.

#### To install the Direct Server Sync components with your Siebel Server installation

**1** In the Setup Type screen, choose the Custom setting, and then click Next.

**NOTE:** At this screen, you may also choose a different directory for your Siebel server installation.

- **2** Choose from the following components:
  - Object Manager Component
  - Handheld Synchronization
  - Siebel Data Quality Connector

#### 72 Siebel Service Handheld Guide Version 7.7

- Remote Search Support
- Siebel Java Integrator

The listed Custom Installation options are all selectable.

**NOTE:** You must enable Handheld Synchronization to enable Direct Server Sync for your DSS installation.

3 Click Next.

Continue with the installation in *Siebel Installation Guide for Microsoft Windows: Servers, Mobile Web Clients, Tools*.

The install wizard automatically installs and configures the DSS components. In addition, the installer creates a configuration file that includes the parameters necessary to properly run the DSS server components and the Business Component filters file.

#### **Editing the DSS Object Manager Configuration File**

You must edit the configuration (.cfg) file associated with the DSS server components that you installed and configured to reflect your company's environment.

#### To edit your configuration file

In Windows Explorer, navigate to the directory where the Siebel server is installed and locate the configuration file associated with the DSS server component. By default, this directory is C:\Siebel Root\ siebsrvr\BIN\ENU.

**NOTE:** By default, the name of the DSS Object Manager configuration file is servicece.cfg, but you can change the name of this file.

2 Create a backup copy of the configuration file and name it servicece.cfg.bak.

This step allows you to recover the original version of the file if you encounter errors.

**3** Open the configuration file using a text editor.

#### 4 Enter parameter values appropriate for your deployment.

The following table shows the parameters in the .cfg file that may need to be edited to reflect your environment. All other parameters in this section should not require change.

|                     | Parameter                 | Default Value                  | Description                                                                                                    |
|---------------------|---------------------------|--------------------------------|----------------------------------------------------------------------------------------------------|
| [Siebel]<br>section | ApplicationName           | SiebelService<br>for CE        | The Siebel Handheld application. This value must match the name of the application as it is specified in Siebel Tools.                                                                                             |
|                     | ApplicationTitle          | Siebel Service                 | The name of the Siebel Handheld<br>application as shown on the Title bar on<br>the browser. This parameter is only used if<br>the Siebel Tools application developed for<br>the handheld is run on the Web client. |
|                     | ApplicationSplash<br>Text | Siebel Service<br>for CE       | The Siebel Handheld application name as<br>shown on the splash screen. This<br>parameter is only used if the Siebel Tools<br>application developed for the handheld is<br>run on the Web client.                   |
|                     | ComponentName             | Siebel Field<br>Service Client | Required for Direct Server Sync, it is entered in the registry on the handheld device.                                                                                                    |

- **5** Save your changes.
- 6 Restart the component or server.

#### **Configuring Server Logging Levels**

To set the logging level, two things need to be done. Logging level must be a number 0-5.

#### To configure server logging levels

- **1** Log into Server Manager from a (m:\siebel\bin\w32ud) prompt.
- **2** Run the following:

change evtloglvl HandheldSyncLog=[LogLevel] for comp [OMName], where [LogLevel] = an integer between 1 - 5 (5 enables all logging) and [OMName] = the OM name (for example, <ApplicationName>CEObjMgr\_enu).

#### **Optimizing Server Process Management**

Several parameters are outlined below that help optimize server processing for Direct Server Sync. To set these parameters, log into a Siebel client as a user with Administrative responsibility and navigate to Servers > Components > Component Parameters through the Screens menu. Select the SalesCE ObjManager (or the appropriate Siebel Handheld application) and update the following parameters to optimize threads per process. For further information and assistance, see Technical Note 405 and contact Siebel Expert Services about the Siebel Expert Services Handheld Review Package.

- Max tasks. This parameter determines the maximum number of threads that can run concurrently for a given component. The value of this parameter should equal the maximum expected peak number of concurrent synchronizations.
- Min MT servers. This parameter determines how many multithreaded server processes are started by default for the Siebel Object Manager.
- Max MT Servers. This parameter defines the maximum number of processes supported by the instance of the Siebel Object Manager. The value for this parameter should be the same as Min MT servers and should be set so that threads per process (Max Tasks/Max MT Servers) is optimized.

### About Siebel Handheld Synchronization Performance and Scalability

There are a number of factors that affect the performance and scalability of handheld synchronization. It is very important that administrators and those involved in the design and deployment of Siebel Handheld understand the impact of usage parameters on synchronization performance and scalability. For more information, see Technical Note 405 for application-specific variables affecting synchronization and data from synchronization scalability tests.

#### **Using Multiple Synchronization Servers**

As you scale your deployment, you may need to use multiple synchronization servers to accommodate all of your users. Your end users must be manually assigned to a particular server. Resonate products cannot be used for load balancing. Refer to Technical Note 405 and to your hardware manufacturer's documentation for more information on scaling deployments.

#### **Synchronization Security**

The synchronization data stream can be secured using SSL (Secure Sockets Layer).

### **Process for Installing the Siebel** Handheld Application

Before you deploy the Siebel Handheld application, there are several tasks you need to perform. This process includes the following tasks:

- Editing the Handheld Application Installation Configuration File" on page 76
- "Enabling Handheld User Database Backup" on page 78
- Deploying Patches to the Handheld Application with Direct Server Sync" on page 83
- Creating Handheld Application Upgrade Kits to Remotely Deploy Patch Files" on page 84
- "Downloading Patches to the Handheld Device" on page 84

### **Editing the Handheld Application Installation Configuration File**

The Siebel Handheld application setup.ini file configures the Siebel Handheld Client application installer. Before you deploy a custom-configured Siebel Handheld application, you must update the parameters in the setup.ini file so that the correct values are written to the device registry before distributing the client installer to end users.

The setup.ini file resides in the Siebel Handheld application directory (for example, the Service Handheld directory) on the Siebel Handheld DVD-ROM. To modify this file, create a Siebel Handheld installation directory on the network, or create and duplicate a custom DVD-ROM for distribution to end users. This installation directory must include the same files and directory structure as the original DVD-ROM. Then, modify the setup.ini file in the custom installation directory.

**NOTE:** If you wish to set up parameter values other than default values, add the parameter to the setup.ini file and add the proper values.

Table 15 lists the parameters that you may need to modify in the setup.ini file, their default value, and a description of the parameter.

| Parameter         | Default Value           | Description                                                                                                    |  |  |
|-------------------|-------------------------|----------------------------------------------------------------------------------------------------|--|--|
| Version           | 7.7                     | Version of the desktop Siebel application against which the Siebel Handheld version synchronizes.                      |  |  |
| Application Title | SiebelService<br>for CE | The Siebel Handheld application. This value must match the name of the application as it is specified in Siebel Tools. |  |  |
| ApplicationName   | SiebelService<br>for CE | The Siebel Handheld application. This value must match the name of the application as it is specified in Siebel Tools. |  |  |

|           | <u> </u> |          |           | -          |
|-----------|----------|----------|-----------|------------|
| Table 15. | Siebel   | Handheld | setup.ini | Parameters |

| Parameter                     | Default Value                                                            | Description                                                                                                    |
|-------------------------------|--------------------------------------------------------------------------|----------------------------------------------------------------------------------------------------|
| ApplicationSplashText         | Service<br>Handheld                                                      | The Siebel Handheld application name as shown on the splash screen.                                                                                                    |
| MultiCurrency                 | True                                                                     | Required for the application to handle multiple currencies.                                                                                                    |
| SyncURL                       | http://Web<br>Server Name or<br>IP address/<br>Virtual Directory<br>Name | Required for Direct Server Sync. This value is<br>entered in the registry on the handheld. See<br>"Changing the SyncURL on Siebel Handheld<br>Devices" on page 81 for more information on<br>this parameter. |
| [EndUserLocalization] Section |                                                                          |                                                                                                    |
| User DefinedLang              | Y                                                                        |                                                                                                    |
| LogUserDefinedLangErrors      | Ν                                                                        |                                                                                                    |
| [Printing] Section            |                                                                          | See Appendix F, "Print Configuration<br>Settings,"for more information on the<br>parameters used to configure printing.                                                                                      |
| [Backup] Section              |                                                                          | Enables handheld database backups.                                                                                                    |
|                               |                                                                          | See "Editing the Database Backup Parameters"<br>on page 79 for more information on settings<br>for the parameters in this section of the<br>setup.ini file.                                                  |
| [ApplicationLocation] Section |                                                                          | Specifies where the Siebel Handheld application and database are installed.                                                                                                    |
|                               |                                                                          | See "Setting up Siebel Handheld Application<br>Installation on a CompactFlash Card" on<br>page 80 for more information on the<br>parameters in this section of the setup.ini<br>file.                        |
| InternetOptionReceiveTimeout  | 600000                                                                   | Length of time to receive data (except data<br>extraction) from the server before the<br>handheld client times out. This parameter<br>only applies to synchronizations using Direct<br>Server Sync.          |
|                               |                                                                          | In milliseconds. The default value, 600000, is 10 minutes.                                                                                                    |

| Parameter                               | Default Value | Description                                                                                                    |
|-----------------------------------------|---------------|----------------------------------------------------------------------------------------------------|
| InternetOptionSendTimeout               | 600000        | Length of time to send data to the server in a<br>single call the handheld client times out. This<br>parameter only applies to synchronizations<br>using Direct Server Sync.            |
|                                         |               | In milliseconds. The default value, 600000, is 10 minutes.                                                                                                    |
| InternetOptionDataExtractionTi<br>meout | 90000         | Length of time to extract data from the<br>server to the handheld device the handheld<br>client times out. This parameter only applies<br>to synchronizations using Direct Server Sync. |
| [Logging] Section                       |               |                                                                                                    |
| TXNErrorLevel                           | 1             | This level controls the extent of transaction error information received from the server                                                                                                |
| DefaultLogLevel                         | 2             | This is for logging messages                                                                                                    |
| MaxLogFileSize                          | 2000          | This is for the maximum log file size in KB                                                                                                    |
| MaxSavedLogFiles                        | 3             | Determines the number of log files to save.                                                                                                    |

### **Enabling Handheld User Database Backup**

Siebel Systems provides a way to automatically back up a snapshot of the user's database and current settings, and to restore those settings in the event of a total device failure. The backup functionality automatically copies all the necessary files to a single compressed file. Each time the user backs up, the backup process creates a new copy of the file and deletes older backups. The backup process must close the application in order to copy the RDBMS and handheld configuration files. After the files are copied, it automatically restarts the application.

The backup feature must be enabled in the application. (For more information on enabling the backup feature, see "Setting Up Database Backups.") If the backup feature is enabled, a backup is created during every synchronization. This way, the user retains an up-to-date snapshot of the database, and older backup versions are removed.

When the database backup feature is enabled, a database backup occurs automatically at the end of each synchronization. This makes the overall time to synchronize somewhat longer. The size of the database and the speed of the CompactFlash card also affect the time it takes to complete synchronization.

NOTE: Backups should not be used as a replacement for synchronization.

#### **Setting Up Database Backups**

In order to back up the database:

Provide users with an external memory card.

- Install the Siebel Handheld application with the backup functionality enabled.
- Instruct users to back up their database on a regular basis.

#### **Backing Up to External Media**

It is recommended that you back up to external media—for example, a CompactFlash card.

Backing up data to a directory in memory is an option, if external media is not available on the handheld device. However, if the handheld device is damaged, the backup in memory may not be retrievable. Also, when backup data is stored in memory, the amount of memory available to run the application decreases, and application performance may suffer.

#### **Editing the Database Backup Parameters**

Before users can back up the database on their handheld devices, you must first enable the Backup menu item on the Siebel Handheld application. This requires editing the setup.ini file to enable backup.

The following is an example of the default settings for the backup parameters:

[Backup]
BackupLocation = \Storage Card\Siebel Backup
BackupEnabled = N

BackupEnabled = [Y/N] The default is N (No). Change this setting to Y (Yes) to enable the Backup menu item and to trigger a backup to occur automatically after each synchronization.

If the product is installed with Backup = N, the backup menu item is disabled. You need to change the parameter, then reinstall the product in order to enable the menu item.

BackupLocation = [Backup location] The default is an external storage card. Specify the location where you want the data backed up. It is recommended that you do not back up to internal RAM because this may have a negative effect on the performance of the application. However, if you back up to RAM, then specify the directory location where you want the data backed up.

For more information on the setup.ini file, see Chapter 8, "Installing the Handheld Application."

#### **Restoring from a Backup**

For information on restoring a database from a backup, see "Backing Up and Restoring Data with the Siebel Handheld Client" on page 105.

### Installing Print Templates in the Siebel Handheld Install Directory

If your application allows printing, you must include all print templates in the template subdirectory of the Siebel Handheld Install directory. The print templates are language-specific, so copy the templates to the template subdirectory within the language directory of the language you are deploying (for example, ...\ENU\Template). If the template includes double byte characters, such as Japanese string, you must save the template files as Unicode (UTF16) files. For supported language codes, see *System Requirements and Supported Platforms* on Siebel SupportWeb.

See Appendix F, "Print Configuration Settings" for more information about Printing.

### Setting up Siebel Handheld Application Installation on a CompactFlash Card

The default, when installing Siebel Handheld applications, is to install both the application and the database into RAM on the device. In most instances, there is sufficient available memory, and end users are satisfied with the application performance. There are situations, however, where you may need to optimize the application performance. You can improve performance by installing the Siebel Handheld application on an external storage device.

To improve the performance of the application, it is recommended that you install the application binary files on a CompactFlash card. By doing so, you can free up program memory. Installing the data on the CompactFlash card is not recommended because performance likely degrades.

You can specify, in the application's setup.ini file, where the application files and database files are to be installed. By default, this is set to the handheld device. In the ApplicationLocation section of the setup.ini file, there are two parameters. The following shows the default settings for these parameters:

[ApplicationLocation] ApplicationBinariesLocation = Device ApplicationDataLocation = Device

- ApplicationBinariesLocation = Device. The default is Device. To improve application performance, set this to CF (CompactFlash).
- ApplicationDataLocation = Device. The default is Device. It is recommended that you always install the data files on the device.

After you have edited the setup.ini file, follow the instructions for installing the Siebel Handheld application on the client.

### Setting the Siebel Handheld Application Restart Parameter

Because of the limited memory on handheld devices, users may find that the performance of the application degrades during the course of a handheld session. This is more likely to occur if the user is making many customer visits and carrying out transactions that involve intensive processing. To minimize the effects of these occurrences, the application can be restarted to release application memory that is not actively being used. The memory that becomes available allows for better performance in the next handheld session.

The application prompts the user to periodically restart the application. A dialog box appears with the message "For optimal application performance it is advised that you Restart your Siebel application by selecting File > Restart." The user can restart the application or ignore the message.

The application prompts the user after a specified number of visits, which is indicated by the number of times the user taps the End Visit button. The frequency with which this message appears is set with the PressureThreshold parameter in the setup.ini file. The default is:

PressureThreshold = 29

The message is triggered when the user taps the End Visit button N + 1 times, where N is the number specified by the parameter. For example, using the default value of 29, the message appears after the 30th time (29 + 1) that the user taps the End Visit button.

If the user restarts the application after the message appears, the application resets a counter to 0. If the user ignores the message and does not restart the application, the counter is not reset and, therefore, the message does not reappear.

### **Changing the SyncURL on Siebel Handheld Devices**

Once the Siebel Handheld application is installed, the SyncURL cannot be changed. If you need to change the SyncURL, contact Siebel Technical Support.

### **Installing the Siebel Handheld Application from External Media**

You may create an image of the Handheld Installer that can be loaded onto external media such as a CompactFlash card. When you create a stand-alone installer platform, a Cabinet file (CAB) is created in a location that you specify. The CAB file name should be siebel.pocketpc\_arm.CAB. You can copy the CAB file to a CompactFlash card, insert the card into the handheld device, and singleclick on the file to install the Siebel Handheld application on the device.

**NOTE:** When installing the application on the device, the end user is asked if he or she wants to install the application in the default directory. Regardless of the user's answer, the application is always installed in the directory specified by the setup.ini file. Therefore, the only way to change the directory the application is installed in is to modify the parameters in the ApplicationLocation section of the setup.ini file.

#### **Creating a Stand-Alone Installer**

Users who synchronize in DSS mode may not have a PC, and so may not be able to create a partnership and synchronize using Microsoft ActiveSync. You can install the application for each user through a standard partnership, or you can configure a stand-alone installer as shown in the following pages.

During the installation, the InstallShield Wizard screen prompts you by asking, Would you like to deploy a CAB file to enable rapid installation for additional devices? You can configure a stand-alone installer by selecting Yes.

You are prompted to select a language for the application and to specify a location for the CAB file. The installer creates the CAB file in the location you specify.

The CAB file is a self-extracting file that includes all the files needed to install the Siebel Handheld application on the handheld device. When you single-click the file, the CAB file installs the application.

### **Distributing Siebel Handheld Application Patches**

The Siebel Handheld patch delivery mechanism, PatchAgent, is a tool that automates the deployment of patches to handheld devices as part of the synchronization process. It allows administrators to distribute patches to end users with minimal involvement by the users.

During synchronization the PatchAgent executable is called, and if it detects a handheld patch, it automatically installs the patch on the handheld device. In order for PatchAgent to detect and deploy the patch, the patch files must be created and placed in the directory where PatchAgent expects to find the files.

### **Deploying Patches to the Handheld Application with Direct Server Sync**

In order to set up patch deployment for Direct Server Sync users, you need to patch the Siebel server and patch one handheld client which serves as the "model" from which patch files are pulled. Then the patch files are then packaged and placed in the location on the server where PatchAgent expects to find the files. The next time the end user synchronizes with Siebel server, the patch is installed onto his or her device.

For more information on how the patch process works with synchronization, see "Downloading Patches to the Handheld Device" on page 84.

#### To set up patch deployment

- **1** On Siebel server, verify that the following directories exist. If they do not, create the directories.
  - C:\patch\AppBinDir
  - C:\patch\WinDir

**NOTE:** You may specify a drive other than C:. However, the directory names must be specified as shown.

- **2** Apply the patch to Siebel server.
- **3** Apply the patch to one handheld client.
- 4 Contact Siebel Technical Support to obtain the list of files to copy from the handheld directory (My Device\Program Files\Siebel Handheld) to the Siebel server directory (C:\patch\AppBinDir).
- **5** Contact Siebel Technical Support to obtain the list of files to copy from the handheld directory (My Device\Windows) to the Siebel server directory (C:\patch\WinDir).
- **6** From the DOS prompt, change directory to *Siebel Root*\SWEApp\BIN.
- 7 Execute the following command to stage the patch files and the patchlist.txt in the correct location on the server:

C:\*Siebel Root*\SWEApp\BIN>createpatchlist /s c:\patch /t c:\*Siebel Root*\sweapp\cepatch

/s – source directory. The directory where the patch files were moved.

/t – target directory. The directory where PatchAgent checks for the patch files.

**NOTE:** You may specify a drive other than C:. However, the location of the source and target directories must be specified exactly as shown.

After the patch files have been moved and the patch list created, the following message appears: "Patch List has been successfully created in *Siebel Root*\SWEApp\cepatch files transferred successfully."

The patch files are now ready to be deployed to Direct Server Sync end users.

### **Creating Handheld Application Upgrade Kits to Remotely Deploy Patch Files**

**NOTE:** This step is optional. Additionally, you must have a license for Siebel Anywhere to remotely distribute patches to end users.

You may use Siebel Anywhere upgrade kits to remotely distribute self-extracting zip files to your end users' PCs. You can use self-extracting zip files to create new directories and immediately extract files into the directories. Create one upgrade kit for each of the following:

Create the Siebel Mobile Web Client upgrade kit (Siebel Client Revisions).

Create a single, self-extracting zip file that includes the upgraded .exe and .dll files in the *Siebel Root*\client\BIN directory on the model Mobile Web Client. Contact Siebel Technical Support to obtain the list of files to include. Configure the zip file to self-extract in the *Siebel Root*\client\BIN directory on the end user's Mobile Web Client.

Create the Siebel Handheld upgrade kit (Siebel Client Revisions).

Create a self-extracting zip file that includes the files in the *Siebel Root*\SWEApp\cepatch directory on the server. Configure the zip file to self-extract in the \client\cepatch directory on the end user's Mobile Web Client.

Create any other upgrade kits as needed (for example, the Siebel Customer Repository File).

Refer to Siebel Anywhere Administration Guide for information on creating upgrade kits.

**NOTE:** If there are read-only files on the Mobile Web Client, the end user may need to change the file attributes to read-write before receiving and installing the upgrade kits. Contact Siebel Technical Support for the list of files whose attributes need to be changed. You may use Siebel Anywhere to distribute a batch script that makes this change.

### **Downloading Patches to the Handheld Device**

Patches are downloaded as part of the synchronization process. Once the patch is staged, the patch is downloaded the next time the end user synchronizes the handheld with Siebel server. The end user synchronizes as he normally would using Direct Server Sync. First, any transactions are uploaded from the handheld device. Then:

- If a patch needs to be applied to the handheld, the synchronization process terminates, and the patch process is started, which downloads the patch.
- If no patch needs to be applied, the synchronization process continues until the process is complete.

After a successful patch installation, Siebel Handheld Sync will launch automatically and continue the extraction.

If the patch files are not successfully downloaded, the end user is prompted to restart the patch process. The end user must locate and launch patchagent.exe manually. Then, once the patch is successfully installed, the end user is prompted to complete the synchronization.

### Synchronization Conflict Handling and Recovery with Handheld

This chapter includes the following topics:

- Preventing Synchronization Transaction Conflicts with Siebel Handheld" on page 85
- "Recovering Error Data in Siebel Handheld" on page 90

### **Preventing Synchronization Transaction Conflicts with Siebel Handheld**

When multiple end users synchronize with a remote database, transaction conflicts may occur which can result in data loss. The Extended Pick and Extended Insert functionality minimizes synchronization conflicts. If transaction conflicts are unavoidable, then Siebel Handheld Journaling captures the transaction information so that the data can be recovered. The combination of Extended Pick, Extended Insert, and journaling eliminates the potential for data loss.

There are two features that minimize synchronization transaction conflicts.

- Extended Pick processing
- Extended Insert processing

The next several sections describe these features in detail.

### **Extended Pick Processing in Siebel Handheld**

The handheld is used to capture and record transactions entered by the handheld user. During synchronization, these transactions are processed on the server. A situation may arise in which a transaction fails when it is applied to the Siebel server (through Direct Server Sync). For example, a Siebel Handheld user creates a professional call activity for one of his contacts. However, since he last synchronized with the server, the contact involved in this transaction was deleted from the server database. When he tries to synchronize his handheld, the server does not find his contact, and the call activity for the contact cannot be inserted into the server database. To generalize this example, any transaction that involves data selected through picklists or pick applets fails on the server if that pick data is not present at the time of synchronization.

With many handheld users synchronizing with Siebel server and modifying data at different times, this scenario is not uncommon.

The following describes how a pick transaction is recorded on the handheld device and processed on the server during synchronization. Assume that the handheld user wants to create a new call activity for the contact. In order to do this, the user inserts a new record in the Professional Call screen and "picks" the desired contact. When the contact is selected on the handheld, the Row Id of the contact (Contact Id) is recorded. However, on the handheld, the application does not record any of the pick map fields associated with the contact; only the Contact Id is recorded. When the user synchronizes his handheld, that Contact Id is used to locate the contact record in the server database. The Contact Id is then used to retrieve all of the fields used in the pick map for the Contact Id (Last Name, First Name, Middle Initial, Address, City, State, Zip Code, and so on).

In order to minimize pick processing failures, the handheld must record the pick row Id and all of the pick map data that is required for a successful transaction. This data must be recorded at the time of the pick, so that it can be passed to the server for processing. This enhanced functionality is called Extended Pick processing. Now, when the user synchronizes, the transaction is processed on the server as follows:

- The synchronization process first looks for the pick record on the server database. For example, to add an activity it looks for the contact and, if it finds the contact, it retrieves the necessary data and adds the activity. This is the default behavior.
- If the server does not find the pick map record in the database and extended pick processing is enabled, it retrieves the pick record Id and pick map data from the handheld transaction and applies the data directly to the server.

### **Enabling Extended Pick Processing in Siebel Handheld**

You can enable Extended Pick processing through the Application Administration screen in the Mobile Web Client. The parameter is as follows:

#### DefaultHandheldSyncPickMode

This parameter, when enabled, applies globally throughout the application. When enabled, every handheld pick transaction is subject to pick processing.

#### To enable extended pick processing

From the application-level menu, choose Navigate > Site Map > Administration-Mobile > Application Administration.

**2** Click the Settings view tab, then Query on the following value:

#### DefaultHandheldSyncPickMode

If there is no such record, a new record with that value should be created. See Table 16 for the values to enter.

| Table 16 | Business | Component | llser | Property | Parameters            |
|----------|----------|-----------|-------|----------|-----------------------|
|          | Dusiness | component | 0301  | rioperty | i ai ai i i c c c i s |

| Business Component User<br>Property | Mode Value  | Description                                                                                                    |
|-------------------------------------|-------------|----------------------------------------------------------------------------------------------------|
| DefaultHandheldSyncPickMode         | NoFail      | Turns Extended Pick processing ON.                                                                                               |
|                                     | FailOnError | Turns Extended Pick processing OFF<br>This is the default behavior if the<br>parameter is not specified in the<br>Settings view. |

#### Business component user property.

The user property is defined on specific business components. The syntax for setting Extended Pick on a business component and the parameter values (Table 17) follow:

HandheldSyncPickMode=Fieldname|Mode

| Table 17. Business Component User Property Parameters | Table 17. | Business | Component | User | Property | Parameters |
|-------------------------------------------------------|-----------|----------|-----------|------|----------|------------|
|-------------------------------------------------------|-----------|----------|-----------|------|----------|------------|

| Business Component<br>User Property | Parameter | Value       | Description                                        |
|-------------------------------------|-----------|-------------|----------------------------------------------------|
| HandheldSyncPickMode                | Fieldname | —           | Specify the field name as defined in Siebel Tools. |
|                                     | Mode      | NoFail      | Turns Extended Pick processing ON.                 |
|                                     |           | FailOnError | Turns Extended Pick processing OFF.                |

You may apply Extended Pick processing to multiple fields in a single business component, using the following syntax:

HandheldSyncPickMode=Fieldname1|Mode1, Fieldname2|Mode2

The setting on the business component takes precedence over the setting defined in the Settings view. For example, you can use the business component setting to nullify the global application of Extended Pick. See "Extended Insert Processing in Siebel Handheld" on page 88 for an example. Conversely, you can enable Extended Pick processing on specific business components if the setting in the Settings view has disabled the functionality.

Table 18 shows the combined effect of the settings in the Application-Mobile > Settings View and on a business component.

The DefaultHandheldSyncPickMode setting is omitted from application settings.

- If there is no setting on a particular business component, the setting defined in the Settings view applies.
- If there is no setting defined in the Settings view, or on the business component, the default behavior is for Extended Pick to be turned OFF.

| Business Component Setting   | Application Settings Value   |             |             |  |  |
|------------------------------|------------------------------|-------------|-------------|--|--|
| DefaultHandheldSyncPickMode= | DefaultHandheldSyncPickMode= |             |             |  |  |
|                              | NoFail                       | FailOnError | Omitted     |  |  |
| NoFail                       | NoFail                       | NoFail      | NoFail      |  |  |
| FailOnError                  | FailOnError                  | FailOnError | FailOnError |  |  |
| Omitted                      | NoFail                       | FailOnError | FailOnError |  |  |

Table 18. Combined Effect of Extended Pick Settings

### **Extended Insert Processing in Siebel Handheld**

When the server executes an insert transaction and the insert fails, there are two ways the insert failure can be handled:

- A record is logged that indicates the insert failed, and synchronization continues. This is the default insert behavior. The Conflict Administration screen can be used to recover the data.
- The insert failure is logged, including details of the failure, and synchronization is interrupted. This is the extended insert behavior. Extended insert behavior guarantees that, should an insert fail, data loss does not occur since synchronization is stopped until the circumstances causing the failure are resolved.

**NOTE:** If Extended Insert processing takes place, synchronization is interrupted. The synchronization process continues to fail until the problem is resolved. End users must contact their system administrators to recover from the failure. The recovery effort may involve modifying transactions queued for processing, modifying data on the server, or reentering transactions through the Siebel Handheld application.

#### **Enabling Extended Insert Processing**

You can, optionally, have a setting with the following setting name:

#### DefaultHandheldInsertMode.

This parameter, when enabled, applies globally throughout the application. When enabled, every failed insert interrupts synchronization.

You can enable Extended Insert processing through the Settings view in the Administration-Mobile screen.

Table 19 shows the settings for this parameter.

Table 19. Extended Insert Processing Parameter Setting

| Parameter                 | <i>Mode</i><br>Value | Description                          |
|---------------------------|----------------------|--------------------------------------|
| DefaultHandheldInsertMode | NoFail               | Disables Extended Insert processing. |
|                           | FailOnError          | Enables Extended Insert processing.  |

Business component user property.

The user property is defined on specific business components. The setting in the business component takes precedence over the setting defined in the Settings view. Table 20 shows the syntax for setting the Extended Insert on a business component and the parameter values.

HandheldInsertFailMode=Mode

#### Table 20. Business Component User Property Parameter

| Business Component<br>User Property | Parameter | Value           | Description                          |
|-------------------------------------|-----------|-----------------|--------------------------------------|
| HandheldInsertFailMode              | Mode      | NoFail          | Disables Extended Insert processing. |
|                                     |           | FailOnErr<br>or | Enables Extended Insert processing.  |

Table 21 shows the combined effect of the setting in the Settings view and the setting on a business component.

- The business component setting always takes precedence over the settings defined in the Administration-Mobile > Settings view.
- If there is no setting on a particular business component, the Applications Settings value applies.
- If there is no setting in either the Settings view or on the business component, the default behavior is for Extended Insert to be disabled.

| Table 21. | Combined | Effect o | f Extended | Insert Settings |
|-----------|----------|----------|------------|-----------------|
|-----------|----------|----------|------------|-----------------|

| Business Component<br>Setting<br>HandheldInsertFailMode= | Application Settings Value<br>DefaultHandheldInsertMode= |             |         |
|----------------------------------------------------------|----------------------------------------------------------|-------------|---------|
|                                                          | NoFail                                                   | FailOnError | Omitted |
| NoFail                                                   | NoFail                                                   | NoFail      | NoFail  |

| Business Component<br>Setting<br>HandheldInsertFailMode= | Application Settings Value<br>DefaultHandheldInsertMode= |             |             |
|----------------------------------------------------------|----------------------------------------------------------|-------------|-------------|
| FailOnError                                              | FailOnError                                              | FailOnError | FailOnError |
| No Setting on Business<br>Component                      | NoFail                                                   | FailOnError | NoFail      |

### **Recovering Error Data in Siebel** Handheld

Synchronization errors are captured to the database, and can be accessed through the Conflict Administration screens. This mechanism is always enabled.

#### To access error data

- **1** From the application-level menu, choose Navigate > Site Map > Administration-Mobile > Conflict Administration.
- 2 Click the Error Details view tab.

This chapter includes the following topics:

- Preparing To Upgrade From a Previous Siebel Handheld Release" on page 91
- "Installing the Siebel Handheld Application" on page 91
- "Reinstalling the Siebel Handheld Application" on page 93
- "Uninstalling the Siebel Handheld Application" on page 93
- Preparing the Siebel Handheld Application for Barcode Scanning" on page 94

### **Preparing To Upgrade From a Previous Siebel Handheld Release**

Siebel Handheld 7.7 does not support upgrades from previous releases of Siebel Handheld applications. To upgrade your existing application and to migrate your data and settings to Siebel 7.7 use the following process.

- Back up the handheld device by synchronizing to your database. See, "Synchronizing Data on the Siebel Handheld Device" on page 106.
- Uninstall your Siebel Handheld application. See, "Uninstalling the Siebel Handheld Application" on page 93.
- Then install the new version of your Siebel Handheld application. See "Installing the Siebel Handheld Application" on page 91.

# Installing the Siebel Handheld Application

There are two ways to install software onto any Windows-powered handheld device. The first is to create a partnership between a desktop or laptop PC and the handheld device using Microsoft ActiveSync. The second is to install the application from type of external media. See "Reinstalling the Siebel Handheld Application" on page 93 for more information.

**NOTE:** It is important to remember that end users must synchronize their handheld devices to download the application configuration and populate the database before they can use the application. Therefore, an administrator may install the application for an end user, but the synchronization must occur using the end user's name and password.

### **Installing Handheld for Direct Server Sync Users**

Most DSS users do not have access to a PC for creating a partnership with their handheld device. In this case, the administrator has to create partnerships with each user's device and install the application. Siebel Handheld applications can be installed in DSS mode using the Siebel Installer as described in this section.

#### To install the Siebel Handheld application using DSS

- **1** Using Microsoft ActiveSync, establish a partnership between the handheld device and the PC.
- **2** On the PC network or DVD-ROM, locate the folder where the Siebel Handheld Application folder is installed, then double-click setup.exe.

The installation process begins.

**3** From the Choose Setup Language window, choose the language you want to use for the installation and click OK.

The next screen displays and asks, "Would you like to deploy a CAB file to enable rapid installation for additional devices?"

**NOTE:** If you want to create a stand-alone installer, choose Yes, and then click Next. See "Reinstalling the Siebel Handheld Application" on page 93 for details.

- **4** To install the application on the device, click Next.
- **5** Select the desired language of the Siebel Handheld Application, and click Next.

A window appears showing the setup status, followed by several DOS windows.

**6** The Add/Remove Programs dialog appears. This is followed by the Installing Applications dialog that asks if you want to install in the default directory. Click Yes to install the Siebel Handheld application on the handheld device.

**NOTE:** The default directory in the Applications dialog is the directory specified by the system administrator in a setup file. So that the application works correctly, the Siebel Installer installs the application in the default directory. Therefore, even if you specify a different location for the application, the application is installed in the default location.

The Siebel Handheld installation automatically installs SSCE Service Pack 1 and overwrites existing files on your system. A message may appear asking if you want to replace existing files. Respond by tapping "Yes to All."

During the installation, the Installing Applications dialog box displays a progress bar. It may take several minutes to install on the handheld device. When the application has been downloaded to the handheld device, the Application Downloading Complete dialog box displays on the PC.

7 Click OK.

A window appears informing you that setup has finished installing the Siebel Handheld application on your computer.

8 Click Finish.

After installing the Siebel Handheld application and Siebel Handheld Sync, you must perform an initial synchronization before the application can be used. Refer to "Synchronizing Data on the Siebel Handheld Device" on page 106 for the procedure for synchronizing your data.

See Chapter 5, "Data Filtering," for more information on using Direct Server Sync and setting filters.

### **Reinstalling the Siebel Handheld Application**

Follow the steps below to reinstall or upgrade your Siebel Handheld application.

#### To reinstall or upgrade the Siebel Handheld application

- Before you reinstall the current application, you must first uninstall the current application on your device. See "Uninstalling the Siebel Handheld Application" on page 93 for more information.
- **2** Once you have uninstalled the application, you may then reinstall the application or install the newer version. See "Installing the Siebel Handheld Application" on page 91, and follow the instructions for installing the Siebel Handheld application.
- **3** Synchronize your Siebel Handheld application. See "Synchronizing Data on the Siebel Handheld Device" on page 106 and follow the instructions for synchronizing your data.

### Uninstalling the Siebel Handheld Application

Uninstalling the application deletes the database files as well as the application files.

**CAUTION:** Before you uninstall your application, you must synchronize your database to save any changes to your data since the last synchronization. If you do not synchronize before uninstalling, these changes will be lost. See "Synchronizing Data on the Siebel Handheld Device" on page 106 and follow the instructions for synchronizing your data.

#### To uninstall the Siebel Handheld application

- **1** Select Start > Settings.
- 2 Select the System tab and tap Remove Programs.
- **3** From Remove Programs, select the Siebel Handheld application and tap Remove.

**NOTE:** A dialog box appears saying that a file cannot be deleted. This occurs because a file may still reside in memory. Ignore this message and tap OK to delete all application and database files. No additional steps are required to remove the application and database files.

### **Preparing the Siebel Handheld Application for Barcode Scanning**

If you are going to scan barcodes, you need to associate the scan trigger with a button on the handheld device. This task may not apply to some rugged devices because those devices may have an embedded scanner and a specific button to scan barcode.

This assumes that you have already installed the drivers for the scanner you are using with your handheld device. For latest information on supported scanners, please refer to *System Requirements and Supported Platforms* on Siebel SupportWeb.

#### To associate the scan trigger with a button on the handheld device

**1** Select Start > Settings.

The Personal Settings tab appears.

2 Tap the Buttons Icon.

A table listing the assigned programs is displayed. For example, Button 1 is assigned to Calendar, and so on.

- **3** Select the button to which you want to associate the trigger. For example, Button 1.
- **4** Tap the Button assignment drop-down list.
- **5** Select the program that matches the associated peripheral you wish to use.

For example, SocketTrigger.

**NOTE:** You cannot use Button 5 (assigned to Record) as the device button to trigger the scan.

## 9 Working with Siebel Handheld Applications

This chapter includes the following topics:

- Components of the Siebel Handheld Interface" on page 95
- "Navigating the Siebel Handheld Interface" on page 98
- "Navigating a List of Records in the Siebel Handheld Application" on page 99
- "Entering Data with the Siebel Handheld Application" on page 100
- Finding and Querying Data in the Siebel Handheld Application" on page 101
- "Printing with the Siebel Handheld Application" on page 103
- "Exporting Data with the Siebel Handheld Application" on page 103
- Setting User Preferences in the Siebel Handheld Application" on page 104
- "Backing Up and Restoring Data with the Siebel Handheld Client" on page 105
- Synchronizing Data on the Siebel Handheld Device" on page 106
- Synchronization Troubleshooting with the Siebel Handheld Client" on page 108
- "Improving Siebel Handheld Application Performance" on page 108

### **Components of the Siebel Handheld Interface**

The components of the handheld interface include the Screens menu, Show drop-down list, application-level menu, Queries drop-down list, toolbar, and status bar.

Figure 2 shows the components of the Siebel Handheld application.

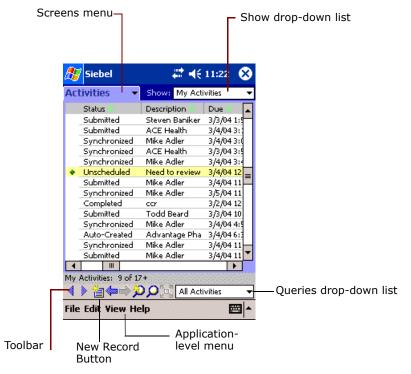

Figure 2. Siebel Handheld Screen Components

#### **Screens Menu**

The screens menu is the first level of navigation in the Siebel Handheld application. When you launch the Siebel Handheld application for the first time, this tab is labeled Screens unless you have configured a start up view to appear. When you tap the screens menu, a drop-down list of all available screens appears. Tap the desired screen in the list to navigate to it.

For information about configuring a start up view, see "Setting User Preferences in the Siebel Handheld Application" on page 104.

#### **Show Drop-Down List**

The Show drop-down list is the second level of navigation in the Siebel Handheld application. This is where you choose views for the selected screen.

#### **Application-Level Menu**

The application–level menu consists of the File, Edit, View, and Help menus. Tap a menu to select a menu option. The options that are available in each menu vary depending on the task you are performing.

#### **Queries Drop-Down List**

Up to two predefined queries, or business object filters are displayed in the Queries drop-down list. The list displays the query chosen when you synchronized (or the default filter if you did not change the Set Filters selection) and the All Records query, if it is defined. For more information, see Chapter 5, "Data Filtering."

#### **Siebel Toolbar**

The Siebel toolbar has buttons for frequently used functionality like record navigation and querying. You can configure your toolbar and specify which buttons are displayed. See "Configuring User Interface Elements in Siebel Handheld" on page 24.

- Tap the New Record button to add a new record to the active list or form.
- Tap the Back button to navigate to the previous view.
- Tap the Forward button to navigate to the view you were in before you selected the Back button.
- Tap the Record Navigation buttons to move through records in a form or a list.
- Tap the New Query button to begin a new query in a form or a list.
- Tap the Execute Query button to run the query you just created.
- Tap the Maximize Minimize Applet button to expand the active applet so that it is the only applet displayed and takes up the entire screen display. This allows you to see more columns or more rows of data at one time. Tap again and the screen displays two applets.

#### **Customizing the Toolbar**

You can customize which buttons appear on your toolbar by selecting View > Customize Toolbar from the application menu.

To add and remove buttons from the toolbar, drag and drop the desired buttons between the Choose Toolbar Buttons dialog box and the toolbar.

#### **Minimize Button**

The Minimize button appears in the upper-right corner of your window. When you tap the Minimize button, the application minimizes, but does not close. To reopen the minimized application, from the Start menu, tap the Siebel Handheld icon. To close (exit) the application, choose File > Exit.

Do not confuse the Minimize button that appears in the upper right corner with the Maximize Minimize Applet button that appears on the Toolbar.

#### **Status Bar**

The status bar appears at the bottom of the application window. It provides information about the current view.

### Siebel Store-and-Forward Messaging and Asynchronous Query Icons

If your Siebel Handheld application is enabled with Siebel Store-and-Forward Messaging, three icons appear in the top-right corner of the screen. They are the Inbound Message icon, Asynchronous Query icon, and Outbound Message icon. Figure 3 displays the Store-and-Forward Messaging and Asynchronous Query icons. For more information on Siebel Store-and-Forward Messaging and Asynchronous Query, see *Siebel Store-and-Forward Messaging Guide*.

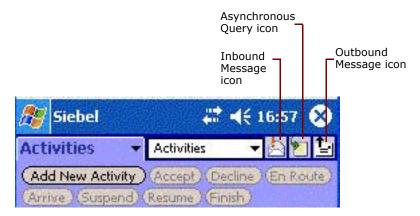

Figure 3. Details of Siebel Store-and-Forward Messaging and Asynchronous Query icons

### **Navigating the Siebel Handheld Interface**

Navigating the Siebel Handheld application is achieved through the screens menu, the Show dropdown list, drilling down, drilling across, toolbar buttons, and toggling.

#### **Screens Menu**

The screens menu provides the first level of navigation. Here you select the screen you want to work in. For more information about the screens menu, see "Components of the Siebel Handheld Interface" on page 95.

#### **Show Drop-Down List**

The Show drop-down list is the second level of navigation. After you have selected a screen from the screens menu, select a view from the Show drop-down list. Views in the Show drop-down list are specific to each screen.

For example, in the Activities screen, you can pick the Recommended Parts & Tools view from the Show drop-down list.

#### **Toggling Between Applets**

A maximum of two applets can be displayed at one time in a Siebel Handheld application. In situations where there are more than two applets configured and a Toggle button has been configured, you may tap the Toggle button on the applet. Or you may select View > Toggle from the menu to toggle between applets.

#### **Expandable Fields**

Due to the limited screen size on the handheld, it is not always easy to view the data in a field without scrolling or resizing the field width. Therefore, some fields that could contain large amounts of text are expandable—that is, the data can be viewed in a text box. An ellipsis (...) appears in the field to indicate that the field is expandable. When you tap the ellipsis, a text box opens showing the data in that field. When you step off the field, the text box closes.

In form applets, an ellipsis is always visible in those fields that are expandable. However, in list applets, due to space constraints, the ellipsis is not always visible in expandable fields. When you tap on an expandable field in a list applet, the ellipsis appears. Once the ellipsis appears, you tap the ellipsis to open the text box.

#### **URLs in Applet Fields**

Tapping on a field that contains a URL value launches the URL in Microsoft Internet Explorer.

### Navigating a List of Records in the Siebel Handheld Application

Within the view you select from the Show drop-down list, you can view detailed information on a record. When records are displayed in a list, you can drill down or drill across the record to get additional details.

Drilling down occurs when you tap a hyperlink in a record and are taken to another view within the current screen. For example, if you are in the Accounts screen, and tap the Account Name hyperlink, you navigate to the details for that account. You do not leave the Accounts screen; you just move deeper into it.

**NOTE:** Hyperlinks are indicated by blue underlined text as long as they are set up this way in User Preferences. For more information see "Setting User Preferences in the Siebel Handheld Application" on page 104.

Drilling across a record occurs when you tap a hyperlink in a record and are taken to another view in a different screen. For example, tapping a hyperlink in the Accounts column of a contact record in the Contacts screen takes you to the record for that account in the Accounts screen.

Dynamic drilldown occurs when you tap a hyperlink in a record and are taken to another screen or just another view. Where you navigate to depends on the content in the drilldown field. For example, if you tap the hyperlink in the Account field of the Activities Details list, you navigate to the Accounts Details view. If you tap the SR # field, you navigate to the Service Reqs Details view.

#### **History Arrows**

To navigate back to views you have recently displayed, tap the Back button. After you have used the Back button, you can use the Forward button to navigate back to your original screen and view.

**NOTE:** The History arrows only allow you to navigate between views. These arrows do not allow you to recover data that may have been entered or deleted in another view.

#### **Record Navigation Buttons**

Use the Record Navigation buttons to move back and forth though a set of records. The navigation buttons are described in Table 22.

#### Table 22. Record Navigation Buttons

| Button | Description                                                                                                    |
|--------|----------------------------------------------------------------------------------------------------|
|        | Navigates back to the previous record in the list or form.                                                                                                    |
| >      | Navigates forward to the next record in the list or form.                                                                                                    |
|        | Navigates back a view based on the navigation history. You can define<br>which views are part of the history. If a view is set to not be recorded<br>as part of the history, the back button won't go back to that view. |

### **Entering Data with the Siebel Handheld Application**

There are several different methods for entering data in the Siebel Handheld application. Tap the up arrow next to the Input Panel button to select a method. See the user guide for your device for information on using the different input methods.

### Working with Columns in the Handheld Client

Data is displayed in lists and forms in your Siebel Handheld application. You can organize and work within it in a number of ways to better suit your needs.

There are several ways in which to organize columns in a list. You can:

- Sort data by up to three columns
- Resize columns
- Change the order in which the columns appear
- Show and hide columns
- Lock columns for horizontal scrolling

You can sort records in a list by tapping in the column header of the column in which you want to sort the records. If the green column sort indicator points up, the column is sorted in ascending order. If it points down, the column is sorted in descending order.

If you need to sort by more than one column, you can open the Sort Order dialog box to sort up to three columns at one time. Open the Sort Order dialog box by choosing View > Sort from the application-level menu.

Resize columns by tapping and dragging the divider between the column headings until the column is the desired size.

You can change the order of columns using the Columns Displayed dialog box. Open the Columns Displayed dialog box by choosing View > Columns.

Show and hide columns using the Columns Displayed dialog box. In the Available columns list, select the items you want to show and tap the arrow to move the selected items to the Selected columns list. To hide columns, select the items and tap the arrow to move the selected items to the Available columns list.

Lock or unlock columns by tapping and holding the column header.

## Finding and Querying Data in the Siebel Handheld Application

You can search for data using the Find or Query functionality in your Siebel Handheld application.

### **About Find in Handheld**

Use Find to do a simple search for a record. You can access Find by choosing Edit > Find View > Find from the application-level menu. This launches the Find dialog box, in which you can enter your search criteria. The asterisk wildcard function (\*) can be used in the search criteria. Figure 4 shows an example of the Find dialog window with the following fields: Look In, Last Name, Type, Last Call Date, Primary Specialty, and Rep Specialty.

**NOTE:** There may be a slight variation in your version of Siebel software, and the Find dialog box may not look exactly as shown here.

| Find |                    | OK ×      |
|------|--------------------|-----------|
|      | Look In:           | Contact 🗨 |
|      | Last Name:         |           |
|      | Type:              |           |
|      | Last Call Date:    |           |
|      | Primary Specialty: |           |
|      | Rep Specialty:     |           |
|      |                    |           |

Figure 4. Find Dialog Box

### **About Asynchronous Query**

Server Find, or Asynchronous Query is enabled, by default, in Siebel Service Handheld. Asynchronous Query utilizes Siebel Store-and-Forward Messaging to transmit data, and allows you to access data not available in the Siebel Handheld application's local database. If a user cannot find desired information on a Handheld application's local data store, the user can send a query in a format of a request message to the target server. The server receives the request message, performs the query, and returns the query results in a data message to the requesting Siebel Handheld application. Later on, the data message arrives at the Siebel Handheld application and its information is inserted into a temporary table on the Siebel Handheld application. The user can then review the query results.

### **About Queries in Handheld**

Use Query to locate a number of records containing a specific set of criteria. There are a number of ways in which to perform query tasks in your Siebel Handheld application.

#### **Creating a Query**

To begin a query, you can choose View > Query > New... from the application-level menu, or you can tap the New Query button on the toolbar. Both provide you with a blank form or list where you can enter your query criteria, depending on where you are in the application when you invoke the command. The asterisk wild card function (\*) can be used in the search criteria.

#### **Executing a Query**

After you have created the query, you can execute it by choosing View > Query > Run... from the application-level menu or by tapping the Execute Query button in the toolbar.

#### **Refining a Query**

You can refine your current query by choosing View > Query > Refine from the application-level menu.

### **Printing with the Siebel Handheld Application**

You may print from any view in the Siebel Handheld application that has been configured to support printing. When you print from the handheld, a document that has been configured for the view is printed. You can print directly to a printer, or, if you are not connected to a printer at the time, you can queue your print jobs and wait until you have access to a printer to print your documents.

**NOTE:** When you print from a view, you are not necessarily printing what is visible on the screen at the time. Every field on the screen may not be relevant for the document. The document may contain only a portion of what is in the view, and it may also contain data that is not viewable at the time. A separate applet, which often cannot be viewed in the user interface, is configured specifically for printing.

The print templates used to generate the printed are installed during the time of setup.

For a list of supported printers, see the system requirements and supported platforms documentation for your application, see *System Requirements and Supported Platforms* on Siebel SupportWeb.

Print from the Siebel Handheld application by choosing File > Print. If you are connected to a printer, the print job runs. If you are not connected to a printer, the print job is sent to a print queue. View the print queue by choosing File > Print Queue.

### **Exporting Data with the Siebel Handheld Application**

You may export data from any view in your application in HTML format or as tab delimited text and save it to a file. This file can be viewed in applications such as Microsoft Pocket Word, Microsoft Pocket Excel, and Internet Explorer.

To export data, select File > Export... to open the Export dialog box.

In the Export dialog box, you may specify the following:

- **Format.** Specify either HTML or Tab delimited text file.
- **Export.** Select Only active applet to export only the data in the active applet. Select All applets in view to export the data in all visible applets.

- Output file name. By default, the file is saved in the temp directory with the filename "output." You may tap Browse to specify a different location or filename.
- **Paste Output to Clipboard.** Select the checkbox to save the data to the clipboard.
- **Open file.** Select the checkbox to automatically open the file. When you tap OK in the Export dialog box, the data is exported to the specified file, and the file is automatically opened.

**NOTE:** You must specify a valid output format for the application. See Table 23 for the correct formats to specify for the supported applications.

| To export data to              | Do the following                                                                                                    |
|--------------------------------|----------------------------------------------------------------------------------------------------|
| Microsoft Word                 | Set Format to "Tab delimited text file."                                                                                                    |
| Microsoft Excel                | Select the "And paste output to clipboard" check box.<br>The Output format may be set either to HTML or "Tab<br>delimited text file." Paste the data from the clipboard<br>into an Excel spreadsheet. |
| Microsoft Internet<br>Explorer | Set Format to HTML.                                                                                                    |

Table 23. Export Data Options

### Setting User Preferences in the Siebel Handheld Application

You can customize aspects of your Siebel Handheld application from the User Preferences dialog box. Access the User Preferences dialog box by choosing View > Display... from the application-level menu.

In the User Preferences dialog box you can:

- Set a default startup screen.
- Set number of maximum history threads to be saved.

**CAUTION:** Do not change the default setting for Maximum threads saved. This setting is optimized for the application.

- Set the maximum percentage of the display area that the parent applet can take up.
- Change font size.
- Customize list spacing, column width settings, and grid lines.
- Specify screen aesthetics such as alternating colors for rows and showing drilldown sources as hyperlinks.

### **Backing Up and Restoring Data with the Siebel Handheld Client**

It is recommended that you back up your data to an external device—for example, a CompactFlash card or a Secure ID card. If the handheld device is damaged, the backup may not be retrievable. If you store your backups in RAM, depending on the size of your application and data extract, you may decrease the amount of memory available for the application, and your application performance may suffer.

#### **Automatic Backup After Synchronization**

The automatic backup feature must be enabled in the application by your System Administrator. If the backup feature is enabled, a backup is automatically created at the end of every synchronization. This way, you have an up-to-date snapshot of the database. You must never synchronize your data to the handheld device and then restore the database using an older copy of the database. If you do, the next time you synchronize, the application tries to rewrite changed transactions. This can cause data integrity problems. Therefore, when the database backup feature is enabled, a database backup occurs automatically at the end of each synchronization. Keep in mind that this makes the overall time to synchronize somewhat longer. The size of the database and the speed of the CompactFlash card also affect the time it takes to complete synchronization.

#### **Backing Up Data**

The following procedure describes how to back up the database on the handheld device.

#### To back up the database

**1** From the application-level menu, choose File > Backup.

**NOTE:** If the Backup menu item is disabled, contact your system administrator to have backup enabled in your application.

A dialog box appears, telling you that backing up the data will restart the application and prompts you to confirm that you want to continue.

2 Tap Yes to start the backup.

A status dialog box appears indicating that the backup is in progress and may take a few minutes. The Handheld configuration files and data is copied to the backup location specified in the setup.ini file. Typically, the backup location is a CF or SD card. In some cases, the location is a directory in memory.

A dialog box appears telling you whether the backup succeeded and asks if you want to return to the application.

**3** Tap Yes to return to the application.

**NOTE:** If the backup fails, consult your system administrator.

#### **Restoring Data from a Backup**

In order to restore the application to its previous state, the user should contact the system administrator. Any work performed on the handheld device since the last backup will be lost.

#### To restore the database

- 1 Remove the external flash card from the damaged device and place it in a new handheld device where the application has been installed.
- 2 Navigate to the \Program Files\Siebel Handheld folder.
- **3** Start the restore by tapping the BackupUtility file twice.

A dialog box appears, asking you to confirm that you want to restore the device from a previous backup.

4 Tap Yes.

A status dialog box appears, indicating that the restore is in progress. The backup utility restores the files to the state when the backup was performed. A dialog box appears telling you if the restore was successful. If successful, it asks you to confirm that you want to restart the Siebel Handheld application.

**5** Tap Yes to start using the application.

### Synchronizing Data on the Siebel Handheld Device

You must synchronize the data on your handheld device:

- After you install or upgrade the Siebel Handheld application.
- Before uninstalling the Siebel Handheld application.
- On a regular basis to keep your data synchronized with Siebel Server

The sections that follow describe how to synchronize using Direct Server Sync (DSS) and Direct Server Sync via Proxy (DSSvP), and provide some troubleshooting tips.

## Using Direct Server Synchronization with the Handheld Client

There are two methods for synchronizing between the handheld device and the Siebel application server:

Direct Server Sync (DSS) provides synchronization between the Siebel Handheld application and the Siebel application server. Direct Server Sync via Proxy (DSSvP) provides synchronization between the Siebel Handheld application and the Siebel application server, using the desktop or companion PC to provide the network connection between the handheld device and the server.

**NOTE:** You must close your Siebel Handheld application before you synchronize with the Siebel application server.

#### To synchronize with the Siebel application server

1 If you are synchronizing using DSS, create a direct network connection through a modem or a direct LAN connection.

If you are synchronizing using DSSvP, establish an ActiveSync connection between the handheld device and the PC.

**2** From the application tap File > Synchronize.

The Siebel Handheld Sync dialog box appears.

**3** Enter your user name and password.

Selecting Bypass Set Filters skips the step of selecting the filters and immediately starts the synchronization process. If you select Bypass Set Filters, then the filters that you selected the last time you synchronized are used. If this is the first time you are synchronizing, then the default filters are used.

**4** Tap Login.

The Siebel Handheld Sync dialog box appears.

**5** Tap Set Filters.

The Filters dialog box appears.

- **6** From the Filter list box, select the screen for which you want to choose a filter.
- 7 From the Choose drop-down box, select the filter you want to associate with the screen you selected in Step 6.

NOTE: Tap Default Filters to restore the filter selection to the default setting.

8 Tap OK, and then tap Start to begin synchronization.

**NOTE:** If a handheld patch needs to be installed, the synchronization process is interrupted and the patch is installed. After the patch is installed, you must restart Siebel Handheld Sync to complete the data extract process. If you fail to do this, you cannot start your application.

The Finished dialog box appears indicating the synchronization has successfully completed.

**9** Tap OK to exit Siebel Handheld Sync, and the application will launch automatically.

**NOTE:** If synchronization errors occur, an error dialog box appears.

# Synchronization Troubleshooting with the Siebel Handheld Client

This section lists potential error messages that are associated with synchronization. In addition, this section explains how to fix transaction errors.

#### **General Synchronization Errors**

There are a number of different errors that can occur when synchronization does not complete successfully, for example:

- Faulty wire connection
- Server crash
- Insufficient memory
- Login error

When these errors occur, the user should exit Siebel Handheld Sync and launch the application again.

**NOTE:** When you restart Siebel Handheld Sync, you may see an error message that says that another instance of syncmanager.exe is running. You are asked whether you want to terminate the first instance or not, and you should choose Yes.

#### **Transaction Conflicts**

Transaction conflicts are minimized when customers adhere to the standard configuration practices outlined in this document. However, even when proper configuration practices are followed, conflicts can occur for a variety of reasons. For example, if a field value is updated on both the handheld client and the server between synchronization events, a transaction update conflict occurs. In this instance, the user is presented with an error dialog after synchronization has completed.

A transaction consists of one or more smaller transactions called mini-transactions. For example, if you update several fields in a record, the update to the record counts as a single transaction, and each update to a field is a mini-transaction. The Siebel Handheld application behaves in the same way as the Siebel Web application in that if any part of the transaction fails, the entire transaction fails. Assume, for example, that you update four fields in a record. If, during synchronization, three fields update correctly and one field fails to be updated, none of the fields in the record is updated.

### **Improving Siebel Handheld Application Performance**

If you find that the performance of the Siebel Handheld application is very slow or begins to degrade, the following can help to improve the application performance:

Verify that your device meets the minimum memory requirements. See System Requirements and Supported Platforms on Siebel SupportWeb.

- When you run the Siebel Handheld application, it is recommended that you do not run any other applications. By doing so, you maximize the amount of memory that is available to run the application.
- Increase the amount of memory that is allocated for running applications.
- Installing the binaries to a CompactFlash card. For more information, see "Setting up Siebel Handheld Application Installation on a CompactFlash Card" on page 80.

#### To increase application memory

- **1** From the Start menu, select Settings.
- **2** Select the System tab and tap Memory.
- **3** Move the slider bar so that more memory is allocated to Program Memory, then tap OK.

# **10** Using Service Handheld

This chapter includes the following topics:

- Siebel Service Handheld User Scenario" on page 111
- "About Siebel Store-and-Forward Messaging" on page 112
- "About Asynchronous Query in Siebel Service Handheld" on page 112
- "Preparing for the Day Using Siebel Service Handheld" on page 112
- "Preparing for a Visit with Siebel Service Handheld" on page 115
- "Performing the Job with Siebel Service Handheld" on page 116
- "Closing Out the Visit with Siebel Service Handheld" on page 119
- Performing Miscellaneous Tasks with Siebel Service Handheld" on page 120

## **Siebel Service Handheld User Scenario**

This scenario provides an example of a workflow process performed by field technicians using Siebel Service Handheld. Your company may follow a different process flow according to its business requirements.

Each morning, the field technician synchronizes Siebel Service Handheld with the Siebel Server. After the synchronization is complete, she reviews her activities for the day, determines what parts she needs for her jobs, and verifies that she has the required parts. She records that she is en route to her first visit. When she arrives at the customer site, she records the time of her arrival and reviews the instructions and steps for the first activity. She checks off the steps as she completes them and records the starting and ending times for each step. She takes a reading and records the measurement. She needs to replace a part, and she records that the part is coming out of her trunk and generates an order for the movement. She completes all the steps for the activity, records her time, enters her expenses, and generates an invoice for the billable expenses, time, and parts. She closes out the activity and continues on to the next activity.

The procedures for each of these activities is covered in the following sections:

- "Preparing for the Day Using Siebel Service Handheld" on page 112
- "Preparing for a Visit with Siebel Service Handheld" on page 115
- "Performing the Job with Siebel Service Handheld" on page 116
- "Closing Out the Visit with Siebel Service Handheld" on page 119

## **About Siebel Store-and-Forward Messaging**

Siebel Store-and-Forward Messaging and Siebel Service Handheld work together allowing you to perform critical business processes. A mobile technician using the Siebel Service Handheld application together with Siebel Store-and-Forward Messaging can receive a dispatched activity, acknowledge the activity, update the activity's status, move parts, or debrief the assigned activity. During this process, Siebel Store-and-Forward Messaging enables the mobile user to communicate all information, in real or near-real time, with the back-end Siebel application server.

For more information on Siebel Store-and-Forward Messaging, see *Siebel Store-and-Forward Messaging Guide*.

## About Asynchronous Query in Siebel Service Handheld

Asynchronous Query allows you to use your Siebel Service Handheld application to access data not available in the application's local database. Asynchronous query uses Siebel Store-and-Forward Messaging to transmit data. If a mobile technician cannot find particular information on her Siebel Service Handheld application's local data store, she can send a query formatted as a request message to the target server. The server receives the request message, performs the query, and returns the query results in a data message to her Siebel Service Handheld application. When the data message arrives at the Siebel Handheld application, its information is inserted into a temporary table on the Siebel Handheld application. An alert informs the mobile technician that a message has arrived, and she can then use the Asynchronous Query view to review the results of her query. For information on setting up and using asynchronous query, see *Siebel Store-and-Forward Messaging Guide*.

## **Preparing for the Day Using Siebel Service Handheld**

Before the field technician starts her day, she typically does the following:

Reviews an activity. Before starting out for the day the field technician reviews the details of the activities assigned for that day. If you are using Siebel Store-and-Forward Messaging to receive assigned activities, see *Siebel Store-and-Forward Messaging Guide* for a guide to setup and usage.

**CAUTION:** Siebel Service Handheld application filters allow you to review an activity that you create on the date it is created, when no Planned Start date is indicated. If you change the Planned Start date for the activity, you will see the following error message: "Error occured while finding the prior place in the system". The activity will not be displayed in the Activity list view. The activity will instead be uploaded to the server database during the next handheld synchronization.

**Adds a note for a contact.** The field technician adds a contact note for one of her contacts.

- Orders parts for an activity. Before going on a customer visit, the field technician verifies and orders any required parts and tools for the visit. If the part is not available in the local database of the Service Handheld application, you can send an asynchronous query to the back-end Siebel application server. For more information on asynchronous query setup and usage, see Siebel Store-and-Forward Messaging Guide.
- Accepts and declines activities. The field technician reviews the activities scheduled for the day and, after reviewing the activities, accepts or declines each activity.
- Records that the field technician is en route to a customer visit. As the field technician heads out to the customer site, she records that she is en route to the customer site.

The following procedures are performed from the Activities screen. From the Activities view in the Activities screen, select the activity. Once the activity is selected, the following tasks may be performed in any order. The tasks are as follows:

- To review an activity" on page 113
- "To add a note for a contact" on page 113
- To order parts for an activity" on page 114
- "To accept and decline activities" on page 114
- To record that you are en route to a customer visit" on page 115

#### To review an activity

**1** Navigate to the Activities screen.

The Activities list appears, displaying the activities for the day by the planned start time, in ascending order.

**2** In the Activities list, tap the hyperlink in the Activity # field.

The Activities detail form appears.

- **3** In the Activities detail form, view the details for that activity by tapping the hyperlink in the following fields:
  - SR # (Service Request #). Tapping this hyperlink allows you to see the Service Request detail form.
  - Account. Tapping this hyperlink allows you to see the Account detail form.

From the detail view for each field, tap the arrow button to return to the Activities Details form.

#### To add a note for a contact

**1** In the Activities list, tap the hyperlink in the Activity # field.

The Activities detail view appears.

- 2 In the Activities detail form, tap the hyperlink in the Contact field.
- **3** In the Accounts detail form, tap Notes to see any notes for the contact.
- 4 In the Contact Notes form, tap New Note to add a new note.

- **5** From the Type drop-down list, select the type of contact note.
- 6 Enter your text in the Note field.
- **7** Tap Back to return to the Activities Details form.
- 8 Tap Back to return to the Activities list.

#### To order parts for an activity

- **1** In the Activities list, select an activity and tap Accept.
- **2** Tap the hyperlink in the Activity field.

The Activities detail form appears.

- 3 In the Activities detail form, select Recommended Parts & Tools from the Show drop-down list.
- 4 In the Parts & Tools list, tap Check Trunk.

The application checks the inventory in your vehicle trunk and returns the number of available parts. If the part is not available, it looks for a substitute part and adds a line item for the substitute part.

**NOTE:** If you are unable to locate the part on your local database, you may send an asynchronous query to your back-end Siebel application server database. For information on setup and usage, see *Siebel Store-and-Forward Messaging Guide*.

5 Tap Order Part.

If an order does not already exist for the part, the application generates an order.

**NOTE:** You may generate an order for a line item from the Recommended Parts & Tools view and the Move Parts view. However, once the order is generated, you cannot undo the order from these views. You must go to the Service Request screen for that order, and delete the order from the Orders view.

- **6** Tap the hyperlink in the Order *#* field, then in the Order Details list.
- **7** Tap the hyperlink in the Order Line # field.
- 8 After you have reviewed the order line details in the Order Line Details list, tap OK.
- **9** In the Order Details list, tap Print Order, then tap OK.

#### To accept and decline activities

- **1** Navigate to the Activities screen.
- **2** In the Activities list, select the activity and do either of the following:
  - Tap Accept to accept the activity.
  - Tap Decline to decline the activity.

#### To record that you are en route to a customer visit

- **1** Navigate to the Activities screen.
- 2 Select the activity in the Activities list and tap En Route.

## **Preparing for a Visit with Siebel Service** Handheld

Before a field technician starts an activity, he or she performs a number of tasks:

- Records the time of arrival at the customer site
- Reviews the instructions and steps for the activity
- Reviews the recommended parts and tools

From the Activities view in the Activities screen, select the activity. Once the activity is selected, the following tasks may be performed in any order.

#### To record the time of arrival

In the Activities list, select the activity and tap Arrive.

**NOTE:** You must have already accepted the activity (by tapping Accept) and recording movement (by tapping En Route) to successfully record arrival.

#### To review instructions and steps

- **1** Select an activity in the Activities list.
- **2** From the Show drop-down list, select Instructions.
- **3** Review the instructions in the Instructions list.
- 4 Select an instruction in the Instructions list.
- **5** From the Show drop-down list, select Procedures.
- **6** In the Procedures list, review the procedures.

#### To review recommended parts and tools

- **1** Select an activity in the Activities list.
- **2** From the Show drop-down list, select Recommended Parts & Tools.
- **3** Review the recommended parts and tools for the job.

## **Performing the Job with Siebel Service Handheld**

While performing an activity, the field technician performs the following tasks:

- Checks off completed steps. As the field technician completes each step in the activity, she marks the steps as done.
- **Takes a reading.** For tasks such as taking a utility meter reading or measuring hydraulic pressure, the field technician records a reading.
- Installs and replaces parts. During a visit to a customer site, the field technician often needs to install and replace parts. There are two types of parts that can be replaced: parts with and without serial numbers.

From the Activities view of the Activities screen, she selects an activity. Once the activity is selected, the procedures can be performed in any order.

#### To check off completed steps

- **1** Select an activity in the Activities list, and from the Show drop-down list, select Time.
- 2 Start tracking your time by tapping the Start button and pick a type.
- **3** From the Show drop-down list, select Procedures.
- **4** Select the first step in the Procedures list.
- **5** When you have completed the step, select Done.
- 6 Enter any comments in the Comments field.
- 7 Complete the preceding steps for any remaining steps.
- 8 When you have completed the activity, select Time from the Show drop-down list.
- **9** Tap End to record the ending time for the activity.

#### To take a reading for a measurement

- **1** Select an activity in the Activities list.
- **2** Tap the Activity # hyperlink to drill down to the Activity detail form.
- **3** Tap on the Asset # hyperlink to drill down to the Asset detail form.
- **4** Tap on the Measurements button.
- **5** Tap on a Measurement hyperlink to drill down to a measurement.
- **6** Tap on Take Reading button to take a reading for the measurement.

#### Working with Non-Serialized Parts in Service Handheld

The following procedure describes how to install a non-serialized part.

#### To install a non-serialized part or product

- **1** Select an activity in the Activities list.
- 2 From the Show drop-down list, select Move Parts.
- **3** In the Move Parts list, tap Move.

You can move a part manually by using the following steps, or use a barcode scanner to scan the part to be moved into the Move Part form.

4 In the Move Part form, tap the Product field.

The Pick Product list appears.

- **5** In the Pick Product list, select a product and tap OK.
- **6** Tap the Asset # field.

The Pick Asset list appears.

- 7 Choose an Asset number, then tap OK.
- 8 In the Activities detail view, check Billable, then tap OK to return to the Move Parts list.

### **Process for Working with Serialized Assets in Service** Handheld

To install and replace a serialized part, perform the following three steps:

- To remove a serialized asset" on page 117
- To generate an RMA" on page 118
- To install a serialized replacement part" on page 118

#### To remove a serialized asset

- **1** Select an activity in the Activities list.
- 2 From the Show drop-down list, select Move Parts.
- **3** In the Move Parts list, tap Move.
- 4 In the Move Part form, tap the fields and do the following:

| Tap this field | Then do this                                                                    |
|----------------|---------------------------------------------------------------------------------|
| Product        | Select a product from the picklist or scan the product using a barcode scanner. |
| Status         | Select Defective from the picklist.                                             |
| Asset          | Select an asset from the picklist or scan the asset using a barcode scanner.    |
| From           | Select Customer from the picklist.                                              |

| Tap this field | Then do this                    |
|----------------|---------------------------------|
| То             | Select Trunk from the picklist. |
| Comments       | Add any comments.               |

- **5** Tap OK to return to the Move Parts list.
- 6 In the Move Parts list, tap Commit.

After removing a serialized part, you generate an Return Merchandise Authorization for the part. The procedure for generating an RMA assumes you have completed the procedure for removing a serialized part.

#### To generate an RMA

- **1** In the Move Parts list, tap RMA.
- **2** Tap the hyperlink in the Order # field.
- **3** In the Order Details list, tap the hyperlink in the Line field for the first record.
- **4** Review the order line item details in the Order Line Details form, then tap OK.
- **5** In the Order Details form, tap Print Order.
- 6 Tap Back to return to the Move Parts list.

After generating an RMA, you are ready to install a serialized replacement part. The procedure for installing a replacement part assumes you have generated an RMA for the defective part.

#### To install a serialized replacement part

- **1** From the Move Parts list, select Move Parts from the Show drop-down list.
- **2** Tap Move in the Move Parts list.
- **3** In the Move Part form, tap the fields and do the following:

| Tap this field                        | Then do this                       |
|---------------------------------------|------------------------------------|
| Asset                                 | Select an asset from the picklist. |
| Status Select Good from the picklist. |                                    |
| Comments                              | Add any comments.                  |

- **4** Check Billable, then tap OK to return to the Move Parts list.
- **5** In the Move Parts list, tap Commit.

## **Closing Out the Visit with Siebel Service** Handheld

At the end of the visit, the field technician completes the following tasks to close out the visit:

- Checks off any remaining steps
- Tracks billable time for the activity
- Records expenses
- Generates an invoice for the activity
- Closes out the job

Each of these tasks are performed from the Activities view of the Activities screen.

#### To check off the remaining steps

- **1** Select the activity in the Activities list.
- 2 From the Show drop-down list, select Procedures.
- **3** Select the remaining steps.

#### To track billable time

- **1** Select the activity in the Activities list.
- **2** From the Show drop-down list, select Time.
- **3** In the Time list box, select the record you created to start tracking your time.
- 4 Tap End.

The ending time is entered and the time is calculated and entered in the Hrs field. The Billable field is selected by default.

You may also delete the time in the Start and End fields and manually enter the time in these fields.

#### To record expenses

- **1** Select the activity in the Activities list.
- 2 From the Show drop-down list, select Expenses.
- **3** In the Expenses list, tap New Expense.
- **4** Tap the Type field, then select an item from the Type drop-down list.
- **5** Tap the Amt field, specify an amount in the Enter Amount field, then tap OK.
- 6 Select Billable.
- 7 Tap the Comments field and enter any comments.

#### To generate an invoice

- **1** Select the activity in the Activities list.
- 2 From the Show drop-down list, select Invoices.
- **3** In the Invoices list, tap Auto Invoice.

A record is inserted in the list.

- 4 Tap the Sign button to capture a signature
- **5** In the signature capture view, tap the New Signature button
- 6 From the Last Name pick contact list, pick a contact
- **7** Tap the ellipsis (...) in the Signature field.

The signature field appears in the bottom of the view.

- 8 Capture a signature from the customer and tap on the Accept button to accept the signature
- **9** Tap Back to the Invoice list, then tap the Print Invoice button.

#### To close the job

- **1** Select the desired activity in the Activity field.
- 2 Tap Finish.
- **3** Tap the hyperlink in the Activity # field.
- **4** In the Activities Details form, tap the % Complete field to open the numeric calculator.
- 5 Enter 100 and tap OK.
- **6** Tap the Resolution field and select an item from the drop-down list.

For example, Answered Question, Issued RMA and so on.

7 Tap Back to return to the Activities list.

## **Performing Miscellaneous Tasks with Siebel Service Handheld**

The following ad hoc tasks are performed by the field technician as needed:

- Reviews customer history
- Logs a new service request
- Generates a new sales order
- Adds an activity
- Verifies inventory updates

### **Reviewing Customer History with Service Handheld**

A field technician may want to review the history of service requests for a customer so that she is aware of the service history for the customer.

#### To review customer history

- **1** Navigate to the Accounts view of the Accounts screen.
- 2 Find the customer account you want to review.
- **3** From the Show drop-down list, select Service Requests.

The Service Requests view appears showing all the service requests for the account.

#### Logging a New Service Request with Service Handheld

While out on a customer visit, the field technician discovers another problem requiring attention and logs a new service request for the customer. She performs the following tasks:

- Confirms the customer's asset
- Confirms the warranty coverage of the asset
- Confirms the service level entitlement
- Logs a new service request

#### To confirm asset and warranty coverage

- **1** Navigate to the Accounts view of the Accounts screen.
- 2 Select the account and from the Show drop-down list, select Assets.
- **3** In the Assets list, tap the hyperlink in the Asset # field.
- **4** In the Asset Details list, verify the applicable warranties.
- **5** Tap Back to return to the Assets list.

#### To confirm service level entitlement

- **1** Navigate to the Accounts screen.
- **2** From the Show drop-down list, select Entitlements.
- **3** Verify the entitlements in the Entitlements list.

#### To log a new service request

- **1** Navigate to the Accounts screen.
- 2 From the Show drop-down list, select Service Requests.

- **3** In the Service Requests list, tap Log New SR.
- 4 Complete the fields in the New SR form.
- 5 Tap OK.

#### **Generating a Sales Order with Service Handheld**

This procedure describes how to generate and print a sales order for a service request.

#### To generate a sales order

- **1** Navigate to the Service Reqs screen and select or query for the desired service request.
- **2** Select Orders from the Show drop-down list.
- 3 In the Orders list, tap Create New Order.
- **4** In the Service Reqs form, select Sales Order from the Type drop-down list.
- **5** In the Req Ship (Requested Ship Date) field, select a date from the pop-up calendar, and tap OK.
- **6** In the Order Details list, tap the Add Order Line button.
- 7 Tap in the Product, and select a product from the Pick Product pop-up list.
- **8** Complete the remaining fields in the Order Line Details view, the tap OK.
- **9** In the Order Details list, tap Print Order to print the order, then in the Service Reqs form, tap OK.

#### Adding an Activity in Service Handheld

A field technician can add an activity to an existing service request or she can add a sundry activity, such as making a bank deposit or taking her truck in for servicing, which is not associated with a particular account.

**CAUTION:** Siebel Service Handheld application filters allow you to review an activity that you create on the date it is created, when no Planned Start date is indicated. If you change the Planned Start date for the activity, you will see the following error message: "Error occured while finding the prior place in the system". The activity will not be displayed in the Activity list view. The activity will instead be uploaded to the server database during the next handheld synchronization.

#### To add an activity to a service request

- **1** Navigate to the Service Reqs screen and select the desired service request.
- 2 From the Show drop-down list, select Activities.

The Service Reqs Activities view appears.

**3** In the Activities list, tap Add New Activity.

The New Activity form appears.

- **4** Tap the Activity field, and select an activity type from the drop-down list.
- **5** Select the Status field, and select Not Started from the drop-down list.
- **6** Complete all fields in the New Activity form, and tap OK.

#### To add a miscellaneous activity

- **1** Navigate to the Activities view, and in the Activities list, tap Add New Activity.
- **2** In the New Activity form, select an activity type from the Activity drop-down list. For example, Administration, Call-Inbound and so on.
- **3** Select SR # and Account from the picklist.
- **4** Tap the drop-down arrow in the Status field and select Not Started from the picklist.
- **5** Enter any text in the Comments field.
- 6 Tap OK.

### **Verifying Inventory Update in Service Handheld**

A field technician periodically verifies that the inventory in the van matches the inventory that is recorded in the system.

#### To verify inventory updates

- **1** Navigate to the Browser screen.
- **2** Query for individual product you want to verify.
- **3** Tap the hyperlink in the Product field of the product you are verifying.
- **4** Compare the balances in the Availability field with your printed inventory report.

# A Troubleshooting

This appendix addresses some of the common issues faced while deploying Siebel Handheld. The appendix presents troubleshooting tips in three areas:

- Installation
- Performance
- Log Files

The audience for this appendix is Siebel database administrators, system administrators, and application administrators.

- "Installation" on page 125
- "Synchronization" on page 126
- "Log Files" on page 127
- SQLTrace" on page 128
- "End User Error Messages" on page 129
- "Web Server Timeout Errors" on page 129
- "Performance" on page 129

## Installation

Siebel Handheld supports a specific and limited set of devices, handheld OS, desktop OS, server OS, server databases, and languages. This range of devices and platform support varies widely across the range of Siebel Handheld releases and must be carefully checked to confirm support. See *System Requirements and Supported Platforms* on Siebel SupportWeb for your Siebel application for information on supported Handheld OS, desktop OS, server OS, and server databases.

### **Client Installation, Backup, and Restore**

If you run into problems while installing the Siebel Handheld application on client devices from a desktop PC, refer to the following checklist. Most installation problems are covered by this checklist.

- Is the device certified and supported? Refer to the system requirements and supported platforms documentation for the Siebel Handheld application.
- Confirm that the device has 64 MB or higher of RAM with the majority of it available for the Siebel Handheld application.
- Is an ActiveSync connection running (green icon)? If not, check your computer to make sure that the serial or USB port is activated and functioning correctly.

If previous versions of Siebel Handheld were installed on the device, did you uninstall the application? See "Uninstalling the Siebel Handheld Application" on page 93.

Siebel Handheld binaries may also be installed to a CompactFlash card to conserve (RAM) memory. The application will still be loaded into memory when it executes. To install on the CompactFlash card, set the ApplicationBinariesLocation and ApplicationDataLocation parameters in the setup.ini file. See "Setting up Siebel Handheld Application Installation on a CompactFlash Card" on page 80.

Siebel Handheld (application only - no data) may also be backed up to a CompactFlash card to aid in deployments. The initial backup image should be made of a device that has *not* done an initial synchronization. An initial synchronization will still be required by each user to receive the configuration and data. For information on backup utilities, see the documentation accompanying your handheld device.

It is also possible to back up Siebel Handheld on a PC using the Backup/Restore feature within ActiveSync.

## Synchronization

Synchronization problems can be caused by incorrect settings in the Siebel Handheld setup.ini or .cfg files. Be sure that application names, data sources, and .srfs are correct.

Make sure to set the URL setting (DSSURL) in the client setup.ini for direct server synchronization installations. Be sure to list the views (DefaultViews) in the application .cfg file. Also, do not forget to grant the user visibility to these views in the Application Administration > Responsibilities view.

**NOTE:** Check the log files and confirm the accuracy of the generated connect string.

#### **Direct Server Sync Checklist**

Use the following checklist to troubleshoot problems you encounter using Direct Server Sync.

- Did you install all client and server components successfully?
- Is there a PDA OM running on the Siebel Server?
- Did you bounce the IIS, SWE, and Siebel Server after installation?
- Do you have network access to the URL for DSS? Can you ping the IIS server from inside and, if applicable, from outside the firewall?
- Can you successfully run a SWE command?
- Do you have the correct SyncURL defined in the setup.ini file?
- Is the network connection working from the device? Try Pocket Internet Explorer.
- If you have problems logging in, check to make sure that you can use the same credentials to log into the desktop client.
- Remember to keep a 1:1 ratio of users to devices. Only a single user may log in to sync each device. Failure to do so causes data corruption.

### **Re-synchronizing Problems**

Generally if, for whatever reason, synchronization is terminated, the end user is prompted with a message and the synchronization process ends. In this situation the synchronization session is allowed to close. However, if the connection with the server is unintentionally broken, the session may not have a chance to close before the connection is broken. Therefore, if the end user tries to immediately synchronize again, he may get an error message and may not be able to synchronize. Should this occur, the end user should wait for a period of time (generally, 15 minutes) to allow the session to time out and terminate. Once the session terminates, the end user should be able to synchronize again.

## **Log Files**

This section discusses issues related to log files.

#### **Direct Server Sync Log Files**

To assist Siebel Technical Support, collect the following files when logging a Siebel Handheld service request. The following files are found on the machine where Siebel Server is installed:

- All server sync user files in the Siebel Root\siebsrvr\hhsync\application directory\user id\node id directory.
- Server application event log extract.
- Server system event log extract.
- All files in the *Siebel Root*\siebsrvr\log directory including CompName\_task.log.

where CompName is the name of an application server component, and task is a Siebel task number. Each sync session is assigned a new Siebel task, so there will be many of these. An example "CompName" value is "SalesCE\_enu" (note that language is part of the component name itself).

- All files from all subdirectories under the Siebel Root\siebsrvr\logarchive directory.
- Server perfmon log files (showing memory, network, disk performance), if available.

The following files are found on the machine where the Web Server (that is, IIS) is installed:

- SWE log files from *Siebel Root*\eappweb\log (all files).
- IIS server application event log extract.
- IIS server system event log extract.
- IIS server perfmon log files (showing memory, network, disk performance), if available.

#### **Handheld Device Logs**

The following log files are found in the /Program Files/Siebel Handheld directory on the handheld device:

dbimport\_log.txt—This file is a log of the database objects that were imported during synchronization. The file is located in the \Program Files\Siebel Handheld directory on the handheld client.

- sql\_stmt\_log.txt—This file logs all SQL statements generated by the application. You must set a parameter in the setup.ini file to turn this log on. The log file is located in the \Program Files\Siebel Handheld directory on the handheld client. See "Deployment of Siebel Handheld" on page 69 for more information about setting the parameter.
- ssa\_errors\_log.txt—This file is a log of all system error messages. You must set a parameter in the setup.ini file to turn this log on. The log file is located in the \Program Files\Siebel Handheld directory on the handheld client. See "Deployment of Siebel Handheld" on page 69 for more information about setting the parameter.
- syncmanager\_log.txt—This file contains all of the messages displayed on the Sync Manager dialog box as well as some basic information about synchronization, such as data source and connect string. You can set the logging level for this file using the SyncLogReportingLevel parameter in the setup.ini file.

For Direct Server Sync deployments, the file is located in the \Program Files\Siebel Handheld directory on the handheld client.

#### **Logging Handheld Synchronization Errors**

Siebel Handheld Sync logs all the strings that the user sees in the sync message window as well as many informational messages that do not get displayed in the UI. These informational messages are used to help track down where an error occurred. Siebel Handheld Sync determines which messages get logged based on a value stored in the registry under the key SyncLogReportingLevel. The values range from 0 to 4; 0 logs all error messages and strings that the user sees, and 4 logs all data that Siebel Handheld Sync sends and receives.

If Siebel Handheld Sync fails for some reason, check the syncmanager\_log.txt file immediately after the failure. If you need more detail, increase the logging level and run Siebel Handheld Sync again. Use the LoggingLevels parameter in the setup.ini file to change the logging level. Furthermore, each time a user synchronizes, the syncmanager\_log.txt file is overwritten with the new data.

## **SQLTrace**

Use SQLTrace for diagnostic purposes if you encounter serious configuration errors or performance problems and cannot otherwise diagnose the problem. The problem may quickly become apparent in the log entries from SQL tracing.

#### To enable SQL tracing

- **1** Log into srvrmgr from a (m:\siebel\bin\w32ud) prompt.
- 2 Run: change evtloglvl ObjMgrSqlLog=4 for comp [OMName], where [OMName] = the OM name (for example, <ApplicationName>CEObjMgr\_enu).

**3** Log entries are written to <OMName>ObjMgr\_enu as described in "Log Files" on page 127.

**NOTE:** SQL tracing only logs SQL statements for one user at time. SqlTrace is applied to the first user who synchronizes after tracing is enabled.

**CAUTION:** When SQL tracing is enabled, synchronization is severely and adversely affected. Therefore, it is recommended that you turn SQL tracing on for a limited time to diagnose a specific problem, then turn SQL tracing off.

## **End User Error Messages**

End users may encounter error messages when they synchronize their data. For more information on these messages, see "Synchronization Troubleshooting with the Siebel Handheld Client" on page 108.

## **Web Server Timeout Errors**

If synchronization times are long due to the size of the database file or the speed of the network connection, your end users may encounter Web server timeout errors and synchronization failures. First try to resolve this problem by reducing the size of your extract and configuring your server performance. If after doing this, your end users continue to experience timeout errors, then increase the timeout parameter on IIS for the default Web Server.

Follow the procedure for your platform to change the timeout parameter.

#### To change the timeout parameter on Windows

- **1** From the Start menu, select Programs > Administrative Tools > Internet Services Manager.
- **2** From the Internet Information Services window, select the local machine, right-click on the Default Web Site, and select Properties from the pop-up list.
- **3** From the Web Site Properties window, select the Web Site tab.
- **4** Under the Connections heading, locate the Connection Timeout property and increase the number of seconds.
- 5 Click OK.

## Performance

This section discusses ways you can optimize your client performance, server performance, and network performance.

#### **Client Performance**

Client performance is affected primarily by the device capability (minimum 206 MHz processor and 64 MB RAM), configuration, and the quantity of data loaded onto the device. In general, screen-to-screen and view-to-view navigation times of 3 to 4 seconds or less should be considered normal.

It is strongly recommended that customers follow these general guidelines to optimize the performance of their handheld applications:

- Keep configuration under 30 views.
- Keep RML file size under 1.75 MB.
- Keep database files (dbfile.txt) under 2 MB.

Use filters as outlined in the Siebel 2000 Handheld Synchronization Technical Note.

- Keep the number of records for each business component under 2,500.
- Avoid installing other applications on the device at the same time.
- Users should synchronize their data frequently.

Additional configuration information can be found in the Siebel Technical Note 405.

The Siebel Handheld client will benefit from periodic closing and restarting the application to release memory consumed by the handheld operating system. Use File > Exit in the menu to exit from the Siebel Handheld application.

If an external VGA driver is or has been loaded on the device in the past and is no longer needed, be sure to unload it, because it is known to have significant performance impacts on handheld devices.

#### **Server Performance**

Server performance affects the performance and scalability of Direct Server Sync processes. Customers should engage Expert Services to do a Scalability Review. The following guidelines are general in nature and pertain to the Siebel Handheld sync components running on a Siebel Server:

- Use Performance Monitor to track memory and processor performance on the Siebel server.
- Make sure that the Servers (IIS, GW, OM and DB) are on the same high speed LAN segment.
- Siebel Handheld Sync components will stress Siebel Server and database performance because of the intensive interactions during large concurrent synchronizations.
- Estimate that 64 MB is used per Siebmtsh.exe instance.
- To calculate the theoretical maximum concurrent users:
  - Numusers=Server\_Memory\*threads\_per\_process\_ratio/64 MB.
- Optimize the Threads per Process Ratio (Max Tasks/Max MT Servers) per Technical Note 405.
- Set Max Tasks=Max. number of concurrent users (for example, 150).
- Set MinMTServers=MaxMTServers (for example, 30 for 5:1 ratio, if this is determined to be appropriate).

To optimize and tune a Siebel DB server:

- Use Performance Monitor to track memory and processor performance on the DB server.
- Turn on SQL tracing and search for long-running SQL calls.
- Estimate 64 MB of RAM for each concurrent user.

#### **130** Siebel Service Handheld Guide Version 7.7

- Consider creating indexes to tune the queries (only performed with the assistance of Siebel Expert Services).
- Consider using a RAID 0+1 disk array with an expanded number of spindles to optimize database performance.

**NOTE:** Make sure that DB Server settings are set to recommended values. Timeouts should be set at the Siebel Server. Be careful that the timeout is set longer than the longest SQL query.

#### **Network Performance**

The condition of the network affects Direct Server Sync performance and scalability. In general, a low-latency, high-bandwidth network is preferred with dedicated rather than shared network connections. The following are general network considerations:

- Make sure there is adequate bandwidth throughout the entire round-trip of network packets and estimate where bottlenecks will occur due to high concurrent load. For example, if 50 users are concurrently synchronizing 1 MB each, 50 MB of data must pass through the network. If this data is passing through a single leased 56 KB per second line, then this data will minimally take 500,000 KB/56 KB/sec=8928 seconds=148 minutes. In reality, a 56 KB per second line will offer only 30-40 KB per second average throughput, which causes further bandwidth constraints. Check the total available bandwidth of network providers (private or public ISP).
- Verify that you have low latency lines with ping round trips of less than 1 second (1000 ms) with no dropped packets.
- Verify if roundtrips occur with less than 10 hops.
- Check the actual throughput of network connections by performing simple file transfers with no Siebel software.
- Nonvalidated VPN software from third parties accounts for 30 to 60 percent of additional packet overhead because of the encryption.

Network problems can usually be resolved by working with network providers to size network connections and optimize network routing. Consider the use of burst networks, quality of service contracts, private networks, and dedicated modem banks directly into a high-speed LAN environment.

#### **132** Siebel Service Handheld Guide Version 7.7

## **B** Screens and Views

Siebel Handheld Client supports a subset of the screens and views supported by the Siebel Web Client application. Other screens and views can be configured for your Siebel Handheld Client application if they are based on currently supported classes. Application developers and application administrators will find the information in this appendix useful.

If you configure screens and views based on unsupported classes, you may see anomalous results. For information on how to determine the classes used by other screens and views, see *Object Types Reference*.

## **Screens and Views**

The screens and views provided with the Siebel Service Handheld application are shown in Table 24.

\* These are hidden views and are accessible only by drilling down from another view.

| Screen   | View Name on UI   | View Name in Siebel Tools                    | Business Component  |
|----------|-------------------|----------------------------------------------|---------------------|
| Accounts | Accounts          | SHCE Service Accounts View                   | Account             |
|          | Asset Details *   | SHCE Service Account Asset                   | Asset Mgmt - Asset  |
|          |                   | Details View                                 | FS Asset Warranty   |
|          | Assets            | SHCE Service Activity Assets                 | Account             |
|          |                   | List View                                    | Asset Mgmt - Asset  |
|          | Contact Details * | SHCE Service Account Contact<br>Details View | Contact             |
|          | Contact Notes *   | SHCE Service Account Contact<br>Notes View   | Contact Note        |
|          | Contacts          | SHCE Service Account Contacts                | Account             |
|          |                   | View                                         | Contact             |
|          | Details *         | SHCE Service Account Details View            | Account             |
|          | Entitlements      | SHCE Service Account                         | Account             |
|          |                   | Entitlements View                            | Entitlement Account |
|          | New SR *          | SHCE Service Account SR<br>Details View      | Service Request     |

Table 24. Siebel Service Handheld Screens, Views, and Business Components

| Screen     | View Name on UI                                                                      | View Name in Siebel Tools                              | Business Component                                              |
|------------|--------------------------------------------------------------------------------------|--------------------------------------------------------|-----------------------------------------------------------------|
|            | Readings *                                                                           | SHCE Service FS Measurement<br>Readings View           | FS Asset Reading                                                |
|            | Service Requests                                                                     | SHCE Service Account SRs View                          | Account                                                         |
|            |                                                                                      |                                                        | Service Request                                                 |
| Activities | Activities                                                                           | SHCE Service Activity List View                        | Action                                                          |
|            | Assets                                                                               | SHCE Service Activity Assets                           | Action                                                          |
|            |                                                                                      | List View                                              | Asset Mgmt - Asset                                              |
|            | Attachments                                                                          | SHCE Service Activity                                  | Action Attachment                                               |
|            |                                                                                      | Attachment View                                        | Asset Mgmt - Asset                                              |
|            | Details *                                                                            | SHCE Service Activity Detail View (More Info)          | Action                                                          |
|            | Expense Reports                                                                      | SHCE Service Activity Expense                          | Expense Item                                                    |
|            |                                                                                      | Report View                                            | Expense                                                         |
|            | Expenses                                                                             | SHCE Service FS Expense View                           | Action                                                          |
|            |                                                                                      |                                                        | FS Expense Item                                                 |
|            | Instructions                                                                         | SHCE Service Instructions View                         | FS Instructions                                                 |
|            | Invoices SHCE Service FS Activity Invoice View                                       | Action                                                 |                                                                 |
|            |                                                                                      | View                                                   | FS Invoice                                                      |
|            | Move Part *                                                                          | SHCE Service FS Activity Part<br>Movements (More Info) | <ul> <li>FS Activity Parts<br/>Movement</li> </ul>              |
|            | Move Parts                                                                           | SHCE Service FS Activity Part<br>Movements             | Action                                                          |
|            |                                                                                      |                                                        | <ul> <li>FS Activity Parts<br/>Movement</li> </ul>              |
|            | New Activity *                                                                       | SHCE Service Activity Entry<br>View                    | Action                                                          |
|            | Recommended Parts & SHCE Service FS Activity<br>& Tools Recommended Parts Tools View | -                                                      | Action                                                          |
|            |                                                                                      | Recommended Parts Tools View                           | <ul> <li>FS Activity<br/>Recommended<br/>Parts_Tools</li> </ul> |
|            | Procedures                                                                           | SHCE Service FS Steps View                             | Action                                                          |
|            |                                                                                      |                                                        | FS Activity Step                                                |
|            | Time                                                                                 | SHCE FS Time View                                      | Action                                                          |
|            |                                                                                      |                                                        | Time Sheet Daily Hou                                            |

Table 24. Siebel Service Handheld Screens, Views, and Business Components

| Screen                                                                                                    | View Name on UI                                     | View Name in Siebel Tools                             | <b>Business Component</b>                                        |
|----------------------------------------------------------------------------------------------------|-----------------------------------------------------|-------------------------------------------------------|------------------------------------------------------------------|
|                                                                                                    | Time Sheets                                         | SHCE Service Activity Time<br>Sheet View              | <ul><li>Time Sheet Items</li><li>Time Sheet</li></ul>            |
| Browser                                                                                                    | Availability *                                      | SHCE Service Part Browser<br>Availability             | FS Bucket Header - Part<br>browser                               |
|                                                                                                    |                                                     |                                                       | FS Bucket - Part<br>Browser                                      |
|                                                                                                    | Products                                            | SHCE Service My Part Browser<br>View                  | <ul> <li>FS Bucket Header - Part<br/>browser</li> </ul>          |
|                                                                                                    | Substitutes *                                       | SHCE Part Browser Substitute View                     | FS Bucket Header - Part<br>browser                               |
|                                                                                                    |                                                     |                                                       | <ul> <li>FS Substitute Part<br/>Bucket - Part Browser</li> </ul> |
| Service                                                                                                    | Activities                                          | SHCE Service Service Request<br>Detail View           | Service Request                                                  |
| Reqs                                                                                                    |                                                     |                                                       | Action                                                           |
|                                                                                                    | Details *                                           | SHCE Service Service Request<br>View                  | Service Request                                                  |
|                                                                                                    | Invoice Lines *                                     | SHCE Service FS SR Invoice List<br>View               | FS Invoice Line Items                                            |
|                                                                                                    | Invoices                                            | SHCE Service FS SR Invoice<br>View                    | FS Invoice                                                       |
| Activity En       New SR *       SHCE Server       Order Details *       SHCE Server       View       Order Line       Details *       Order Line       Order Line       Order Line       Order Line       Order Line       Order Line | SHCE Service Service Request<br>Activity Entry View | Action                                                |                                                                  |
|                                                                                                    | New SR *                                            | SHCE Service Service Request<br>SR Entry View         | Service Request                                                  |
|                                                                                                    | Order Details *                                     | SHCE Service Order Line Items<br>View                 | Order Entry - Order                                              |
|                                                                                                    |                                                     |                                                       | <ul> <li>Order Entry - Line<br/>Items</li> </ul>                 |
|                                                                                                    |                                                     | SHCE Service Service Request<br>Order Line Items View | Order Entry - Line<br>Items                                      |
|                                                                                                    | Orders                                              | SHCE Service Service Request                          | Service Request                                                  |
|                                                                                                    |                                                     | Orders View                                           | Order Entry - Orders                                             |
|                                                                                                    | Service Requests                                    | SHCE Service SR List View                             | Service Request                                                  |

Table 24. Siebel Service Handheld Screens, Views, and Business Components

## C Business Components and Classes

Siebel Handheld Client supports a subset of the business components and classes supported by the Siebel Web Client application. This appendix lists the supported business components, business component classes, and applet classes.

- Supported Business Components for Siebel Service Handheld" on page 137
- Business Component Classes" on page 139
- "Applet Classes" on page 140

## **Supported Business Components for Siebel Service Handheld**

Table 25 lists the supported Business Components for Siebel Service Handheld.

Table 25. Supported Siebel Service Handheld Business Components

| Supported Business Components          |  |  |
|----------------------------------------|--|--|
| Account                                |  |  |
| Action                                 |  |  |
| Agreement Entitlement                  |  |  |
| Asset Mgmt - Asset                     |  |  |
| Asset Mgmt - Asset - Sub Components    |  |  |
| Contact                                |  |  |
| Contact Note                           |  |  |
| Currency                               |  |  |
| Employee                               |  |  |
| Entitlement Account                    |  |  |
| FS Activity Parts Movement             |  |  |
| FS Activity Parts Movement Admin       |  |  |
| FS Activity Recommended Parts_Tools    |  |  |
| FS Activity Step                       |  |  |
| FS Activity Entitlement Service Detail |  |  |
| FS Asset Measurement Characteristics   |  |  |
| ES Asset Reading                       |  |  |

FS Asset Reading

#### Table 25. Supported Siebel Service Handheld Business Components

| Supported Business Components            |
|------------------------------------------|
| FS Asset Warranty                        |
| FS Bucket                                |
| FS Bucket - Part Browser                 |
| FS Bucket Header - Part browser          |
| FS Expense Item                          |
| FS Instruction                           |
| FS Inventory Location                    |
| FS Inventory Transaction                 |
| FS InvLoc Product                        |
| FS Invoice                               |
| FS Invoice Line Items                    |
| FS InvTxn Ledger Entry                   |
| FS PickList Inventory Txn Type           |
| FS Product Inventory Category            |
| FS Rate List Item                        |
| FS Service Detail Expense Bill Item      |
| FS Service Detail Product Bill Item      |
| FS Service Detail Time Bill Item         |
| FS Substitute Part Bucket - Part Browser |
| FS Transaction Assets                    |
| FS Transaction Assets Alt                |
| Internal Product                         |
| Order Entry - Line Items                 |
| Order Entry - Order Sales Items          |
| Order Entry - Order Types                |
| Order Entry - Orders                     |
| Price List                               |
| Price List Item                          |
| Project                                  |
| PS Rate List                             |
| Service Request                          |

·

Table 25. Supported Siebel Service Handheld Business Components

**Supported Business Components** 

Time Sheet Daily Hours

Time Zone

## **Business Component Classes**

**NOTE:** The business component classes for the handheld application are based on the classes for the Web Client. However, in most instances, because of the limitations of the handheld, only the subset of the class functionality that is required for the handheld is supported.

Table 26 lists the supported Business Component classes for Siebel Service Handheld.

Table 26. Supported Siebel Service Handheld Business Component Classes

| Supported Business Component Classes |  |  |
|--------------------------------------|--|--|
| CSSBCActivity                        |  |  |
| CSSBCActivityPart                    |  |  |
| CSSBCActivitypartMvmt                |  |  |
| CSSBCAssetReading                    |  |  |
| CSSBCAssetWrnty                      |  |  |
| CSSBCBase                            |  |  |
| CSSBCBusComp                         |  |  |
| CSSBCInvoice                         |  |  |
| CSSBCLineItem                        |  |  |
| CSSBCOrder                           |  |  |
| CSSBCPMAsset                         |  |  |
| CSSBCServiceRequest                  |  |  |
| CSSBCTmshtitem                       |  |  |
| CSSBCUser                            |  |  |
|                                      |  |  |

## **Applet Classes**

You may create additional screens and views for your handheld application. Any new screens and views must be based on classes and Business Components that are supported for the Service Handheld application. See Table 27 for the supported applet classes.

Table 27. Siebel Service Handheld Applet Classes

Supported Applet ClassesCSSFrameBaseCSSFrameListCSSFrameListBaseCSSFramePopupCurrencyCSSFrameServiceRequestCSSFrameSRActivityCSSSWEFrameListPick

# **D** User Properties and Methods

This appendix documents the handheld-specific user properties and methods for the Siebel Handheld application.

## **User Properties**

| Name                    | Comments                                                                                                    |
|-------------------------|----------------------------------------------------------------------------------------------------|
| HandheldSyncPickMode    | User property on a field of a business component. When set to<br>NoFail, turns Extended Pick processing ON. See "Enabling Extended<br>Pick Processing in Siebel Handheld" on page 86 for more information.                                              |
| HandheldSyncInsertMode  | User property on a business component. When set to FailOnError,<br>enables Extended Insert processing. See "Extended Insert Processing<br>in Siebel Handheld" on page 88 for more information.                                                          |
| OrderAccessControl      | User property on the Order business component. When set to TRUE, all fields except Status are set to read-only for all users except the user who created the order.                                                                                     |
| OverridePopupVisibility | Overrides Popup Visibility Type on a business component. Use<br>OverridePopupVisibility to change the visibility on a picklist without<br>changing the Popup Visibility Type. See "Overriding the Popup<br>Visibility" on page 61 for more information. |
| OverrideDefaultApplet   | Overrides the default behavior for giving focus to an applet. The<br>OverrideDefaultApplet user property is typically used with<br>GotoViewNewRecord method. See "Applet Focus Behavior" on<br>page 23 for more information.                            |
| View                    | Used with the GotoView method. Specifies the view to be displayed<br>when navigating from one view to another. See "Applet Focus<br>Behavior" on page 23 for more information.                                                                          |

Table 28. User Properties

## **Global User Properties**

The following user properties apply to all business components.

Table 29. User Properties

| Name                   | Description                                                                                                    |
|------------------------|----------------------------------------------------------------------------------------------------|
| HandheldSyncPickMode   | User property on a field of a business component. When set to<br>NoFail, turns Extended Pick processing ON. See "Extended Pick<br>Processing in Siebel Handheld" on page 85 for more information. |
| HandheldSyncInsertMode | User property on a business component. When set to FailOnError,<br>enables Extended Insert processing. See "Extended Insert<br>Processing in Siebel Handheld" on page 88 for more information.    |

## **Methods**

The following details methods you can use for your Siebel Handheld application.

| Business<br>Component | Method        | Description                                                                                               |
|-----------------------|---------------|----------------------------------------------------------------------------------------------------|
| Action                | AcceptStatus  | Sets the Status field of an activity to Acknowledged.                                                     |
|                       |               | Method is enabled when Status is not set to Acknowledged, On Hold, In Progress, Done, or Cancelled.       |
|                       | ArrivedStatus | Sets the Start field of an activity to the current time.                                                  |
|                       |               | Method is enabled when Status = In Progress and the Start field is not set.                               |
|                       | EnRouteStatus | Sets the Status field of an activity to In Progress.                                                      |
|                       |               | Method is enabled when Status = In Progress.                                                              |
|                       | DeclineStatus | Sets the Status field of an activity to Declined.                                                         |
|                       |               | Method is enabled when the Status field is not set to In Progress, On Hold, Done, Cancelled, or Declined. |
|                       | SuspendStatus | Sets the Status field of an activity to On Hold.                                                          |
|                       |               | Method is enabled when Status = In Progress and the Start field has been set.                             |
|                       | ResumeStatus  | Sets the Status field of an activity to In Progress.                                                      |
|                       |               | Method is enabled when Status = On Hold.                                                                  |

| Table 20  | Ciabal Camilaa Handhald Cunnartad Mathada |
|-----------|-------------------------------------------|
| lable 50. | Siebel Service Handheld Supported Methods |

| Business<br>Component              | Method                   | Description                                                                                                    |
|------------------------------------|--------------------------|----------------------------------------------------------------------------------------------------|
|                                    | FinishedStatus           | Sets the Status field of an activity to Done, sets the End field to the current time, and sets the % Complete field to 100.                                                                                                    |
|                                    |                          | Method is enabled when Status = In Progress and Start field is not empty.                                                                                                    |
|                                    | Start                    | Sets the Start field of an activity to the current time.                                                                                                    |
|                                    |                          | Method is enabled when Status = In Progress and the Start field is not set.                                                                                                    |
|                                    | End                      | Sets the Status field of an activity to Done, sets the End field to the current time, and sets the % Complete field to 100. (Did not update % Complete field.)                                                                                                    |
|                                    |                          | Method is enabled when Status = In Progress and Start field is not empty.                                                                                                    |
| FS<br>Recommended<br>Parts & Tools | OrderParts               | Method is used in the SHCE Service FS Activity Recommended<br>Parts Tools view, SHCE Service FS Activity Recommended Parts<br>& Tools List Applet applet.                                                                                                    |
|                                    |                          | For any record in the view, if there are insufficient parts—that<br>is, Available Quantity is less than Recommended Quantity—<br>executing this method orders additional parts. The method<br>generates an AutoOrder for the selected products with the<br>Recommended Quantity equal to the quantity in the order line<br>item. |
|                                    | CheckTrunk               | Method is used in the SHCE Service FS Activity Recommended<br>Parts Tools view, SHCE Service FS Activity Recommended<br>Parts_Tools List Applet.                                                                                                    |
|                                    |                          | Checks each record in the view and verifies the quantity (Qty field) against the inventory. It updates the Available Quantity (Avail) field with the number of items in the end user's trunk.                                                                                                    |
| FS Activity<br>Parts<br>Movement   | CommitPartMv<br>mtClient | Method is used in the SHCE Service FS Activity Part Movements view, SHCE Service FS Activity Part Movements List Applet applet.                                                                                                    |
|                                    |                          | This method commits a part movement—that is, it sets the<br>Commit flag on the record, and once this flag is set, the Object<br>Manager updates the inventory levels and the transaction table.                                                                                                    |
|                                    | OrderPartsRM<br>A        | Generates an order for a part movement and sets the order type to RMA.                                                                                                    |
|                                    | OrderPartsRM<br>ARepair  | Generates an order for a part movement and sets the order type to RMA Repair.                                                                                                    |

Table 30. Siebel Service Handheld Supported Methods

| Business<br>Component     | Method              | Description                                                                                                    |
|---------------------------|---------------------|----------------------------------------------------------------------------------------------------|
| FS Invoice                | GenerateInvoi<br>ce | Generates an invoice for an activity and creates line items for<br>parts movement, time, expenses, entitlements, discounts, and<br>totals.                                                                                                    |
|                           |                     | When the method is used in the Activity screen, the Action GenerateInvoice method is executed for a single activity.                                                                                                    |
|                           |                     | When the method is used in the Service Request screen, the<br>Service Request GenerateInvoice method executes for each<br>activity in the service request, it compiles one total for each line<br>item, and generates one invoice for the entire service request. |
| Time Sheet<br>Daily Hours | SetEndTime          | Sets the end time in the SHCE FS Time View view, SHCE Activity Time Daily Hours List Applet applet.                                                                                                    |
|                           | SetStartTime        | Creates a new record and sets the start time in the SHCE FS<br>Time View view, SHCE Activity Time Daily Hours List Applet<br>applet.                                                                                                    |

Table 30. Siebel Service Handheld Supported Methods

## **Print Tagging Language**

This chapter describes the print tagging language that is used to create print templates for your handheld device.

The audience for this appendix is Siebel application developers.

"Overview of Siebel Handheld Print Tagging Language" on page 145

"Using Variables in Print Templates" on page 161

## **Overview of Siebel Handheld Print Tagging Language**

You can create the print template file in any text editor.

- Tags are enclosed in angle brackets and identified with the keyword TAG, followed by a colon. For example: <TAG: ....>
- Parameters are specified with a keyword, followed by an equals sign. Arguments are in uppercase, surrounded by quotation marks.

For example, Font = "FONT FACE"

Values are in uppercase and lowercase, surrounded by quotation marks.

For example: Font = "Helvetica"

- Tags may appear in any order in the file. The only required tag is the Title tag.
- Variables within a print template must be uniquely named. Variable names must be one-word strings and spaces are not allowed.

The following tags are used to specify the format of the print output, which applets are included, and the query that is executed:

- Applet—Specifies which applets are used in the document.
- Comment—Adds comments that do not appear in the final document.
- Divider—Adds visual lines to visually separate different parts of the document.
- Footer—Adds information such as page numbers, date, and time.
- Format—Specifies characteristics such as font, boldface, italics, and underline.
- Header—Adds information such as page numbers, date, and time.
- Page Break—Specifies a break in the text, forcing the text that follows to appear on the next page.
- Picture—Adds graphic images to the document.

■ Title—Specifies a name for the template that appears in the print job list.

In addition, you may add static text in the print template.

The following print tags allow you to calculate additional information and add it to your reports:

- GetTotal—Calculates the total for a column of data.
- GetField—Gets the value of a field.
- GetCount—Calculates the number of records.

You can also calculate dates and times using the GetDate and GetTime tags, and you can retrieve the value of the registry using GetRegistry.

All of this information is stored in variables that you specify. In addition, you can assign any value to a variable using the SetVariable tag. You can present this information in your report using the Cell and EndofLine tags to create tables of information. See "Using Variables in Print Templates" on page 161 for an example of how variables can be used to present information in print templates.

## Applet

#### Description

Specifies the applet to be printed.

#### Usage

Any data that appears in your document must be generated from the applets in the view. Therefore, you must create applets that will produce the data required for your document.

Use the Applet tag to specify any number of list or form applets within the template and to locate the applet in your document. In the form view, a maximum of two fields per row are supported.

#### Syntax

<TAG:Applet Name="APPLET NAME" Query="QUERY STRING" Caption="CAPTION" Headerdivider="HEADERDIVIDER" Recorddivider="RECORDDIVIDER" Wrap="WRAP">

| Parameter    | Description                                                                                                    |
|--------------|----------------------------------------------------------------------------------------------------|
| TAG:Applet   | (Required) Applet tag indicator.                                                                                               |
| APPLET NAME  | (Required) Applet name as defined in Siebel Tools.                                                                             |
| QUERY STRING | (Optional) Specifies the query string directly set to the business component supporting the document.                          |
|              | If the query string is not specified, the currently active query string in the view is applied to expose the relevant records. |

| Parameter     | Description                                                                                                    |
|---------------|----------------------------------------------------------------------------------------------------|
| CAPTION       | (Optional) Specifies whether the captions in the form applets are suppressed.                                                                 |
|               | Valid values are TRUE (default) and FALSE. This parameter does not apply to list applets. Column headings in list applets are always enabled. |
| HEADERDIVIDER | (Optional) Specifies whether a divider is printed below the column heading in list applets.                                                   |
|               | Valid values are TRUE and FALSE (default). This parameter does not apply to form applets.                                                     |
| RECORDDIVIDER | (Optional) Specifies whether a horizontal divider is printed between records in list applets.                                                 |
|               | Valid values are TRUE and FALSE (default). This parameter does not apply to form applets.                                                     |
| WRAP          | (Optional) Specifies whether text field values are word wrapped.                                                                              |
|               | Valid values are TRUE and FALSE (default). This parameter does not apply to numeric fields.                                                   |

#### Example

<TAG:Applet Name="Order List" Headerdivider="TRUE">

## Cell

#### Description

Prints the string stored in STRING or VARIABLE NAME at the specified location on the current line.

#### Usage

Use the Cell tag to create cells of data in a row in a table. Use it with the EndOfLine tag. If the data exceeds the width of the cell specified by Startat and Endat, it wraps to the next line.

#### Syntax

<TAG:Cell Startat="START" Endat="END" Name="STRING" Variable="VARIABLE NAME" Align=ALIGNMENT"

| Parameter     | Description                                                                                                    |
|---------------|----------------------------------------------------------------------------------------------------|
| TAG:Cell      | (Required) Required tag indicator.                                                                                                    |
| START         | (Required) Specifies the starting point of the cell, expressed as a percentage of the printable page width. For example, if START =10, then the cell starts at the point that is 10% from the left edge of the printable width. |
| END           | (Required) Specifies the end point of the cell, expressed as a percentage of the printable page width. For example, if END=50, then the cell ends at the point that is 50% from the left edge of the printable width.           |
| STRING        | (Optional) String value. If Variable is not specified, then String is a required parameter.                                                                                                    |
| VARIABLE NAME | (Optional) Name of variable where the value is stored. If String is not specified, then Variable is a required parameter.                                                                                                    |
| ALIGNMENT     | (Optional) Specifies the alignment of the string.                                                                                                    |
|               | Valid values are LEFT (default), CENTER, and RIGHT.                                                                                                    |

#### Example

<TAG:Divider Weight="3" Startat="20" Endat="80">

<TAG:Cell Startat="0" Endat="50" name="TOTAL:" Align="RIGHT">

<TAG:Cell Startat="50" Endat="100" Variable="vvv1total" Align="RIGHT"> <TAG:EndOfLine>

<TAG:Cell Startat="0" Endat="50" name="TOTAL Defective:" Align="RIGHT">

<TAG:Cell Startat="50" Endat="100" Variable="vvvDefectiveTotal" Align="RIGHT"> <TAG:EndOfLine>

<TAG:Cell Startat="0" Endat="50" name="TOTAL Good:" Align="RIGHT">

<TAG:Cell Startat="50" Endat="100" Variable="vvvGoodTotal" Align="RIGHT"> <TAG:EndOfLine>

<TAG:Cell Startat="0" Endat="50" name="Defective Count:" Align="RIGHT">

```
<TAG:Cell Startat="50" Endat="100" Variable="vvvDefectiveCount" Align="RIGHT">
<TAG:EndOfLine>
```

<TAG:Cell Startat="0" Endat="50" name="Good Count:" Align="RIGHT">

<TAG:Cell Startat="50" Endat="100" Variable="vvvGoodCount" Align="RIGHT"> <TAG:EndOfLine> <TAG:Cell Startat="50" Endat="100" Variable="vvv3reg"> <TAG:EndOfLine> <TAG:Cell Startat="50" Endat="100" Variable="vvv5str"> <TAG:Cell Startat="50" Endat="100" Variable="vvv5str"> <TAG:Cell Startat="0" Endat="30" Variable="vvv4date"> <TAG:Cell Startat="0" Endat="70" Variable="vvv4date"> <TAG:Cell Startat="0" Endat="70" Variable="vvv4longdate"> <TAG:Cell Startat="70" Endat="100" Variable="vvv8time"> <TAG:Cell Startat="70" Endat="100" Variable="vvv8time"> <TAG:Cell Startat="70" Endat="100" Variable="vvv8time">

## Comment

#### Description

Adds code comments to the print template.

#### Usage

Use to add explanatory notes or documentation to explain and maintain the print template. Comment tags are ignored during printing and do not appear in the printed document.

#### **Syntax**

<REM: COMMENT>

| Parameter | Description                       |
|-----------|-----------------------------------|
| REM       | (Required) Comment tag indicator. |
| COMMENT   | (Optional) Comment text.          |

#### Example

<REM: Quotation Print Template. This template includes four applets.>

## Divider

#### Description

Renders a horizontal line across the width of the page.

#### Usage

Use to visually separate the different sections of your document. The Divider tag can be used between other tags; therefore, you may add a line between two applets. However, you cannot embed a Divider within an applet.

#### **Syntax**

<TAG:Divider Weight="WEIGHT" Startat="START" Endat="END">\

| Parameter   | Description                                                                                                    |
|-------------|----------------------------------------------------------------------------------------------------|
| TAG:Divider | (Required) Divider tag indicator.                                                                                                    |
| WEIGHT      | (Optional) Specifies line thickness.                                                                                                    |
|             | Valid values are 1–5. The default value is 1, which produces a line 0.2 mm wide. Increasing the value by 1 increases the width by 0.2 mm. A 5 produces a line that is 1 mm wide. |
| START       | (Optional) Percentage that specifies the starting point of the line. The default is 0%, the farthest left point.                                                                 |
| END         | (Optional) Percentage that specifies the end point of the line. The default is 100%, the farthest right point.                                                                   |

#### Example

<TAG:Divider Weight="2" Startat="20" Endat="80">

## EndOfLine

#### Description

Specifies the end of a row and advances to the next line.

#### Usage

Use to create rows of data in a table. Used with the Cell tag.

#### Syntax

<TAG:EndOfLine>

#### Example

```
<TAG:Cell Startat="0" Endat="50" Name="TOTAL:" Align="RIGHT">
<TAG:Cell Startat="50" Endat="100" Variable="vvv1total" Align="RIGHT">
<TAG:EndOfLine>
```

## Footer

#### Description

Adds footer information such as page numbers, the current date, and the current time.

#### Usage

You may, for example, always want the text "Thank you for your business!" to appear on the bottom of your receipts. If so, you may include this text in a Footer tag.

The Footer tag may be specified anywhere in the template file; however, it will always appear at the very bottom of your document. Only one Footer tag is applied to the document. If you have multiple Footer tags in the file, only the last Footer tag is used; any other Footer tags are ignored.

If you include a Footer tag in your template, then you must set the BottomMargin in setup.ini to a minimum of 20.

The footer has three sections, Left, Center, and Right, which are used to position the information in the footer.

The text in the footer is formatted in 10 point, Helvetica font. If Helvetica is not available on your system, the default font is used. You cannot customize text formatting of the Footer tag. The Format tag does not affect the formatting of the footer.

#### **Syntax**

| Parameter  | Description                                               |                      |
|------------|-----------------------------------------------------------|----------------------|
| TAG:Footer | (Required) Footer tag indicator.                          |                      |
| DATA       | (Optional) Static text or one of the following data tags: |                      |
|            | Data tag                                                  | Description          |
|            | <page></page>                                             | Page number          |
|            | <date></date>                                             | Date of the printing |
|            | <time></time>                                             | Time of the printing |

| <tag:footer <="" left="DATA" th=""><th>Center="DATA"</th><th>Right="DATA"&gt;</th></tag:footer> | Center="DATA" | Right="DATA"> |
|-------------------------------------------------------------------------------------------------|---------------|---------------|
|-------------------------------------------------------------------------------------------------|---------------|---------------|

#### Example

<TAG:Footer Left="<date>" Right="<page>"

## Format

#### Description

Specifies the characteristics of the text—the typeface or font, whether the text is in boldface, italics, or underlined, and the text alignment.

#### Usage

The font specification specifies the characteristics of all text that follows the tag until the next Format tag.

The text alignment tag (Align) behaves somewhat differently. When the applet is rendered, the field alignment specification takes precedence over the Align parameter.

#### **Syntax**

<TAG:Format Face="FONT FACE" Size="FONT SIZE" Bold="BOLD" Italic="ITALIC" Underline="UNDERLINE" Align="TEXT ALIGNMENT">

| Parameter      | Description                                                                                                    |
|----------------|----------------------------------------------------------------------------------------------------|
| TAG:Format     | (Required) Format tag indicator.                                                                                                   |
| FONT FACE      | (Required) Specifies the typeface of the text.                                                                                     |
|                | Any typeface installed on the handheld device may be specified. There is no default for this parameter.                            |
| FONT SIZE      | (Required) Specifies the text size.                                                                                                |
|                | Any installed font size for an installed typeface on the handheld device may be specified. There is no default for this parameter. |
| BOLD           | (Optional) Specifies whether the text is in bold.                                                                                  |
|                | Valid values are TRUE or FALSE (default). If TRUE, text is set to bold.                                                            |
| ITALIC         | (Optional) Specifies whether the text is in italic.                                                                                |
|                | Valid values are TRUE or FALSE (default). If TRUE, text is set to italic.                                                          |
| UNDERLINE      | (Optional) Specifies whether the text is underlined.                                                                               |
|                | Valid values are TRUE or FALSE (default). If TRUE, text is set to underline.                                                       |
| TEXT ALIGNMENT | (Optional) Specifies the text alignment.                                                                                           |
|                | Valid values are LEFT (default), RIGHT, and CENTER.                                                                                |

#### Example

<TAG:Format Face="Helvetica" Size="10">

## GetCount

#### Description

Calculates the number of records in the selected rows and assigns this value to a variable.

#### Usage

Use GetCount to calculate the number of records and print this value in your report.

#### Syntax

<TAG:GetCount Appletname="APPLET NAME" Query="QUERY STRING" Variable="VARIABLE NAME">

| Parameter     | Description                                                                                                    |
|---------------|----------------------------------------------------------------------------------------------------|
| TAG:GetCount  | (Required) Required tag indicator.                                                                                                    |
| APPLET NAME   | (Required) Name of the applet.                                                                                                    |
| QUERY STRING  | (Optional) Search specification for the rows to be included in the row set. If not specified, the current search specification is used.    |
|               | The syntax for the query string is: Field Name Query Statement. You may specify one or more query strings separated by a vertical bar ( ). |
|               | For example, Query="Name LIKE 'Sieb*'" "Location LIKE 'H*'"                                                                                |
| VARIABLE NAME | (Required) Name of variable where the value is stored.                                                                                     |

#### Example

<TAG:GetCount Appletname="CS HH Product Bucket List Applet" Query="Status|Good" Variable="StatusGood">

## GetDate

#### Description

Gets the current date, offsets the date by the number of days specified in Dayoffset, and stores the result in a variable.

#### Usage

Use GetDate to print a specific date in your report.

#### Syntax

<TAG:GetDate Dayoffset="NUMBER OF DAYS" Variable="VARIABLE NAME" Logformat="DATE FORMAT">

| Parameter      | Description                                                                                                    |
|----------------|----------------------------------------------------------------------------------------------------|
| TAG:GetDate    | (Required) Required tag indicator.                                                                                                    |
| NUMBER OF DAYS | (Optional) Number of days by which the current date is offset. For example, $-100$ subtracts 100 days from the current date; 100 adds 100 days to the current date. The default is 0. |
| VARIABLE NAME  | (Required) Name of variable where the value is stored.                                                                                                    |
| DATE FORMAT    | (Optional) TRUE prints the date in long date format (for example, Monday, February 11, 2002). FALSE prints the short date format (for example, 2/21/02). The default is FALSE.        |

#### Example

<TAG:GetDate Longformat="TRUE" Variable="LongDate">

## GetField

#### Description

Gets the value of the specified column of the first row of selected rows and assigns the result to a variable.

#### Usage

Use GetField to print a value without developing a print applet. Design the query and sort strings so that the desired record is the first record in the selected rows. GetField only allows you to get the value in the first record.

#### **Syntax**

<TAG:GetField AppletName="APPLET NAME" Fieldname="FIELD NAME" Query="QUERY STRING" Sort="SORT STRING" Variable="VARIABLE NAME">

| Parameter    | Description                                                                                                    |
|--------------|----------------------------------------------------------------------------------------------------|
| TAG:GetField | (Required) Required tag indicator.                                                                                                    |
| APPLET NAME  | (Required) Name of the applet.                                                                                                    |
| FIELD NAME   | (Required) Name of the field or column.                                                                                               |
| QUERY STRING | (Optional) Search specification for the rows to be included in the total. If not specified, the current search specification is used. |

| Parameter     | Description                                                                                                    |
|---------------|----------------------------------------------------------------------------------------------------|
| SORT STRING   | (Optional) Sort specification. If not specified, the current sort specification is used.                                                                   |
|               | The syntax is: Field Name [ASC][DESC]. The default is ASC (Ascending).                                                                                     |
|               | For example: Sort="Account DESC, Date". In the example, the Account field is sorted in descending order, then the date field is sorted in ascending order. |
| VARIABLE NAME | (Required) Name of variable where the value is stored.                                                                                                    |

#### Example

<TAG:GetField AppletName="CS HH Product Bucket List Applet" Fieldname="Quantity" Variable="ProdBucketListField">

## GetRegistry

#### Description

Gets a value in the registry for Siebel Handheld and assigns it to a variable.

#### Usage

Use GetRegistry to print the contents of the registry key in your report.

#### **Syntax**

<TAG:GetRegistry Name="REGISTRY NAME" Variable="VARIABLE NAME">

| Parameter       | Description                                            |
|-----------------|--------------------------------------------------------|
| TAG:GetRegistry | (Required) Required tag indicator.                     |
| REGISTRY NAME   | (Required) Value the registry.                         |
| VARIABLE NAME   | (Required) Name of variable where the value is stored. |

#### Example

<TAG:GetRegistry Name="InstallDir" Variable="Registry">

## GetTime

#### Description

Gets the current time, offsets the time by the number of seconds specified in Secondoffset, and assigns the result to a variable.

#### Usage

Use GetTime to print a specific time in your report.

#### **Syntax**

<TAG:GetTime Secondoffset="NUMBER OF SECONDS" Variable="VARIABLE NAME">

| Parameter         | Description                                                                                                    |
|-------------------|----------------------------------------------------------------------------------------------------|
| TAG:GetTime       | (Required) Required tag indicator.                                                                                                    |
| NUMBER OF SECONDS | (Optional)Number of seconds by which the current time is offset. For example, $-100$ subtracts 100 seconds from the current time; 100 adds 100 seconds to the current time. The default is 0. |
| VARIABLE NAME     | (Required) Name of variable where the value is stored.                                                                                                    |

#### Example

<TAG:GetTime Secondoffset="3600" Variable="Time">

## GetTotal

#### Description

Calculates the total for the specified column for all selected rows and assigns the value to a variable.

#### Usage

Use GetTotal to calculate a column total and display the total in your report.

#### Syntax

<TAG:GetTotal AppletName="APPLET NAME" FieldName="FIELD NAME" Query="QUERY STRING" Variable="VARIABLE NAME">

| Parameter    | Description                        |
|--------------|------------------------------------|
| TAG:GetTotal | (Required) Required tag indicator. |
| APPLET NAME  | (Required) Name of the applet.     |

| Parameter     | Description                                                                                                    |
|---------------|----------------------------------------------------------------------------------------------------|
| FIELD NAME    | (Required) Name of the field or column. Specify a field or column with numeric data. If you specify a field with non-numeric data, a 0 is assigned to the variable. |
| QUERY STRING  | (Optional) Search specification for the rows to be included in the total. If not specified, the current search specification is used.                               |
|               | The syntax for the query string is: Field Name Query Statement. You may specify one or more query strings separated by a vertical bar ( ).                          |
|               | For example, Query="Name LIKE 'Sieb*'" "Location LIKE 'H*'"                                                                                                    |
| VARIABLE NAME | (Required) Name of variable where the value is stored.                                                                                                    |

#### Example

<TAG:GetTotal AppletName= "CS HH Product Bucket List Applet" Fieldname="Quantity" Variable="ProdBucketListTotal">

## Header

#### Description

Adds header information such as page numbers, the current date, and the current time.

#### Usage

You may always want the current date and time to appear on your invoices. If so, you may include this information in a Header tag.

The Header tag may be specified anywhere in the template file; however, it always appears at the very top of your document. Only one Header tag is applied to the document. If you have multiple Header tags in the file, only the last Header tag is used; any other Header tags are ignored.

If you include a Header tag in your template, then you must set TopMargin in setup.ini to a minimum of 20.

The header has three sections, Left, Center, and Right, which are used to position the information in the header. The Left parameter aligns the text with the left margin, and the Right parameter right aligns the text with the right margin. The Center parameter centers the text in the header.

The text in the header is formatted in 10 point, Helvetica font. If Helvetica is not available on your system, the default font is used. You cannot customize text formatting of the Header tag. The Format tag does not affect the format of the header.

#### **Syntax**

<TAG:Header Left="DATA" Center="DATA" Right="DATA"

| Parameter  | Description                                               |                      |
|------------|-----------------------------------------------------------|----------------------|
| TAG:Header | (Required) Header tag indicator.                          |                      |
| DATA       | (Optional) Static text or one of the following data tags: |                      |
|            | Data tag                                                  | Description          |
|            | <page></page>                                             | Page number          |
|            | <date></date>                                             | Date of the printing |
|            | <time></time>                                             | Time of the printing |

#### Example

<TAG:Header Center="Company Confidential">

## **Page Break**

#### Description

Forces text that follows the tag to appear on the next page.

#### Usage

Use this for multipage documents or forms.

#### Syntax

<TAG:PageBreak>

| Parameter     | Description                          |
|---------------|--------------------------------------|
| TAG:PageBreak | (Required) Page break tag indicator. |

#### Example

<TAG:PageBreak>

## **Picture**

#### Description

Specifies graphic files included in the print template.

#### Usage

Use to add graphic images, such as a company logo, to your documents.

The supported file formats are BMP and JPG.

Graphics files are located in the \Program Files\Siebel Handheld\templates directory on the handheld device. Specify the full path name of the file for the Name parameter.

Scaling or graphics operations, such as inverse image, are not supported.

The Alignment and Position parameters are used together to place the graphic. Alignment specifies the left edge, the center, or the right edge of the graphic. Position is distance, specified in millimeters, from the left edge of the paper.

- If Alignment ="Left" and Position="30", then the left edge of the graphic is set 30 millimeters from the left edge of the paper.
- If Alignment = "Center" and Position = "30", the center of the graphic is set 30 millimeters from the left edge of the paper.
- If Alignment = "Right" and Position = "30", the right edge of the graphic is set 30 millimeters from the left edge of the paper.

If Position is not specified, it defaults to 0. Depending on the Alignment setting, the graphic is leftaligned (Alignment = "Left"), the graphic is right-aligned (Alignment = "Right"), or the graphic is centered (Alignment = "Center")

#### **Syntax**

<TAG:Picture Name="FILE NAME" Alignment="ALIGNMENT" Position="POSITION">

| Parameter   | Description                                                                                                    |
|-------------|----------------------------------------------------------------------------------------------------|
| TAG:Picture | (Required) Picture tag indicator.                                                                                                    |
| FILE NAME   | (Required) Specifies the full path and name of the graphics file.                                                                                                    |
| ALIGNMENT   | (Optional) Specifies the left edge, the center, or the right edge of the graphic.<br>Used with the Position parameter to specify the horizontal position of the graphic.                        |
|             | Valid values are LEFT (default), CENTER, and RIGHT.                                                                                                    |
| POSITION    | (Optional) Specified in millimeters, it is the distance from the left edge of the paper. Used with the Alignment parameter to specify the horizontal position of the graphic. The default is 0. |

#### Example

<TAG:Picture Name="\Program Files\Siebel Handheld\templates\logo.bmp" Alignment="Right" Position="88">

## **SetVariable**

#### Description

Sets a value to a variable.

#### Usage

Use SetVariable to assign a value to a variable. You can then print the value by specifying the variable in the Cell tag.

#### **Syntax**

<TAG:SetVariable Name="VALUE" Variable="VARIABLE NAME>

| Parameter       | Description                                            |
|-----------------|--------------------------------------------------------|
| TAG:SetVariable | (Required) Required tag indicator.                     |
| VALUE           | (Required) A value.                                    |
| VARIABLE NAME   | (Required) Name of variable where the value is stored. |

#### Example

<TAG:SetVariable="100" Variable="TotalQuantity">

## **Static Text**

You may add static text anywhere in your template by using the current Format settings. The text goes across the entire page width. If it exceeds the width of the page, it wraps to the next line.

#### Example

This quote is valid for 60 days from the date on this quotation.

## **Title**

#### Description

Name used to identify the template.

#### Usage

The Title tag is a required tag in your print template file.

When you print your document, this title appears in the print job list. This title does not appear on the document that is printed. Use static text to add the document title to your template.

#### **Syntax**

<TAG:Title Title="TITLE">

| Parameter | Description                                             |
|-----------|---------------------------------------------------------|
| TAG:Title | (Required) Title tag indicator.                         |
| TITLE     | (Required) Title text. May be between 1-255 characters. |

#### Example

<TAG:Title Title="Quotation">

```
<TAG:Title Title="Invoice">
<REM: Invoices Print Template. This template includes 3 applets.>
<TAG:Format Face="Helvetica" Size="16" Align="Center">
[Distributor Name
Street Address
City, Country Postal Code
Phone Number
              Fax Number]
<TAG:Format Face="Helvetica" Size="20" Bold="TRUE" Align="Center">
INVOICE
<TAG:Format Face="Helvetica" Size="8" >
<TAG:Applet Name="SHCE Service Print Invoice Header Applet" Caption="TRUE" Wrap="TRUE">
<TAG:Format Face="Helvetica" Size="8">
Parts:
<TAG:Applet Name="SHCE Service Print Invoice Parts Applet" Maxlines="25" Line="FALSE"
Wrap="TRUE" Headerdivider="TRUE" Recorddivider="FALSE">
Time:
<TAG:Applet Name="SHCE Service Print Invoice Time Applet" Maxlines="25" Line="FALSE"
Wrap="TRUE" Headerdivider="TRUE" Recorddivider="FALSE">
Expenses:
<TAG:Applet Name="SHCE Service Print Invoice Expense Applet" Maxlines="25" Line="FALSE"
Wrap="TRUE" Headerdivider="TRUE" Recorddivider="FALSE">
<TAG:Divider Weight="2">
<TAG:Format Face="Helvetica" Size="12" Align="LEFT">
Customer
<TAG:Divider Weight="2">
<TAG:Format Face="Helvetica" Size="12" Align="LEFT">
Rep
```

## **Using Variables in Print Templates**

The following example shows how to use variables in a print template.

```
<TAG:Title Title="Inventory Report">
```

```
<REM: **********Variable Assignment Examples************
```

<TAG:SetVariable name="THIS IS VARIABLE" variable="VarStr"> <TAG:GetRegistry name="InstallDir" variable="VarReg"> <TAG:GetDate dayoffset="10" variable="VarDate"> <TAG:GetDate longformat="TRUE" variable="VarLongDate"> <TAG:GetTime secondoffset="-3600" variable="VarTime"> <TAG:GetTotal appletname="CS HH Product Bucket List Applet" fieldname="Quantity" variable="VarTotal"> <TAG:GetTotal appletname="CS HH Product Bucket List Applet" fieldname="Quantity" query="Status|Good" variable="VarGoodTotal"> <TAG:GetTotal appletname="CS HH Product Bucket List Applet" fieldname="Quantity" query="Status|Defective" variable="VarDefectiveTotal"> <TAG:GetField appletname="CS HH Product Bucket List Applet" fieldname="Quantity" variable="VarQuantityField"> <TAG:GetCount appletname="CS HH Product Bucket List Applet" query="Status|Good" variable="VarGoodCount"> <TAG:GetCount appletname="CS HH Product Bucket List Applet" query="Status|Defective" variable="VarDefectiveCount"> <REM: \*\*\*\*\*\*\*\*\*\*Variable Assignment Examples End\*\*\*\*\*\*\*\*\*\*> <REM: Inventory Print Template. This template includes 3 applets. The ENU template> <TAG:Format Face="Helvetica" Size="16" Align="Center"> [Distributor Name Street Address City, Country Postal Code Phone Number Fax Number] <TAG:Format Face="Helvetica" Size="20" Bold="TRUE" Align="Center"> Inventory Report <TAG:Format Face="Helvetica" Size="8" > <TAG:Applet Name="CS HH Inv Loc Print Applet" Caption="TRUE" Wrap="TRUE"> <TAG:Applet Name="CS HH Product Bucket List Applet" Line="FALSE" Headerdivider="TRUE" Recorddivider="FALSE" Wrap="TRUE"> <REM: \*\*\*\*\*\*\*\*\*\*\*\*\*\*\*\*\*Variable Usage Example\*\*\*\*\*\*\*\*\*\*\*\*\*\* <TAG:Divider Weight="3" startat="20" endat="80"> <TAG:Cell startat="0" endat="50" name="TOTAL:" Align="RIGHT"> <TAG:Cell startat="50" endat="100" variable="VarTotal" Align="RIGHT"> <TAG: EndOfl ine> <TAG:Cell startat="0" endat="50" name="TOTAL Defective:" Align="RIGHT"> <TAG:Cell startat="50" endat="100" variable="VarDefectiveTotal" Align="RIGHT"> <TAG:EndOfLine> <TAG:Cell startat="0" endat="50" name="TOTAL Good:" Align="RIGHT"> <TAG:Cell startat="50" endat="100" variable="VarGoodTotal" Align="RIGHT" <TAG:EndOfLine> <TAG:Cell startat="0" endat="50" name="Defective Count:" Align="RIGHT"> <TAG:Cell startat="50" endat="100" variable="VarDefectiveCount" Align="RIGHT"> <TAG:EndOfLine>

```
<TAG:Cell startat="0" endat="50" name="Good Count:" Align="RIGHT">
<TAG:Cell startat="50" endat="100" variable="VarGoodCount" Align="RIGHT">
<TAG:EndOfLine>
<TAG:Cell startat="50" endat="100" variable="VarReg">
<TAG:EndOfLine>
<TAG:Cell startat="50" endat="100" variable="VarStr">
<TAG:EndOfLine>
<TAG:Cell startat="0" endat="30" variable="VarDate">
<TAG:Cell startat="30" endat="70" variable="VarLongDate">
<TAG:Cell startat="70" endat="100" variable="VarTime">
<TAG:EndOfLine>
<REM: *************Variable Usage Example End***************
<TAG:Divider Weight="2">
<TAG:Format Face="Helvetica" Size="12" Align="LEFT">
Warehouse Signature
<TAG:Divider Weight="2">
<TAG:Format Face="Helvetica" Size="12" Align="RIGHT">
Rep Signature
```

# **F** Print Configuration Settings

You configure printing attributes in the setup.ini file. This appendix describes the printing parameters for Siebel application developers and application administrators.

## **Overview of Siebel Handheld Print Configuration Settings**

The administrator sets up the default printer setting in the setup.ini file located in the setup directory.

There are a number of parameters to specify printing on the handheld. The parameters specify the following:

- Printer attributes (printer model, port, baud rate, and printer handshake).
- Printing attributes (portrait or landscape orientation, print density and quality, use of compression techniques, and advancing continuous-feed paper).
- Dimensions of the paper (U.S. or European standard paper sizes or custom-size paper).
- Margin settings of the pages (left, right, top, and bottom margins).

These parameters are specified in the [Printing] section of the setup.ini file located in the setup directory. The file contains default settings for all the printing parameters. Review the settings in the file to verify that these settings will work for your printing environment. If necessary, edit the settings as required. You may use any text editor to edit the file.

See Appendix E, "Print Tagging Language," for a list of the printing parameters and valid values.

The parameters are set using the following syntax:

PARAMETER\_NAME = VALUE

For example: PrinterType = 1

The parameters are listed below in alphabetical order by the parameter name.

## **MarginBottom**

Use the MarginBottom parameter to specify the dimensions of the bottom margin of your page. Specify the margin in millimeters using a whole number; decimal fractions are not valid. The default is 5 millimeters.

The data specified in the Footer tag of the print template is printed in the margin specified by MarginBottom. Therefore, if the print template includes a Footer tag, you must specify a wide enough bottom margin to accommodate the footer. MarginBottom should be set to a minimum of 20 millimeters. For more information, see "Footer" on page 151.

## MarginLeft

Use the MarginLeft parameter to specify the width of the left margin of your page. Specify the margin in millimeters using a whole number; decimal fractions are not valid. The default is 5 millimeters.

## MarginRight

Use the MarginRight parameter to specify the width of the right margin of your page. Specify the margin in millimeters using a whole number; decimal fractions are not valid. The default is 5 millimeters.

## MarginTop

Use the MarginTop parameter to specify the dimensions of the top margin of your page. Specify the margin in millimeters using a whole number; decimal fractions are not valid. The default is 5 millimeters.

The data specified in the Header tag of the print template is printed in the margin specified by MarginTop. Therefore, if the print template includes a Header tag, you must specify a wide enough top margin to accommodate the footer. MarginTop should be set to a minimum of 20 millimeters. For more information, see "Header" on page 157.

## **PaperHeight**

If the paper that your printer uses is not one of the supported standard sizes, then set PaperSize to 5 (custom paper dimensions). Then, specify the height of the paper, in millimeters, using the PaperHeight parameter. You must use a whole number; decimal fractions are not valid. The default is 280 millimeters. If you specify a value of 1–4 for PaperSize, the PaperHeight parameter is ignored.

Use the PaperWidth parameter to specify the width of the paper.

## **PaperSize**

Specify one of the standard paper sizes or specify a custom paper size. (See Table 31.) If you specify custom paper size (5), you must also specify the PaperWidth and PaperHeight parameters. The default is custom paper dimensions.

See also PaperWidth and PaperHeight.

Table 31. Paper Dimensions

| Value       | Description                                                              |
|-------------|--------------------------------------------------------------------------|
| 1           | Letter size (8.5" x 11.5")                                               |
| 2           | A4 (210 mm x 297 mm)                                                     |
| 3           | B5 (176 mm x 250 mm)                                                     |
| 4           | Legal size (8.5" x 14")                                                  |
| 5 (default) | Custom paper dimensions (Specify PaperWidth and PaperHeight parameters.) |

## **PaperWidth**

If the paper that your printer is printing to is not one of the supported standard sizes, then set PaperSize to 5 (custom paper dimensions). Then, you must specify the width measurement of the paper, in millimeters, using the PaperWidth parameter. You must use a whole number; decimal fractions are not valid. The default is 5 millimeters. If you specify a value of 1–4 for PaperSize, the PaperWidth parameter is ignored.

Use the PaperHeight parameter to specify the length of the paper.

## **PrinterBaudrate**

Use PrinterBaudrate to specify the speed of the data transmission for the printer. (See Table 32.)

| Value       | Description                                                                                                   |
|-------------|----------------------------------------------------------------------------------------------------|
| 0           | Always use 0 for LPT or Network printer ports or for COM ports that communicate with the printer at 4800 baud |
| 1 (default) | 9600 baud                                                                                                    |
| 2           | 19200 baud                                                                                                    |
| 3           | 38400 baud                                                                                                    |
| 4           | 57600 baud                                                                                                    |
| 5           | 115200 baud                                                                                                   |

Table 32. Printer Baud Rate

## PrinterCompressed

Use PrinterCompressed to specify the data compression mode. (See Table 33.) For the printers supported in this release, always set PrinterCompressed to 1.

Table 33. Data Compression

| Value       | Description                    |
|-------------|--------------------------------|
| 0           | No compression techniques used |
| 1 (default) | Use any known compression      |

## **PrinterDensity**

Use the PrinterDensity parameter to get a lighter or darker output from the printer. Start with the default setting, 2, which corresponds to the printer manufacturer's default. As you get feedback from the field, you may need to adjust this setting.

The valid values are 0-4 where 0 is the lightest print density, 4 is the heaviest print density, and 2 is average print density.

## **PrinterDither**

Use to specify the method by which different colors are represented. (See Table 34.) For the printers supported in this release, PrinterDither should always be set to 0.

Table 34. Print Dithering

| Value       | Description         |
|-------------|---------------------|
| 0 (default) | Use color diffusion |
| 1           | Use dithering       |

## **PrinterDraftMode**

Use PrinterDraftMode to specify the quality of the printing. (See Table 35.) For the printers supported in this release, PrinterDraftMode should always be set to 0.

Table 35. Print Quality

| Value       | Description                               |
|-------------|-------------------------------------------|
| 0 (default) | Use the highest quality printing          |
| 1           | Use a lower quality printing if available |

## **PrinterFormFeed**

Use PrinterFormFeed to specify how paper advances to the next page. (See Table 36.) If using sheets of paper, set PrinterFormFeed to 0.

Specify 1 or 2 for continuous-feed paper:

- Set PrinterFormFeed to 1 if you do not need to conserve paper or if you want pages of uniform length. The printer scrolls to the length specified by the PageHeight parameter and trims the page there.
- Set PrinterFormFeed to 2 to conserve paper or if it does not matter if your pages are of varying length. In this case, the printer scrolls 25 millimeters beyond the last printed line and trims the page there. The scroll distance, 25 mm, is not customizable.

For both values, 1 and 2, the page length never exceeds PageHeight.

Table 36. Printer Form Feed

| Value       | Description                                                                                                 |
|-------------|----------------------------------------------------------------------------------------------------|
| 0 (default) | Printer sends a form feed command to the printer at the end of each page. Use this setting for sheet paper. |
| 1           | Printer scrolls the page to the length specified by the PaperHeight parameter.                              |
| 2           | Printer scrolls the page 25 millimeters past the last printed line of the page.                             |

## **PrinterHandshake**

Use PrinterHandshake to define the serial port handshake. (See Table 37.) The PrinterHandshake parameter applies only when the printer port is a Com1 or Com2 port. If PrinterPort is set to Com1 or Com2, then set PrinterHandshake to 1.

| Table 37. | Printer Handshake |  |
|-----------|-------------------|--|
|           |                   |  |

| Value       | Description                   |
|-------------|-------------------------------|
| 0           | Uses Xon/Xoff                 |
| 1 (default) | Uses hardware control lines   |
| 2           | No handshaking of serial port |

## **PrinterOrientation**

Specify whether the paper is to be oriented vertically (portrait) or horizontally (landscape). (See Table 38.) Not all printers can print in landscape orientation. Therefore, you will need to check the specifications for your printer.

#### Table 38. Paper Orientation

| Value       | Description            |
|-------------|------------------------|
| 1 (default) | Portrait (vertical)    |
| 2           | Landscape (horizontal) |

## **PrinterPort**

Specify the port to which the printer is connected with the PrinterPort parameter. (See Table 39.) If PrinterPort is an LPT port or a network path (2 or 9), then the PrinterBaudrate must be set to 0.

| Value       | Description                                       |
|-------------|---------------------------------------------------|
| 0           | Com1: serial port                                 |
| 1           | Com2: serial port                                 |
| 2           | LPT: parallel port                                |
| 3 (default) | IR Infrared port                                  |
| 4           | Com3: serial port                                 |
| 5           | Com4: serial port                                 |
| 6           | Com5: serial port                                 |
| 7           | Com6: serial port                                 |
| 8           | Print to file OUTPUT.PRN                          |
| 9           | Print to network address                          |
| 10          | Bluetooth BlueCard solution by Wireless Solutions |
| 11          | Socket PNC Bluetooth card support                 |
| 12          | Bluetooth BlueCard solution by Anycom             |
| 13          | Com7: serial port                                 |
| 14          | Com8: serial port                                 |

## **PrinterType**

Specify the type of printer using the PrinterType parameter. See Table 40 for the list of supported printers.

Table 40. Printer Type

| Value        | Description                                   |
|--------------|-----------------------------------------------|
| 6            | Pentax PocketJet 200                          |
| 14 (default) | O'Neil microFlash2i and microFlash4t printers |
| 108          | O'Neil microFlash8i printer                   |

## **Default Printing Settings**

The following are the printing parameters from the setup.ini file. The values shown are the default settings.

[Printing]

```
PrinterType= 14
PrinterPort= 3
PrinterBaudrate= 1
PrinterHandshake= 1
PrinterOrientation= 1
PrinterDensity= 2
PrinterCompressed= 1
PrinterDither= 0
PrinterDraftMode= 0
PrinterFormFeed= 0
PaperSize= 5
PaperWidth= 115
PaperHeight= 280
MarginLeft= 5
MarginRight= 5
MarginTop= 5
MarginBottom= 5
```

## Index

### Α

activities accept and decline 114 parts, ordering for an activity 114 reviewing 113 service request, adding to an activity 122 sundry activity, adding 123 activities, performing completed steps, checking off 116 non-serialized part or product, installing 116 reading, taking a 116 serialized assets, generating an RMA 118 serialized assets, installing a replacement part 118 serialized assets, removing 117 administration screens See screens applet classes Siebel Service Goods 140 **Applet print tag** 146 applets default behavior, overriding 23 form applets, designing 33 list applets, designing 33 multiple-applet views, toggling between 22 print applets, designing 33 Print buttons, configuring 34 printing, configuring 33 screen allocation 22 toggling between 99 URLs in applet fields 99 **Application Administration view** 39 application memory, increasing 109 application-level menu about 96 architecture five layers described 17 arrival recording time of 115 assets coverage, confirming 121 serialized assets, generating RMA 118 serialized assets, installing replacement part 118 serialized assets, removing 117

asterisk (\*) meaning in forms and applets 25 asynchronous query about 102 icons 98 Siebel Service Handheld, using in 112 audit trail obtaining audit trail for synchronization sessions 52 auto pop-up list about using 26 automatic backup after synchronization 105

#### В

100 Back button, about backing up data about and restoring 105 automatic backup after synchronization 105 restoring data from a backup 106 troubleshooting 125 backups 79 database backup parameters, editing external media, backing up to 79 restoring from 79 user database backups, about enabling 78 **Barcode Administration screen** 40 barcode scanning 94 handheld application, preparing for views, enabling for 47 barcode settings, administering barcode definition, creating 47 barcode definition, process of creating 47 barcode scanning, enabling 49 product hard disk 100GB, cataloging 49 product hard disk 100GB, creating 49 barcode, administering about 45 barcode definition, creating 45 barcode scanning, enabling views for 47 new barcode definitions, creating 45 billable time, tracking 119 business component classes list of component classes 139 business components list of supported components 137

synchronization conflicts, obtaining information 51 **business object declarations** setting PDQ examples 59 **business object filters** configuring 35 stand-alone deployments 57 **buttons** about and behavior 26

### С

calendar 106 about customizing Cell print tag 147 client installation, troubleshooting backup and restore 125 performance troubleshooting 129 columns, working with 100 **Comment print tag** 149 **CompactFlash card** backing up to 79 Siebel Handheld application, setting installation on 80 **Companion Sync** caution, about synchronization failing 71 server, described 14 component level settings, configuring 44 configuring Siebel Handheld client 15 Web Client and Handheld Client, differences in configuring 18 conflicts See synchronization, conflict handling and recover contact adding note 113 customer customer history, reviewing 121 customer visit, recording en route to 115 D data asynchronous query, about 102 automatic backup after

synchronization 105 backing up, about and restoring 105 columns, working with 100 Direct Server Synchronization, using with handheld client 106 entering, about 100 exporting 103 Find, about using 102

queries, about 102 queries, creating/executing/refining a auery 102 restoring data from a backup 106 synchronizing data, about 106 data filtering business object declaration examples 59 business object filters, general and default 56 configuration directives 58 developing data filters, steps 55 popup visibility, overriding 61 stand-alone deployments 57 visibility, designating 60 database backup, restoring from 79 database backup parameters, editing 79 external media, backing up to 79 user database backups, about enabling 78 database backups about and restoring 105 automatic backup after synchronization 105 restoring data from a backup 106 troubleshooting 125 default sync filters, about 56 deploying CompactFlash card, setting handheld application installation on 80 DSS components, using Siebel Server installer 72 DSS Object Manager configuration files, editing 73 external media, installing handheld application from 82 multiple synchronization servers 75 optimizing server process management 75 patches, deploying with Direct Server Sync 83 patches, distributing 82 patches, downloading 84 print templates, installing 80 Restart parameter, setting 81 server installation, server topology overview 71 server installation, support of Siebel Handheld Client 70 server logging levels, configuring 74 setup.ini file, editing 76 Siebel Handheld application, process of installing 76 Siebel Handheld Client, issues and validation 69 Siebel Handheld Direct Server Sync, server

installation process 72 stand-alone installer, creating 82 synchronization performance and 75 scalability synchronization security 75 SynchURL, changing on handheld device 81 upgrade kits, creating to remotely deploy patch files 84 user database backups, enabling 78 diagnostics enabling SQLTrace 128 **Direct Server Sync** architecture 15 deploying, about 71 described 14 optimizing server process management 75 patches, deploying using 83 **Direct Server Sync by Means of Proxy** 15 **Direct Server Sync deployments** stand-alone deployments 57 **Direct Server Synchronization** checklist, using to troubleshoot 126 handheld application, using to install 92 handheld client, using with 106 log files, using for troubleshooting 127 network performance, troubleshooting 131 server performance, troubleshooting 130 direct synchronization server, described 14 **Divider print tag** 149 documents, defining 32 downloading patches 84 drilldowns, about 30 drilling down, about 99 **DSS components** using Siebel Server installer 72 **DSS Object Manager configuration files** editing 73 dynamic drilldown, about 99 dynamic hyperlink, about 30

#### Ε

ellipsis, and expandable fields 99 end user error messages See troubleshooting EndofLine print tag 150 entitlement confirming service level 121 error messages See troubleshooting errors

error data, accessing 90 error details, obtaining from synchronization 51 session general synchronization errors 108 synchronization transaction conflicts 108 expenses, recording 119 exporting data 103 extended insert processing about and synchronization 88 enabling 88 extended pick processing about and synchronization 85 enabling 86 external media backing up to 79 Siebel Handheld application, installing from 82 stand-alone installer, creating 82

#### F

field technician scenario 111 Find about using 102 asynchronous query, about 102 151 Footer print tag form applets, configuring about 25 designing, about 33 group boxes, about 26 labels, about 25 layout sequence 25 Format print tag 152 forward messaging, about 98

#### G

general sync filters, about 56 GetCount print tag 153 GetDate print tag 153 **GetField print tag** 154 **GetRegistry print tag** 155 GetTime print tag 156 GetTotal print tag 156 global user properties, list of 142 GotoView method, using 23 group boxes about configuring 26 guidelines Siebel Handheld client screen, about designing for 21 Siebel Handheld client, configuration guidelines 20 Siebel Handheld, recommended configuration guidelines 30

#### Н

handheld device logs list of log files 127 synchronization errors, logging 128 handheld interface See interface handheld synchronization See synchronizing hard disk 100GB 49 cataloging creating 49 Header print tag 157 History button, about 100 Home Page applet, using 26 hyperlinks, about 30

#### Ι

installing barcode scanning, preparing handheld application for 94 client installation, backup, and restore troubleshooting 125 CompactFlash card, setting handheld application installation on 80 Direct Server Sync checklist, using 126 Direct Server Sync, using to install handheld application 92 external media, installing handheld application from 82 patches, deploying with Direct Server Sync 83 patches, distributing 82 patches, downloading 84 reinstalling the handheld application 93 Restart parameter, setting 81 resynchronization problems 127 Siebel Handheld application, editing setup.ini file 76 Siebel Handheld application, process of installing 76 software on handheld. about 91 stand-alone installer, creating 82 synchronization, about problems caused by 126 SyncURL, changing on handheld device 81 uninstalling handheld application 93 upgrade kits, creating to remotely deploy patch files 84 upgrade, preparing from a previous release 91 78 user database backups, enabling interface application-level menu 96

asynchronous query icons 98 components, about and diagram 95 expandable fields 99 forward messaging 98 97 Minimize button More Info view, navigation level 106 Queries drop-down list 97 screens menu, about 96 screens menu, navigation level 98 Show drop-down list, about 96 Show drop-down list, navigation level 98 Siebel toolbar, about 97 Siebel toolbar, customizing 97 status bar 97 toggling between applets 99 URLs in applet fields 99 inventory inventory updates, verifying 123 locations, setting up 45 invoice, generating 120

#### J

**job, performing** See activities, performing

#### L

25 labels, about configuring list applets, configuring about 24 designing, about 33 recommended strategy 24 log files Direct Server Sync logs, using for troubleshooting 127 handheld device logs, using for troubleshooting 127

#### Μ

MarginBottom parameter 165 MarginLeft parameter 166 MarginRight parameter 166 MarginTop parameter 166 **Maximize Minimize Applet button** about 97 media backing up to external media 79 Siebel Handheld application, installing from external media 82 stand-alone installer, creating 82 memory, increasing 109 menu bar, about 29 methods, supported, list of 142 Minimize button, about 97

Mobile Web Client<br/>note, about receiving and installing upgrade<br/>kits 84More Info View<br/>navigation level 106multiple synchronization servers75Multi-Value Group applet, support of19

#### Ν

naming conventions, about 21 network performance, about 131 non-serialized part or product installing 116 note contact, adding for 113

#### 0

OverridePopupVisibility note, if used 61

#### Ρ

Page Break print tag 158 PaperHeight parameter 166 **PaperSize parameter** 166 **PaperWidth parameter** 167 parent form applet, about 22 patches Direct Server Sync, deploying using 83 distributing 82 downloading to the handheld device 84 upgrade kits, creating to remotely deploy patch files 84 **PDOs** and Queries drop-down list 97 performance application memory, increasing 109 client performance, about 129 handheld screen, about designing for 21 improving by identifying user activities 20 improving performance, about 108 network performance, about 131 server performance, about 130 SQLTrace and synchronization 128 pick applets business object declaration examples 59 configuration directives 58 popup visibility, overriding 61 visibility, designating 60 Picture print tag 158 **Planned Start Date** caution, changing and error message 122 pop-up lists about using auto pop-up lists 26

popup visibility, overriding 61 predefined queries and Queries drop-down list 97 preferences setting user preferences 104 print applets about designing 33 **Print buttons, configuring** 34 print tagging language See print templates print templates Applet print tag 146 Cell print tag 147 Comment print tag 149 creating print templates 34 Divider print tag 149 EndofLine print tag 150 Footer print tag 151 Format print tag 152 GetCount print tag 153 GetDate print tag 153 GetField print tag 154 GetRegistry print tag 155 GetTime print tag 156 GetTotal print tag 156 157 Header print tag Page Break print tag 158 158 Picture print tag print template file example 161 print template file, creating overview 145 SetVariable print tag 160 Static Text print tag 160 Title print tag 160 variables, example using in template 161 views, associated with 23 print templates, installing 80 PrinterBaudrate parameter 167 **PrinterCompressed parameter** 168 **PrinterDensity parameter** 168 **PrinterDither parameter** 168 PrinterDraftMode parameter 168 PrinterFormFeed parameter 169 PrinterHandshake parameter 169 **PrinterOrientation parameter** 170 **PrinterPort parameter** 170 **PrinterType parameter** 171 printing with handheld application 103 printing, configuration settings default printing settings, list of 171 MarginBottom parameter 165 MarginLeft parameter 166 MarginRight parameter 166 MarginTop parameter 166 PaperHeight parameter 166

PaperSize parameter 166 PaperWidth parameter 167 parameters and syntax 165 PrinterBaudrate parameter 167 PrinterCompressed parameter 168 168 PrinterDensity parameter PrinterDither parameter 168 PrinterDraftMode parameter 168 PrinterFormFeed parameter 169 PrinterHandshake parameter 169 PrinterOrientation parameter 170 PrinterPort parameter 170 PrinterType parameter 171 printing, configuring from handheld application about 32 applet, configuring for printing 33 documents, defining 32 form applets, designing 33 list applets, designing 33 print applets, designing 33 Print buttons, configuring 34 print templates, creating 34 projects naming conventions, and 21 Q

**aueries** about using 102 creating/executing/refining a guery 102 **Oueries drop down list** about 97

#### R

record navigation buttons 100 records, navigating a list of about 99 Back button 100 record navigation buttons 100 93 reinstalling the handheld application removing business component filter setting 43 business object filter section 44 reports associating views with 23 repository compiling 31 responsibilities assigning 41 **Restart parameter, setting** 81 restoring data from a backup 106 Siebel Handheld Client, using 105

troubleshooting 125 restoring from a backup 79 **RMA** generating for serialized asset 118

## S

sales order activity, adding to a service request 122 generating 122 sundry activity, adding 123 scan trigger 94 associating with handheld device screens administrative screens, about 39 and views, list of 133 designing screens for Siebel Handheld, about 22 screen allocation 22 screens menu about 96 navigation level 98 scripting Siebel Handheld Client, issues and validation 69 serialized assets removing 117 RMA, generating 118 serialized replacement part, installing 118 serialized replacement part installing 118 Server Component Administration screen 40 server installation DSS components, using Siebel Server installer 72 DSS Object Manager configuration files, editing 73 hardware and network configuration recommended 71 optimizing server process management 75 server logging levels, configuring 74 server topology overview 71 Siebel Handheld Client, support of 70 Siebel Handheld Direct Server Sync, server installation process 72 server logging levels, configuring 74 server performance troubleshooting 130 servers multiple synchronization servers 75 service level entitlement confirmina 121 service requests

activity, adding to an activity 122 asset and warranty coverage, confirming 121 logging a service request tasks 121 new service request, logging 121 service level entitlement, confirming 121 ServiceCE Generic about 29 **Session Administration screen** 40 SetVariable print tag 160 Show drop-down list about 96 navigation level 98 Siebel eConsumer Handheld business component classes, list of 139 **Siebel Handheld application** CompactFlash card, setting installation on 80 external media, installing from 82 patches, deploying with Direct Server Sync 83 patches, distributing 82 patches, downloading 84 process of installing 76 Restart parameter, setting 81 setup.ini file, editing 76 stand-alone installer, creating 82 SyncURL, changing on handheld device 81 upgrade kits, creating to remotely deploy patch files 84 user database backups, enabling 78 **Siebel Handheld Client** 109 application memory, increasing auto-pop-up list, using 26 backing up and restoring data, using 105 configuration guidelines 20 configuration guidelines, recommended 30 Direct Server Synchronization, using with handheld client 106 form applets, about configuring 25 general synchronization errors 108 handheld screen, about designing for 21 hardware and network configuration recommended 71 Home page applet, about 26 hyperlinks, about 30 improving performance, about 108 list applets, configuring 24 menu bar, about 29 Multi-Value Group applet, support of 19 printing, configuring 32 process of configuring 17 repository, compiling 31 scripting, issues and validation 69

server installation, support of Siebel Handheld Client 70 server topology overview 71 Siebel Web Client, differences in configuring 18 30 status bar, about synchronization conflicts, preventing 30 synchronization transaction conflicts 108 testing the handheld application 36 toolbars, about 29 unsupported functions 19 user functionality, defining 20 user interface elements, about confiaurina 24 Siebel Handheld Direct Server Sync DSS components, using installer 72 DSS Object Manager configuration files, editing 73 optimizing server process management 75 process of server installation 72 server logging levels, configuring 74 **Siebel Handheld projects** about creating and naming conventions 21 Siebel Handheld Synchronization application memory, increasing 109 Direct Server Synchronization, using with handheld client 106 general synchronization errors 108 improving performance, about 108 synchronization transaction conflicts 108 Siebel Service Handheld 140 applet classes, list of business components, list of 137 Siebel Store-and-Forward Messaging and Siebel Service Handheld 112 Siebel toolbar about 97 customizina 97 **Siebel Web Client** 19 Multi-Value Group applet, support of Siebel Handheld client, differences in configuring 18 unsupported functions 19 signature capture enabling, about and screen capture buttons 35 signature capture applet control user properties 35 software about installing on handheld 91 SQLTrace, enabling 128 .SRF file compiling repository file 31 SSL (Secure Sockets Layer)

synchronization security 75 stand-alone deployments, about 57 stand-alone installer, creating 82 Static Text print tag 160 status bar application window, appears at bottom of 97 toolbar, located above 30 sundry activity, adding 123 synchronization sessions error details, obtaining from 51 monitoring 50 monitoring, about 50 synchronization conflicts, obtaining information 51 synchronization sessions, obtaining an audit trail 52 synchronization transaction errors, acting on 52 synchronization, conflict handling and recovery about 85 error data, accessing 90 extended insert pick processing, about 88 extended insert pick processing, enabling 88 extended pick processing, about 85 extended pick processing, enabling 86 synchronizing application memory, increasing 109 automatic backup after synchronization 105 data, about 106 Direct Server Sync 15 Direct Server Sync by Means of Proxy 15 Direct Server Synchronization, using with handheld client 106 filters, general and default business object filters 56 general synchronization errors 108 handheld synchronization errors, logging 128 improving performance, about 108 methods and architecture 14 multiple synchronization servers 75 overview 14 performance and scalability, about 75 resynchronization problems, troubleshooting 127 servers, types of 14 synchronization conflicts, preventing 30 synchronization security 75 108 transaction conflicts troubleshooting, about problems caused

by 126 SyncURI changing on handheld device 81

## Т

templates install templates, installing 80 print templates, creating 34 print templates, views associated with 23 testing the handheld application 36 time tracking billable time 119 timeout parameter changing on Windows 2000 129 Title print tag 160 toggling between applets 99 toolbars about 97 29 configuring 97 customizing toolbar functions 29 troubleshooting client installation, backup, and restore 125 client performance, about 129 Direct Server Sync checklist, using 126 Direct Server Sync log files 127 general synchronization errors 108 handheld device logs 127 network performance, about 131 resynchronization problems 127 server performance, about 130 SQLTrace, enabling 128 synchronization transaction conflicts 108 synchronization, about problems caused by 126 timeout parameter, changing on Windows 2000 129

#### U

ui See user interface elements, configuring uninstalling the handheld application 93 upgrade kits creating to remotely deploy patch files 84 upgrading handheld application 93 preparing to upgrade 91 **URLs** in applet fields, 99 **User Administration screen** 40 user database backups backup, restoring from 79 79 database backup parameters, editing

enabling, about 78 external media, backing up to 79 user functionality, defining about 20 user interface elements, configuring about 24 auto pop-up lists, about using 26 buttons, about and behavior 26 form applets, about configuring 25 Home Page applet, about 26 hyperlinks, about 30 list applets, about configuring 24 menu bar, about 29 status bar, about using 30 toolbars functions 29 toolbars, about configuring 29 user preferences about customizing 104 user properties global user properties, list of 142 141 list of users, setting up barcode definition, creating 47 barcode definition, process of creating 47 barcode scanning, enabling the SHCE Service FS Activity Parts Movements views 49 barcode scanning, enabling views for 47 barcode settings, administering 45 business component filter setting, adding 42 business object filter section, adding 43 business object filter section, removing 44 component level settings, configuring 44 error details, obtaining from synchronization sessions 51 inventory locations, setting up 45 new barcode definitions, creating 45 new views, adding 41 process tasks 41 product hard disk 100GB, cataloging 49 product hard disk 100GB, creating 49 responsibilities, assigning 41 synchronization conflicts, obtaining information 51 synchronization sessions, about monitoring 50 synchronization sessions, monitoring 50 synchronization sessions, obtaining an audit trail 52 synchronization transaction errors, acting on 52 user level settings, removing 43 views, administering 41

views, methods for specifying 42 **using, process of** activities, accept and decline 114 activity, ordering parts for 114 activity, reviewing 113 contact, adding a note for 113 customer visit, recording en route to 115 list of tasks 112

### V

views default behavior, overriding 23 drill-down only 22 print templates or reports, associated with 23 Siebel Handheld, about designing views for 22 views, administering business component filter setting, adding 42 business object filter section, adding 43 business object filter section, removing 44 component level settings, configuring 44 inventory locations, setting up 45 new views, adding 41 tasks associated with 41 user level settings, removing 43 views, methods for specifying 42 visibility designating in default Business Object declarations 60 OverridePopupVisibility, if used 61 popup visibility, overriding 61 visit, closing out expenses, recording 119 invoice, generating 120 job, closing 120 remaining steps, checking off 119 tracking billable time 119 visit, preparing for arrival, recording time of 115 instructions and steps, reviewing 115 115 list of tasks recommended parts and tools, reviewing 115

## W

warranty confirming coverage 121 Web server timeout errors changing timeout parameter on Windows 2000 129 Windows changing timeout parameter on Windows 2000 129